## Dell™ Dimension™ 5000

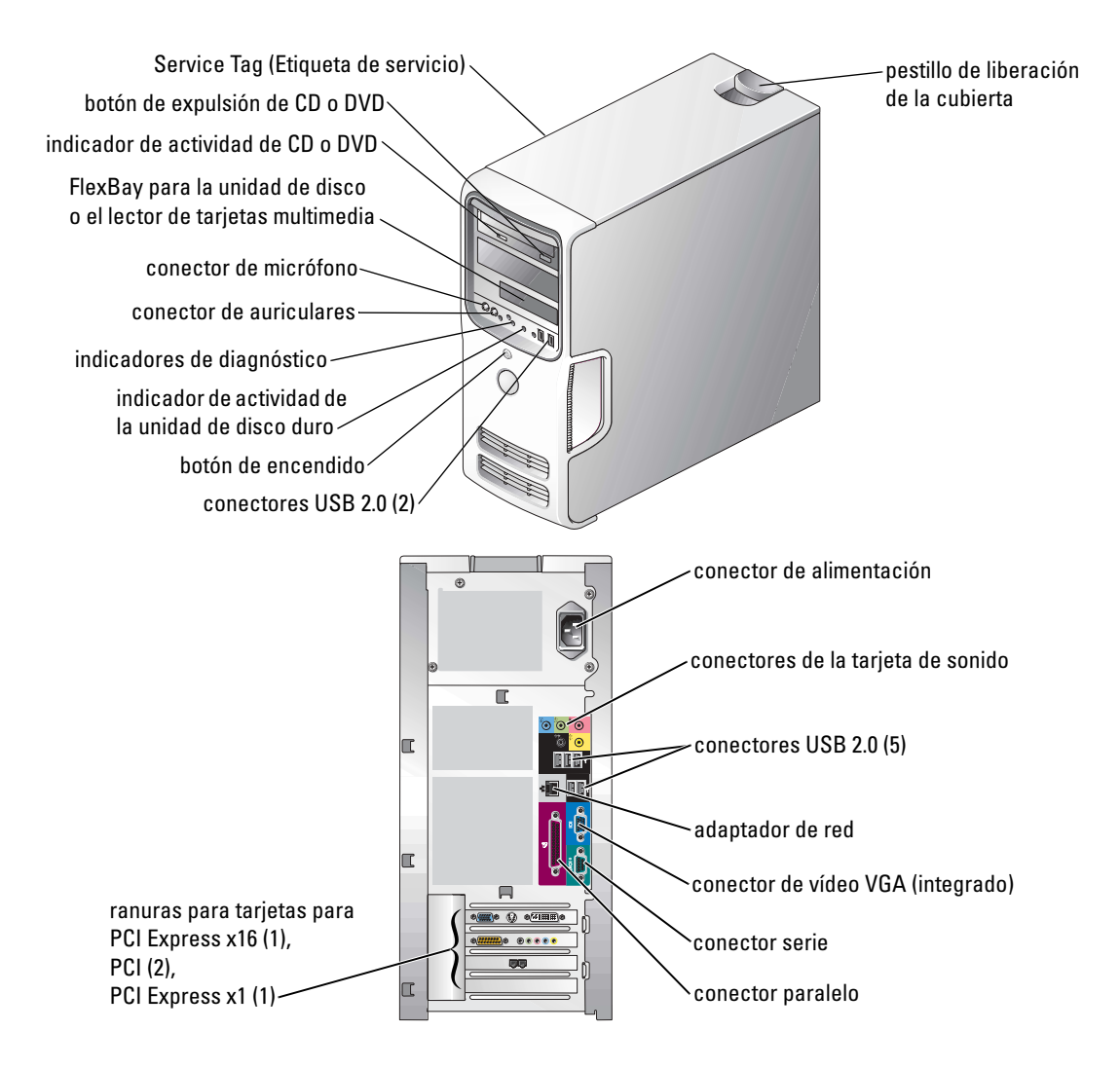

#### Modelo DCSM

### Notas, avisos y precauciones

**NOTA:** una NOTA proporciona información importante que le ayuda a utilizar su equipo de la mejor manera posible.

AVISO: un AVISO indica un posible daño en el hardware o la pérdida de datos y le explica cómo evitar el problema.

PRECAUCIÓN: una PRECAUCIÓN indica un posible daño material, lesión corporal o muerte.

Si ha adquirido un equipo Dell™ de la serie n, las referencias al sistema operativo Microsoft® Windows® que aparezcan en este documento no tendrán aplicación.

Modelo DCSM

Enero de 2005 N/P D7238 Rev. A01

\_\_\_\_\_\_\_\_\_\_\_\_\_\_\_\_\_\_\_\_

**La información contenida en este documento puede modificarse sin aviso previo. © 2004–2005 Dell Inc. Reservados todos los derechos.**

Queda estrictamente prohibida la reproducción de este documento de cualquier manera sin la autorización por escrito de Dell Inc.

Marcas comerciales utilizadas en este texto: *Dell*, el logotipo de *DELL*, *Inspiron*, *Dell Precision*, *Dimension*, *OptiPlex*, *Latitude, PowerEdge, PowerVault, PowerApp, DellNet* y *PowerConnect* son marcas comerciales de Dell Inc.; *Intel* y *Pentium* son marcas registradas de Intel Corporation; *Microsoft, Windows,* y *Outlook* son marcas registradas de Microsoft Corporation.

Este documento puede incluir otras marcas comerciales y nombres comerciales para referirse a las entidades que son propietarias de los mismos o a sus productos. Dell Inc. renuncia a cualquier interés sobre la propiedad de marcas y nombres comerciales que no sean los suyos.

# Contenido

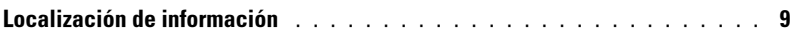

### [1 Instalación y utilización del ordenador](#page-10-0)

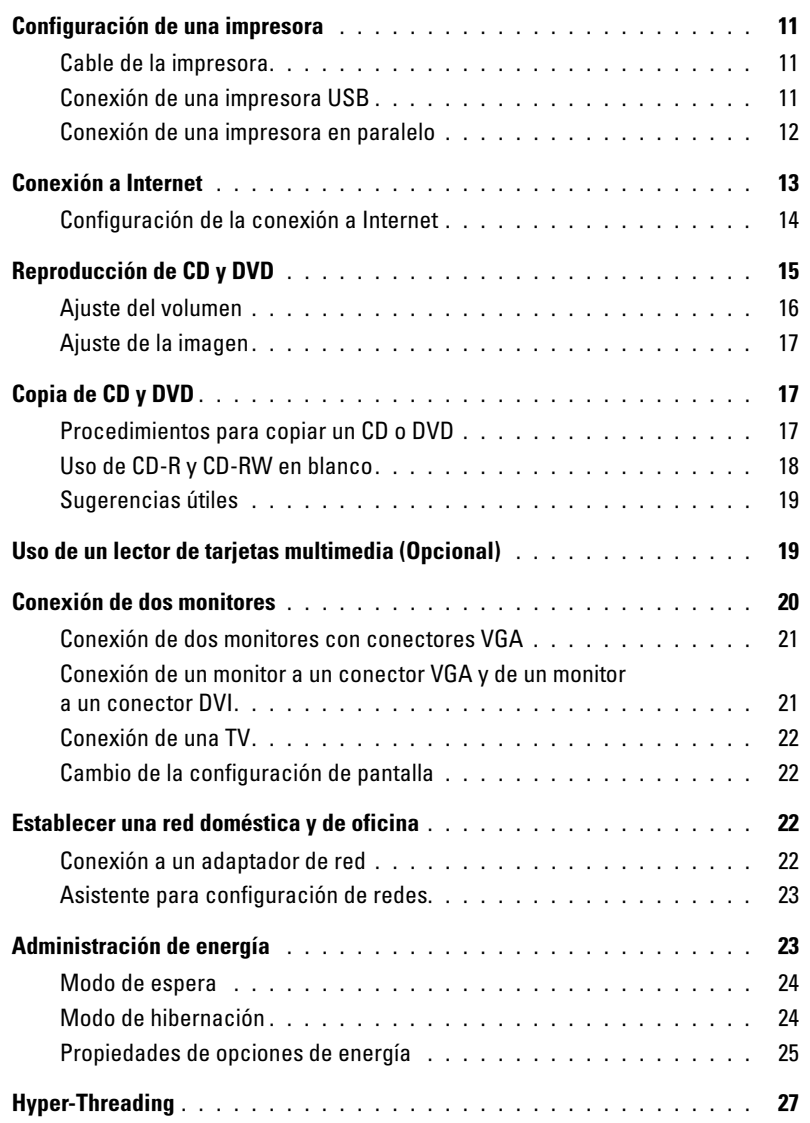

### [2 Solución de problemas](#page-28-0)

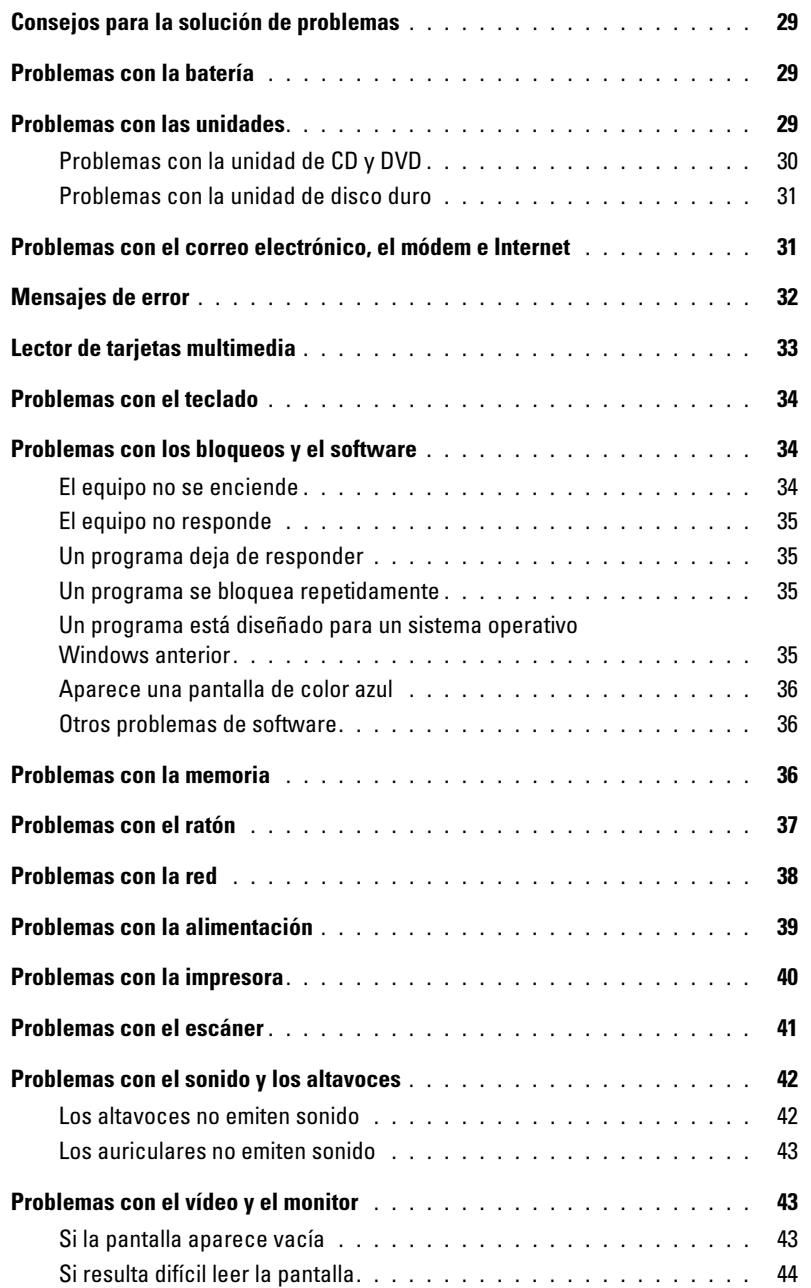

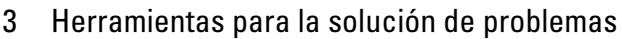

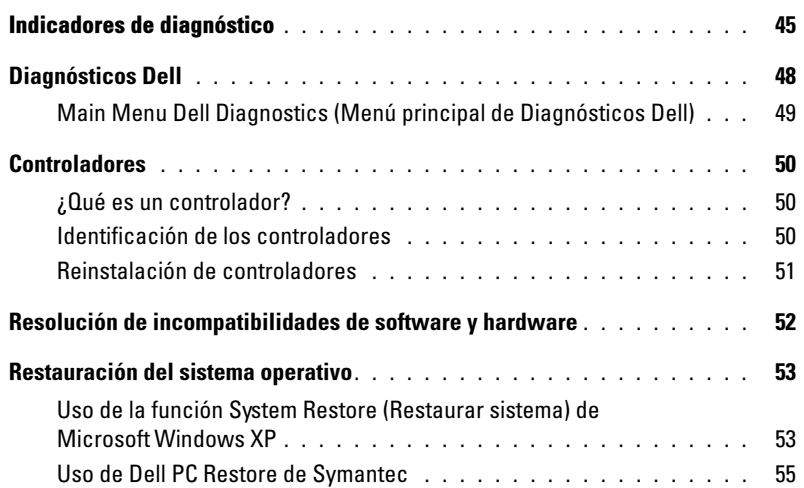

### [4 Extracción e instalación de piezas](#page-56-0)

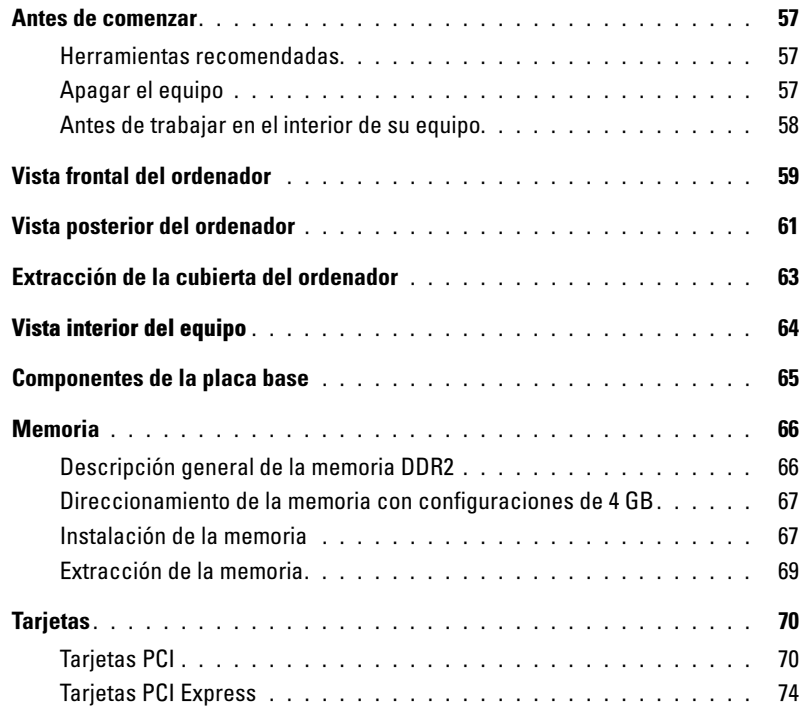

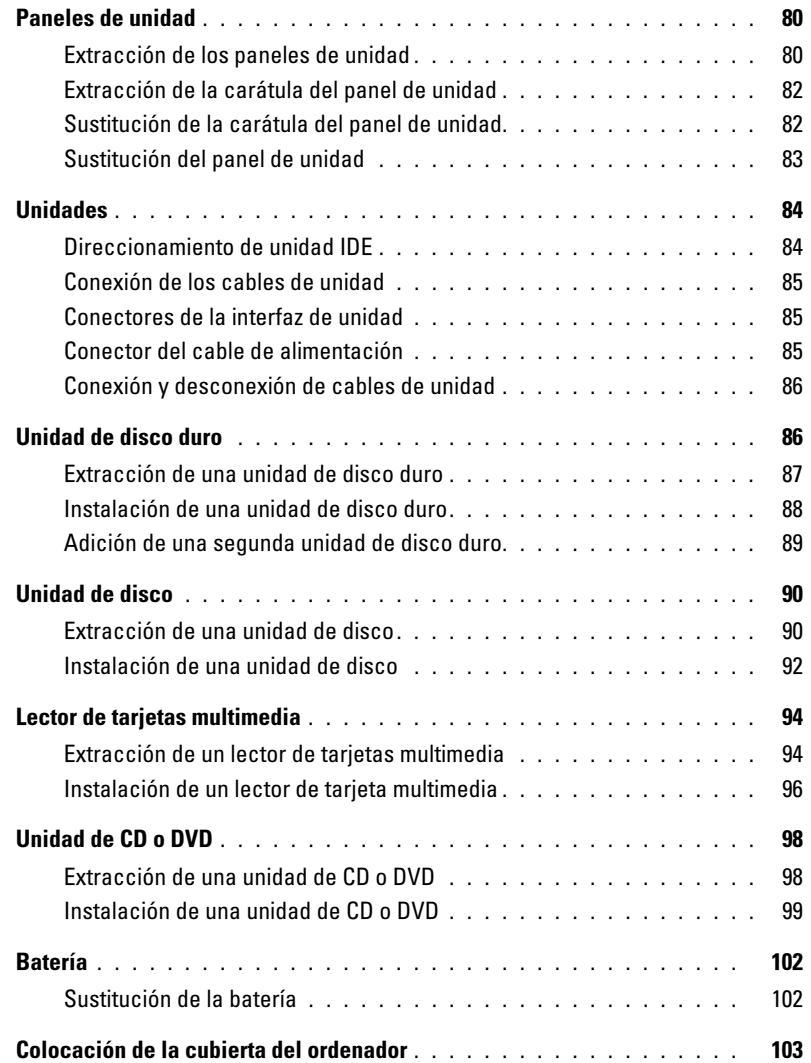

### [5 Apéndice](#page-104-0)

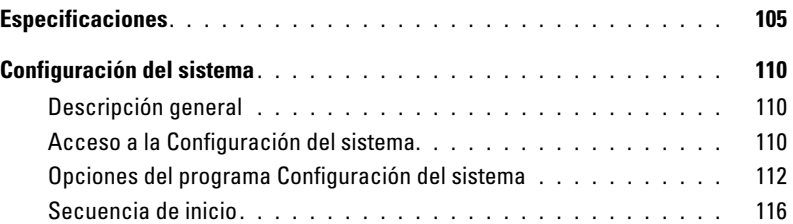

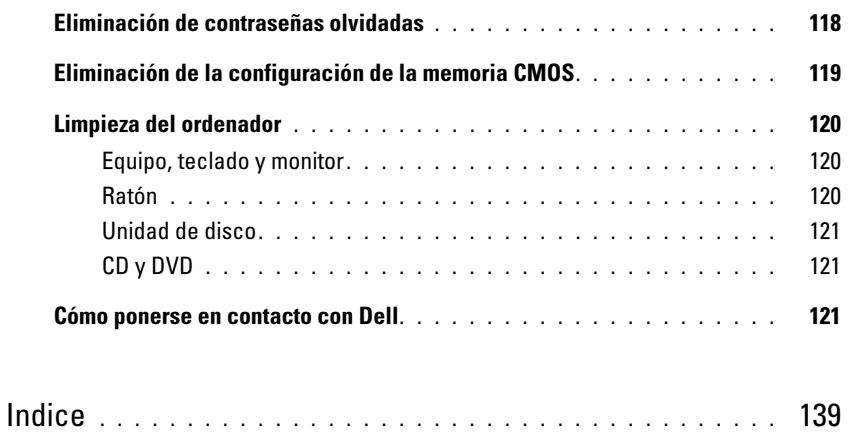

### <span id="page-8-0"></span>Localización de información

**NOTA:** Es posible que se incluya documentación adicional con el equipo en función del país.

- Información sobre la garantía
- Instrucciones de seguridad
- Información reglamentaria
- Información ergonómica
- Contrato de licencia para el usuario final

#### Si busca **Aquí lo encontrará**

Guía de información del producto de Dell™

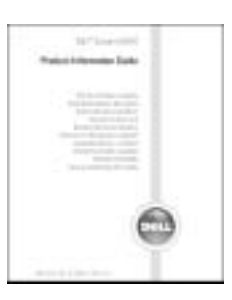

• Cómo configurar el equipo  $\overline{\phantom{a}}$  Diagrama de configuración

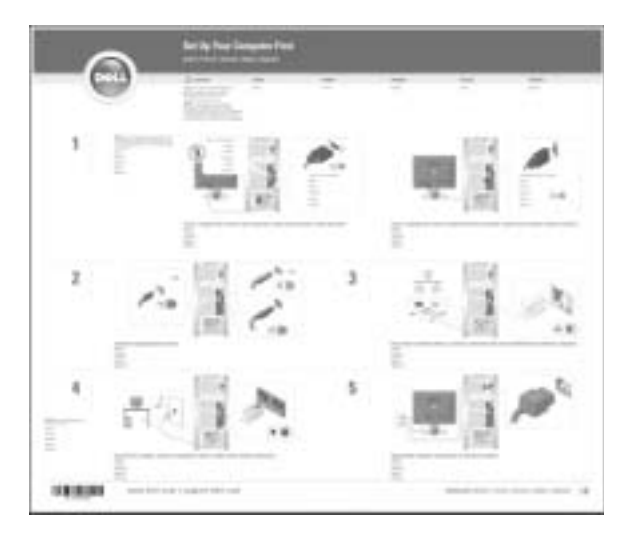

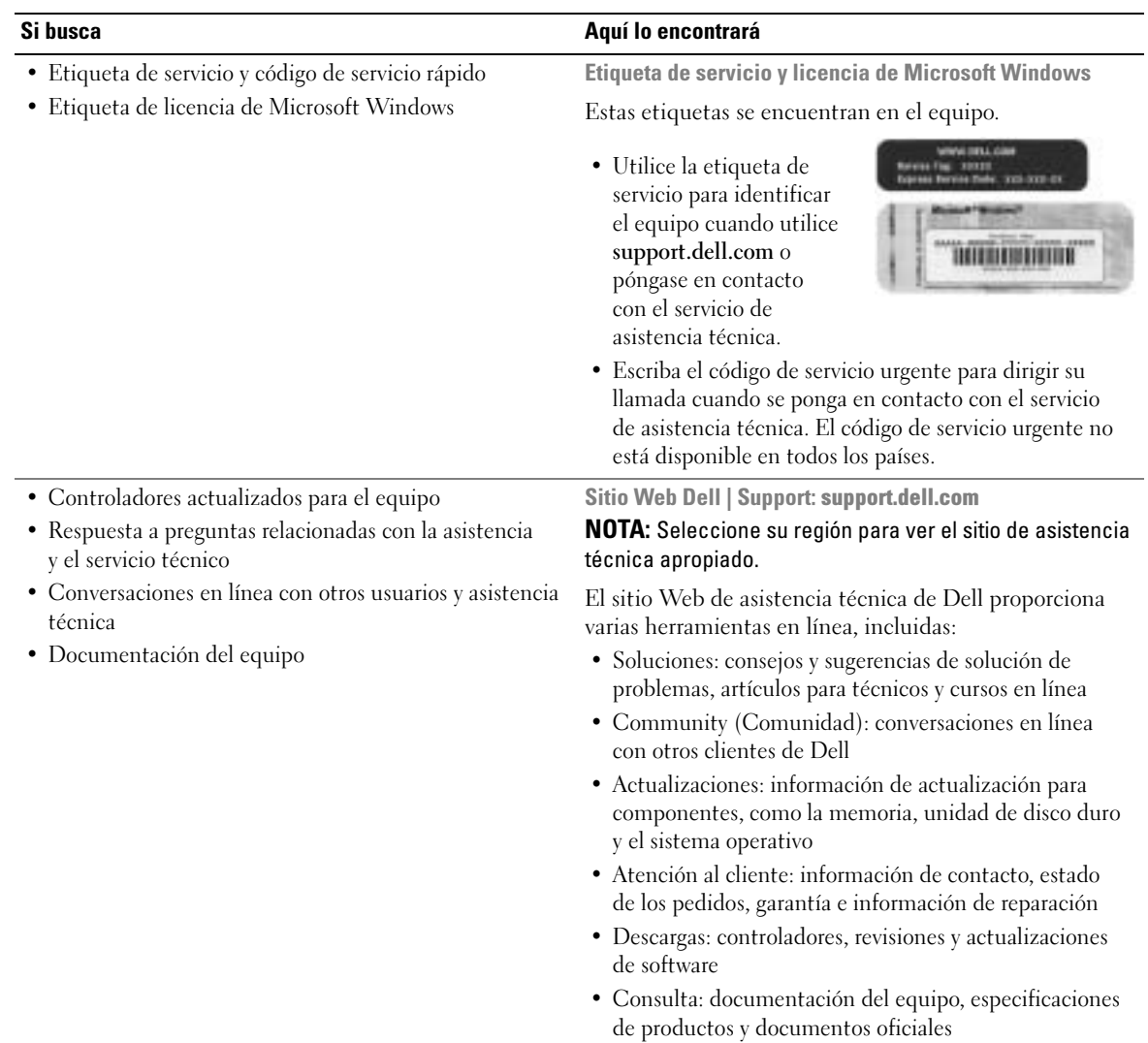

# <span id="page-10-0"></span>Instalación y utilización del ordenador

### <span id="page-10-1"></span>Configuración de una impresora

AVISO: Finalice la configuración del sistema operativo antes de conectar una impresora al equipo.

Consulte la documentación suministrada con la impresora para obtener información de configuración, incluidos los procedimientos para:

- Obtener e instalar controladores actualizados
- Conectar la impresora al equipo
- Cargar el papel e instalar el cartucho de tóner o de tinta
- Ponerse en contacto con el fabricante de la impresora para solicitar asistencia técnica

#### <span id="page-10-2"></span>Cable de la impresora

La impresora se conecta al equipo mediante un cable USB o un cable paralelo. Es posible que la impresora no incluya el cable correspondiente, por lo que, si adquiere un cable de impresora, asegúrese de que son compatibles. Si adquirió el cable de impresora al mismo tiempo que el equipo, posiblemente venga incluido en la caja del equipo.

#### <span id="page-10-3"></span>Conexión de una impresora USB

**NOTA:** Los dispositivos USB pueden conectarse con el equipo encendido.

- 1 Complete la configuración del sistema operativo si aún no lo ha hecho.
- 2 Instale el controlador de la impresora si es necesario. Consulte la documentación incluida con la impresora.
- 3 Conecte el cable USB de la impresora a los conectores USB del equipo y de la impresora. Los conectores USB admiten sólo una posición de encaje.

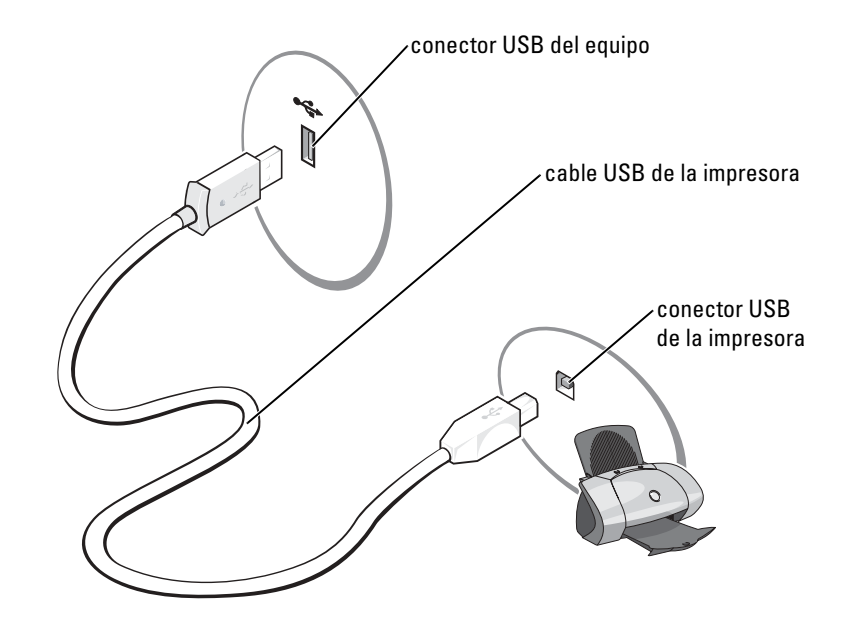

#### <span id="page-11-0"></span>Conexión de una impresora en paralelo

- 1 Complete la configuración del sistema operativo si aún no lo ha hecho.
- 2 Apague el ordenador (consulte la [página 57\)](#page-56-4).
- AVISO: Para obtener resultados óptimos, utilice un cable paralelo de 3 m (10 pies) o menos.
- 3 Enchufe el cable de la impresora en paralelo al conector paralelo del equipo y apriete los dos tornillos. Enchufe el cable al conector de la impresora y encaje los dos sujetadores en las muescas.

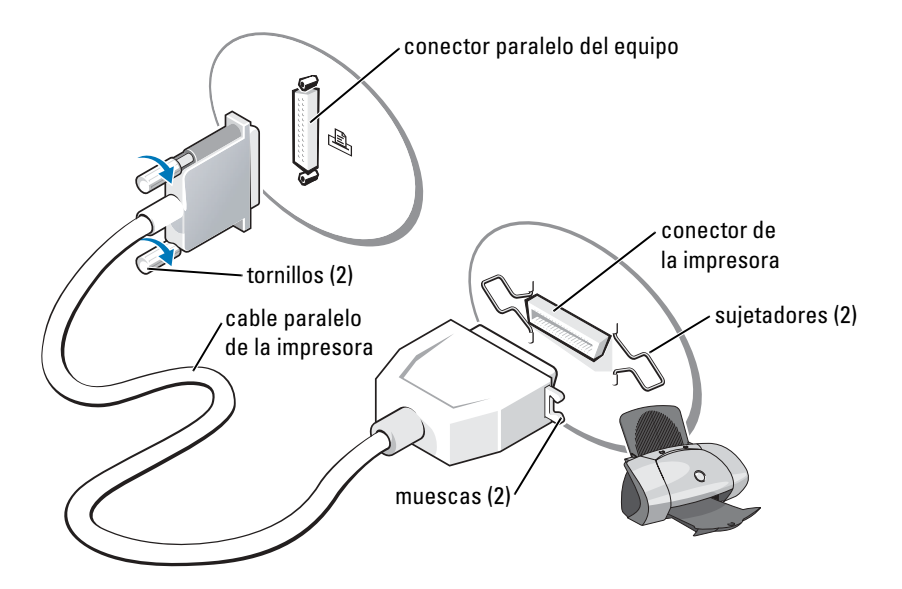

- 4 Encienda la impresora y luego encienda el equipo. Si aparece la ventana Add New Hardware Wizard (Asistente para agregar nuevo hardware), haga clic en Cancel (Cancelar).
- 5 Instale el controlador de la impresora si es necesario. Consulte la documentación incluida con la impresora.

### <span id="page-12-0"></span>Conexión a Internet

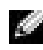

#### $\blacksquare$  NOTA: Los ISP y sus ofertas varían en función del país.

Para conectar a Internet se requiere un módem o una conexión de red y un proveedor de servicios de Internet (ISP, Internet service provider), como AOL o MSN. El ISP le ofrecerá una o varias de las siguientes opciones de conexión a Internet:

- Conexiones de acceso telefónico, que permiten el acceso a Internet a través de una línea telefónica. Este tipo de conexiones son bastante más lentas que las conexiones DSL y de módem por cable.
- Conexiones DSL, que permiten el acceso a Internet de alta velocidad a través de la línea telefónica existente. Este tipo de conexiones permiten acceder a Internet y utilizar el teléfono en la misma línea simultáneamente.
- Las conexiones de módem por cable permiten el acceso a Internet de alta velocidad a través de la línea de televisión por cable local.

Si utiliza una conexión de acceso telefónico, conecte la línea telefónica al conector del módem del equipo y al enchufe de teléfono de la pared antes de configurar la conexión a Internet. Si utiliza una conexión DSL o de módem por cable, póngase en contacto con su ISP para obtener instrucciones de configuración.

#### <span id="page-13-0"></span>Configuración de la conexión a Internet

Para configurar una conexión AOL o MSN:

- 1 Guarde y cierre todos los archivos abiertos, y salga de los programas activos.
- 2 Haga doble clic en el icono MSN Explorer o AOL del escritorio de Microsoft® Windows®.
- 3 Siga las instrucciones que aparecen en la pantalla para completar la instalación.

Si el escritorio no contiene ningún icono MSN Explorer o AOL, o si desea configurar una conexión a Internet con un ISP diferente:

- 1 Guarde y cierre todos los archivos abiertos, y salga de los programas activos.
- 2 Haga clic en el botón Start (Inicio) y en Internet Explorer.

De este modo se abrirá la ventana New Connection Wizard (Asistente para nueva conexión).

- 3 Haga clic en Connect to the Internet (Conectarse a Internet).
- 4 En la ventana siguiente, haga clic en la opción apropiada.
	- Si no dispone de un ISP y desea seleccionar uno, haga clic en Choose from a list of Internet service providers (ISPs) (Elegir de una lista de proveedores de servicios Internet [ISP]).
	- Si el ISP ya le ha proporcionado la información de configuración, pero no ha recibido el CD de instalación, haga clic en Set up my connection manually (Establecer mi conexión manualmente).
	- Si dispone de un CD, haga clic en Use the CD I got from an ISP (Usar el CD que tengo de un proveedor de servicios Internet [ISP]).
- **5** Haga clic en **Next** (Siguiente).

Si ha seleccionado Establecer mi conexión manualmente, siga con el [paso 6.](#page-13-1) En caso contrario, siga las instrucciones que aparecen en la pantalla para completar la instalación.

**ALCOHOL** NOTA: Si no sabe qué tipo de conexión seleccionar, póngase en contacto con su ISP.

- <span id="page-13-1"></span>6 Haga clic en la opción apropiada de How do you want to connect to the Internet? (¿Cómo desea conectar a Internet?) y, a continuación, haga clic en Next (Siguiente).
- 7 Utilice la información de configuración que le proporcionó su ISP para completar la instalación.

Si tiene problemas para conectarse a Internet, consulte ["Problemas con el correo electrónico,](#page-30-2)  [el módem e Internet" en la página 31](#page-30-2). Si no puede conectar a Internet, pero ha logrado conectar sin problemas anteriormente, es probable que el servicio del ISP se haya interrumpido. Póngase en contacto con el ISP para comprobar el estado del servicio o intente conectar más tarde.

### <span id="page-14-0"></span>Reproducción de CD y DVD

AVISO: No presione hacia abajo en la bandeja de CD o DVD cuando la abra o la cierre. Mantenga la bandeja cerrada cuando no utilice la unidad.

- AVISO: No mueva el equipo mientras esté reproduciendo los CD o DVD.
- 1 Presione el botón de expulsión en la parte frontal de la unidad.
- 2 Coloque el disco en el centro de la bandeja con la etiqueta hacia arriba.

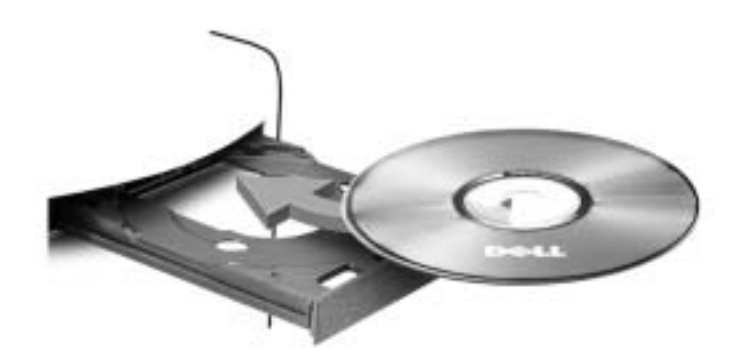

3 Presione el botón de expulsión y empuje suavemente la bandeja.

Para formatear los CD para el almacenamiento de datos, para crear los CD de música, o copiar los CD, consulte el software de CD que viene con el equipo.

**NOTA:** Asegúrese de cumplir todas las leyes de derechos de autor al crear los CD.

Un reproductor de CD incluye básicamente los siguientes botones:

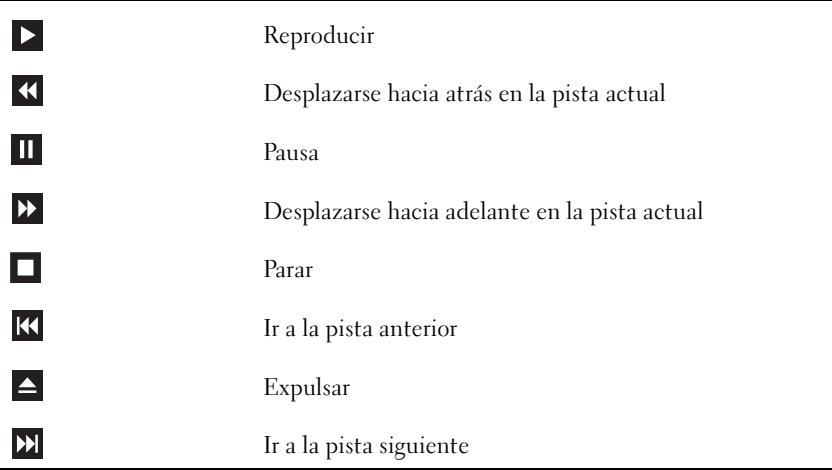

Un reproductor de DVD incluye básicamente los siguientes botones:

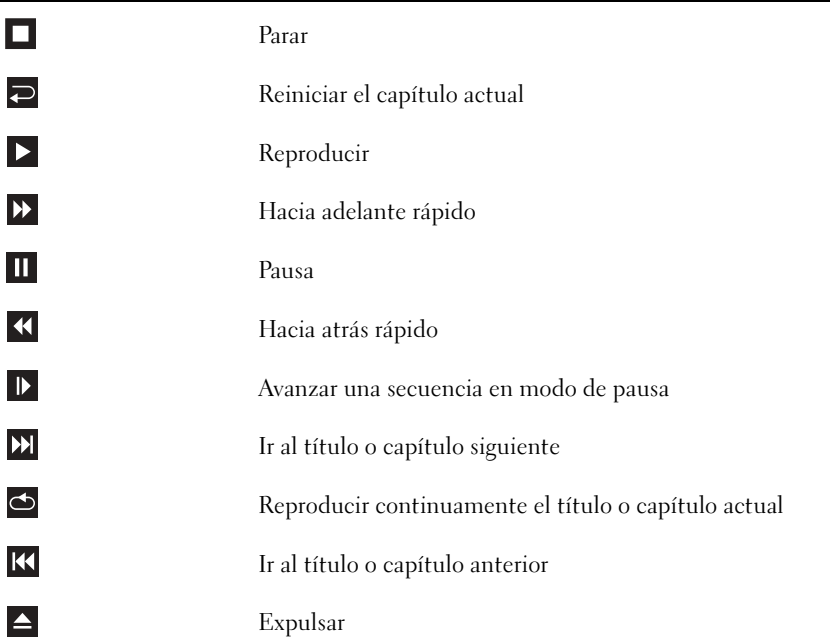

Para obtener más información sobre la reproducción de discos compactos o DVD, haga clic en Help (Ayuda) en el reproductor de CD o DVD (si está disponible).

#### <span id="page-15-0"></span>Ajuste del volumen

**NOTA:** Si los altavoces están silenciados, no oirá la reproducción del CD ni del DVD.

- 1 Haga clic en el botón Start (Inicio), seleccione All Programs (Todos los programas) → Accessories (Accesorios)  $\rightarrow$  Entertainment (Entretenimiento) y, a continuación, haga clic en Volume Control (Control de volumen).
- 2 En la ventana Volume Control (Control de volumen), haga clic en la barra de la columna Volume Control (Control de volumen) y arrástrela hacia arriba o hacia abajo para subir o bajar el volumen.

Para obtener más información sobre las opciones de control de volumen, haga clic en Help (Ayuda) en la ventana Volume Control (Control de volumen).

#### <span id="page-16-0"></span>Ajuste de la imagen

Si aparece un mensaje de error donde se indica que la resolución y la intensidad de color actuales ocupan demasiada memoria y no permiten la reproducción del DVD, ajuste las propiedades de la pantalla:

- 1 Haga clic en el botón Inicio y, a continuación, en Panel de control.
- 2 En Pick a category (Elegir una categoría), haga clic en Appearance and Themes (Apariencia y temas).
- 3 En Pick a task... (Elegir una tarea...), haga clic en Change the screen resolution (Cambiar la resolución de pantalla).
- 4 En la ventana Display Properties (Propiedades de Pantalla), haga clic en la barra de Screen resolution (Resolución de pantalla) y arrástrela para cambiar la selección a 800 por 600 píxeles.
- 5 Haga clic en el menú descendente en Color quality (Calidad del color) y, a continuación haga clic en Medium (16 bit) [Media (16 bits)].
- **6** Haga clic en **OK** (Aceptar).

### <span id="page-16-1"></span>Copia de CD y DVD

**NOTA:** Asegúrese de cumplir todas las leyes de derechos de autor al crear los CD o DVD.

Esta sección es aplicable únicamente a equipos con CD-R, CD-RW, DVD+RW, DVD+R, o una unidad combinada de DVD/CD-RW.

NOTA: Los tipos de unidades de CD o DVD ofrecidos por Dell varían en función del país.

En las siguientes instrucciones se explica cómo realizar una copia exacta de un CD o de un DVD. También puede utilizar Sonic RecordNow con otros fines, incluida la creación de CD a partir de archivos de audio del equipo o la creación de CD de MP3. Para obtener instrucciones, consulte la documentación Sonic RecordNow que viene con el equipo. Abra Sonic RecordNow, haga clic en el signo de interrogación que aparece en la esquina superior derecha de la ventana, y luego en RecordNow Help (Ayuda de RecordNow) o en RecordNow Tutorial (Tutorial de RecordNow).

#### <span id="page-16-2"></span>Procedimientos para copiar un CD o DVD

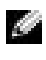

**NOTA:** Si tiene una unidad combinada de DVD/CD-RW y experimenta problemas de grabación, consulte el sitio Web de soporte de Sonic en support.sonic.com para obtener los parches de software disponibles.

En la actualidad, hay disponibles cinco formatos de DVD grabables:  $DVD+R$ ,  $DVD+RW$ ,  $DVD-R$ , DVD-RW, y DVD-RAM. Las unidades de DVD grabables instalados en los equipos Dell™ pueden escribir en DVD+R y en DVD+RW, y pueden leer DVD-R y DVD-RW. Sin embargo, las unidades de DVD grabables no escriben en DVD-RAM, y podrían no leerlo. Además, puede que los reproductores de DVD disponibles en el mercado para los sistemas de sala en casa no lean los cinco formatos disponibles.

- **NOTA:** La mayoría de los DVD comerciales tienen protección de copyright y no se pueden copiar usando Sonic RecordNow.
	- **1** Haga clic en el botón Start (Inicio), seleccione All Programs (Todos los programas)  $\rightarrow$ Sonic → RecordNow! y, a continuación, RecordNow!.
- 2 Haga clic o en la ficha de audio o en la ficha de datos, dependiendo del tipo de CD o DVD que desee copiar.
- **3** Haga clic en Exact Copy (Copia exacta).
- 4 Para copiar el CD o DVD:
	- Si tiene una unidad de CD o DVD, asegúrese de que los ajustes sean correctos y haga clic en Copy (Copiar). El equipo leerá el CD o DVD de origen y lo copiará en una carpeta temporal del disco duro.

Cuando se le indique, inserte un CD o DVD en blanco en la unidad correspondiente y haga clic en OK (Aceptar).

• Si tiene dos unidades de CD o DVD, seleccione la unidad en la que ha insertado el CD o el DVD de origen y haga clic en Copy (Copiar). El equipo copiará los datos del CD o DVD en el disco en blanco.

Una vez que haya terminado de copiar el CD o el DVD de origen, el CD o DVD creado se expulsa automáticamente.

#### <span id="page-17-0"></span>Uso de CD-R y CD-RW en blanco

Con la unidad CD-RW se puede escribir en dos tipos distintos de soporte de grabación: CD-R y CD-RW (incluidos los CD-RW de alta velocidad). Utilice CD-R en blanco para grabar música o almacenar permanentemente archivos de datos. Tras crear un disco CD-R, no es posible volver a escribir en él (consulte la documentación de Sonic para obtener información adicional). Utilice los CD-RW en blanco para escribir en los CD o para borrar, reescribir o actualizar datos en ellos.

Con la unidad DVD grabable se puede escribir en cuatro tipos distintos de soporte de grabación: CD-R, CD-RW (incluidos los CD-RW de alta velocidad), DVD+R, y DVD+RW. Los DVD+R en blanco se pueden utilizar de forma permanente para almacenar una gran cantidad de información. Tras crear un DVD+R, es posible que no pueda escribir de nuevo en el disco, si éste se ha "finalizado" o "cerrado" durante la última fase del proceso de creación del mismo. Utilice los DVD+RW en blanco si desea borrar, reescribir o actualizar información en ellos posteriormente.

#### <span id="page-18-0"></span>Sugerencias útiles

- Utilice el Explorador de Windows® de Microsoft® para arrastrar y soltar archivos en un disco CD-R o CD-RW sólo después de que haya iniciado Sonic RecordNow y haya abierto un nuevo proyecto de RecordNow.
- Utilice CD-R para quemar los CD de música que desee reproducir en equipos estéreo normales. Los CD-RW no se reproducen en la mayoría de los equipos estéreo domésticos o para automóvil.
- No es posible crear DVD de audio con Sonic RecordNow.
- Los archivos de música MP3 sólo pueden reproducirse en reproductores MP3 o en equipos que tengan software MP3 instalado.
- Al quemar CD-R o CD-RW, no ocupe su capacidad máxima; por ejemplo, no copie un archivo de 650 MB en un CD en blanco de 650 MB. La unidad de CD-RW necesita al menos 1 ó 2 MB del CD en blanco para finalizar la grabación.
- Utilice un CD-RW en blanco para realizar ensayos hasta que se haya familiarizado con las técnicas de grabación de CD. Si comete un error, podrá borrar los datos del CD-RW y volver a intentarlo. También puede utilizar CD-RW en blanco para probar proyectos de archivos de música antes de grabarlos de forma permanente en un CD-R en blanco.
- Para obtener más información, consulte el sitio Web de asistencia técnica de Sonic en support.sonic.com.

### <span id="page-18-1"></span>Uso de un lector de tarjetas multimedia (Opcional)

Utilice el lector de tarjetas multimedia para transferir los datos directamente al equipo. El lector de tarjetas multimedia admite los siguientes tipos de memoria:

- Tarjeta xD-Picture
- SmartMedia (SMC)
- CompactFlash Tipo I y II (CF I/II)
- Tarjeta MicroDrive
- Tarjeta SecureDigital (SD)
- MultiMediaCard (MMC)
- Memory Stick (MS/MS Pro)

Para obtener información sobre la instalación del lector de tarjetas multimedia, consulte ["Instalación de un lector de tarjeta multimedia" en la página 96.](#page-95-1)

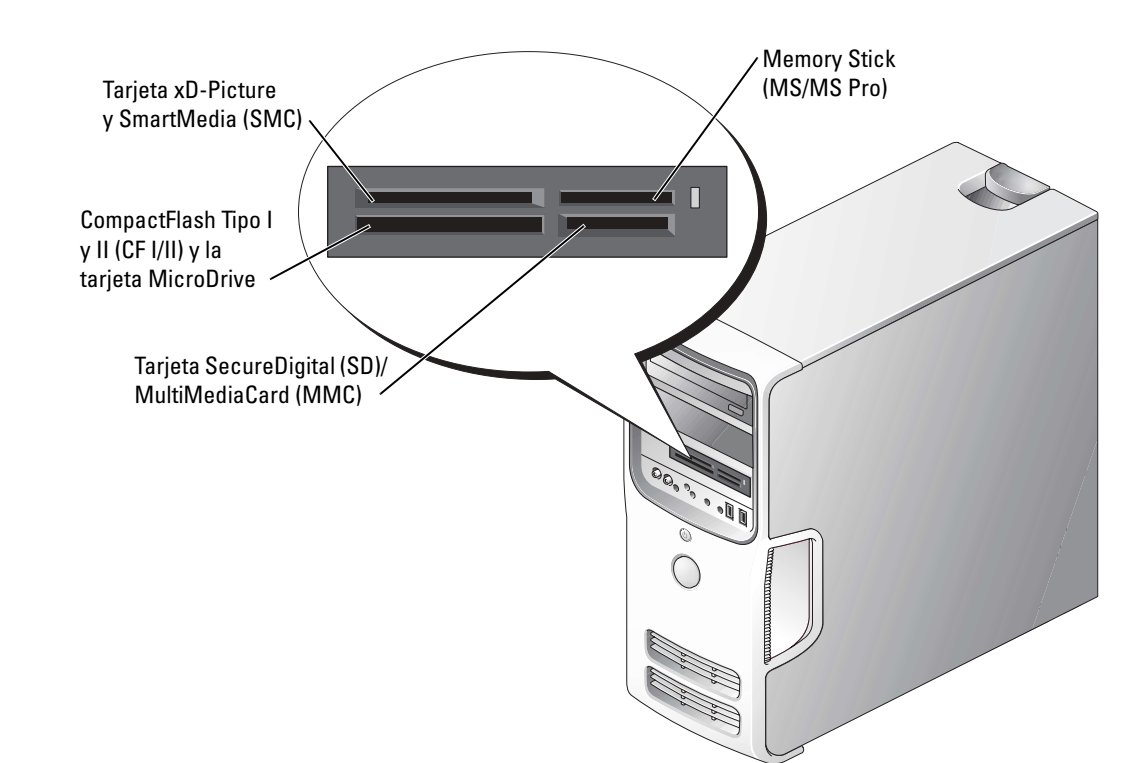

Para utilizar el lector de tarjetas multimedia:

- 1 Compruebe la orientación de los soportes o de la tarjeta para insertarlos correctamente.
- 2 Deslice los soportes o la tarjeta en la ranura correcta hasta que esté completamente colocada en el conector.

Si encuentra resistencia, no la fuerce. Compruebe la orientación de la tarjeta e inténtelo de nuevo.

### <span id="page-19-0"></span>Conexión de dos monitores

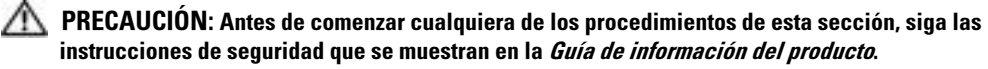

AVISO: Si está conectando dos monitores con conectores VGA, deberá tener el adaptador DVI opcional. Si está conectando dos monitores de pantalla plana, por lo menos uno de ellos deberá tener un conector VGA. Si está conectando una TV, deberá conectar sólo un monitor (VGA or DVI) a la TV.

Si ha adquirido una tarjeta gráfica que admita dos monitores, siga estas instrucciones para conectarlos y activarlos. Las instrucciones explican cómo conectar dos monitores (cada uno con un conector VGA), uno de los monitores con un conector VGA y el otro con un conector DVI, o una TV.

#### <span id="page-20-0"></span>Conexión de dos monitores con conectores VGA

1 Siga los procedimientos en ["Antes de comenzar" en la página 57.](#page-56-5)

**NOTA:** Si su equipo lleva un vídeo integrado, no conecte ningún monitor al conector del vídeo integrado. Si el conector del vídeo integrado estuviera cubierto con una tapa, no la quite para conectar el monitor, porque el monitor no funcionará.

- 2 Conecte uno de los monitores al conector VGA (azul) de la parte posterior del equipo.
- 3 Conecte el otro monitor al adaptador DVI opcional, y conecte el adaptador DVI al conector DVI (blanco) de la parte posterior del equipo.

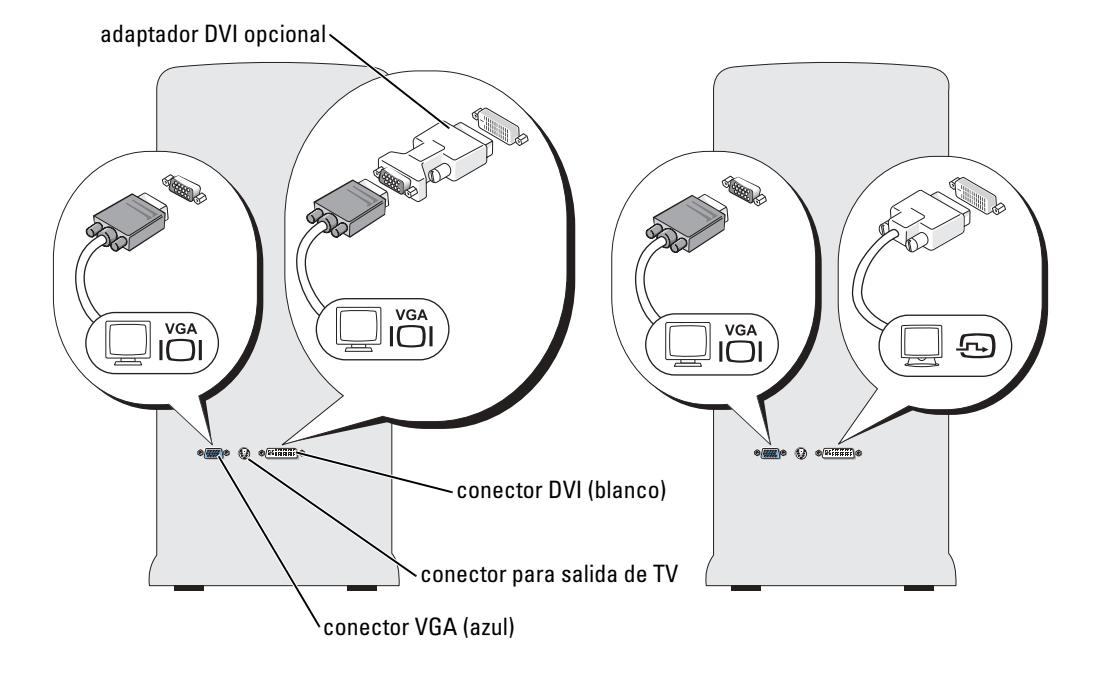

#### <span id="page-20-1"></span>Conexión de un monitor a un conector VGA y de un monitor a un conector DVI

- 1 Siga los procedimientos en ["Antes de comenzar" en la página 57.](#page-56-5)
- 2 Conecte el conector VGA del monitor al conector VGA (azul) de la parte posterior del equipo.
- 3 Conecte el conector DVI del otro monitor al conector DVI (blanco) de la parte posterior del equipo.

#### <span id="page-21-0"></span>Conexión de una TV

**NOTA:** Para conectar una TV a su equipo, debe adquirir un cable S-video, disponible en la mayor parte de los establecimientos de productos electrónicos. Un cable S-video no está incluido en el equipo.

- 1 Siga los procedimientos en ["Antes de comenzar" en la página 57.](#page-56-5)
- 2 Conecte un extremo del cable S-video al conector para salida de TV en la parte posterior del equipo.
- 3 Conecte el otro extremo del cable de S-vídeo al conector para entrada S-vídeo de su televisión.
- 4 Conecte el monitor VGA o DVI.

#### <span id="page-21-1"></span>Cambio de la configuración de pantalla

1 Después de conectar el monitor o la TV, encienda el equipo:

Se mostrará el escritorio de Microsoft® Windows® en el monitor principal.

- 2 Active el modo de clonar o el modo de escritorio extendido en la configuración de pantalla
	- En el modo de clonar, ambos monitores muestran la misma imagen.
	- En el modo de escritorio extendido, puede arrastrar objetos de una pantalla a otra, duplicando la cantidad de espacio de trabajo que se puede mostrar.

Para obtener información sobre cómo cambiar la configuración de pantalla para su tarjeta gráfica, consulte la guía del usuario en el Centro de Ayuda y soporte técnico (haga clic en botón Start (Inicio), en Help and Support, (Ayuda y asistencia), en User and system guides, (Guías de usuario y de sistema), en Device guides (Guías de dispositivo) y, a continuación, en la guía de su tarjeta gráfica).

### <span id="page-21-2"></span>Establecer una red doméstica y de oficina

#### <span id="page-21-3"></span>Conexión a un adaptador de red

AVISO: Conecte el cable de red en el adaptador de red del equipo. No conecte el cable de red en el conector de módem del equipo. No conecte un cable de red en un enchufe de teléfono de pared.

1 Conecte el cable de red al conector del adaptador de red situado en la parte posterior del equipo.

Inserte el cable hasta que haga clic y, a continuación, tire de él suavemente para comprobar que está firmemente enchufado.

2 Conecte el otro extremo del cable de red en el dispositivo de red.

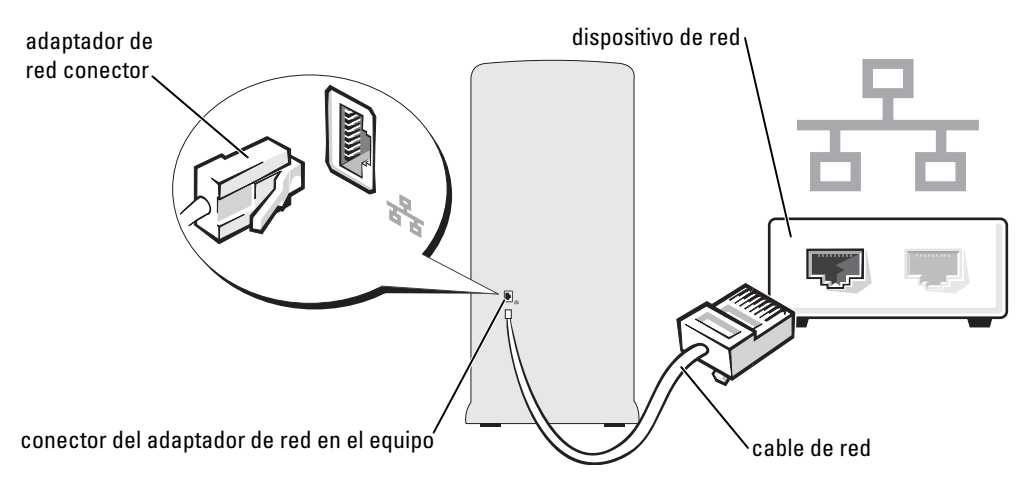

#### <span id="page-22-0"></span>Asistente para configuración de redes

El sistema operativo Microsoft® Windows® XP ofrece un Asistente para configuración de redes que le guiará en el proceso de compartir archivos, impresoras o una conexión a Internet entre equipos en un entorno doméstico o de pequeña oficina.

- **1** Haga clic en el botón **Start** (Inicio), seleccione **All Programs** (Todos los programas)  $\rightarrow$ Accessories (Accesorios)  $\rightarrow$  Communications (Comunicaciones) y, a continuación, haga clic en Network Setup Wizard (Asistente para configuración de redes).
- 2 En la pantalla de bienvenida, haga clic en Next (Siguiente).
- 3 Haga clic en Checklist for creating a network (Lista de comprobación para crear una red).
- **NOTA:** Al seleccionar el método de conexión This computer connects directly to the Internet (Este equipo está conectado directamente a Internet) se activará el servidor de seguridad integrado que incluye Windows XP Service Pack 1 (SP1).
- 4 Haga las comprobaciones de la lista de verificación y los preparativos necesarios.
- 5 Vuelva a Network Setup Wizard (Asistente para configuración de redes) y siga las instrucciones que aparecen en pantalla.

### <span id="page-22-1"></span>Administración de energía

Las características de administración de energía de Microsoft® Windows® XP pueden reducir la cantidad de electricidad que utiliza su equipo cuando está encendido pero no se está utilizando. Puede reducir la energía del monitor o de la unidad de disco duro, o bien utilizar el modo de espera o de hibernación para reducir la energía de todo el equipo. Cuando el equipo se encuentra en el modo de ahorro de energía, se restablece el estado del escritorio de Windows en el que se encontraba antes de entrar en este modo.

NOTA: Windows XP Professional incluye funciones de conexión a red y seguridad que no están a da da disponibles en Windows XP Home Edition. Cuando Windows XP Professional se conecta a una red, aparecen diferentes opciones relacionadas con la seguridad y la conexión a red en determinadas ventanas.

#### <span id="page-23-0"></span>Modo de espera

El modo de espera ahorra energía apagando la pantalla y el disco duro después de un tiempo de espera. Cuando el ordenador sale del modo de espera, vuelve al estado operativo en el que estaba antes de pasar a dicho modo.

Para establecer que el modo de espera se active de forma automática después de un período de inactividad definido:

- 1 Haga clic en el botón Inicio y, a continuación, en Panel de control.
- 2 En Pick a Category (Elija una categoría), haga clic en Performance and Maintenance (Rendimiento y mantenimiento).
- 3 En or pick a Control Panel icon (o elija un icono del Panel de control), haga clic en Power Options (Opciones de energía).

Para activar de forma inmediata el modo de espera sin que sea necesario un período de inactividad, haga clic en el botón Start (Inicio), en Turn Off Computer, (Apagar el equipo) y, a continuación, en Stand by (Suspensión).

Para salir del modo de espera, presione una tecla del teclado o mueva el ratón.

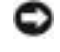

AVISO: Si el ordenador pierde energía de la batería mientras permanece en el modo de espera, podrían perderse datos.

#### <span id="page-23-1"></span>Modo de hibernación

En el modo de hibernación se ahorra energía copiando datos del sistema en un área reservada de la unidad de disco duro y, a continuación, apagando totalmente el ordenador. Cuando el equipo sale del modo de hibernación, se restablece el estado del escritorio en el que estaba antes de que pasara al modo de hibernación.

Para activar el modo de hibernación:

- 1 Haga clic en el botón Inicio y, a continuación, en Panel de control.
- 2 En Pick a Category (Elija una categoría), haga clic en Performance and Maintenance (Rendimiento y mantenimiento).
- 3 En or pick a Control Panel icon (o elija un icono del Panel de control), haga clic en Power Options (Opciones de energía).
- 4 Defina los valores de hibernación en la ficha Power Schemes (Combinaciones de energía), en la ficha Advanced (Avanzadas), y en la ficha Hibernate (Hibernación).

Para salir del modo de hibernación, presione el botón de encendido. El ordenador puede tardar unos segundos en salir del modo de hibernación. Al presionar la tecla del teclado o mover el ratón no se sacará al equipo del modo hibernación, porque el teclado y el ratón no funcionan cuando el equipo se encuentra en dicho modo.

Dado que el modo de hibernación necesita un archivo especial en el disco duro con capacidad suficiente para almacenar el contenido de la memoria del equipo, Dell ha creado un archivo de modo de hibernación con el tamaño adecuado, antes de proporcionarle el equipo. Si se corrompiera la unidad de disco duro del equipo, Windows XP volverá a crear de forma automática el archivo de hibernación.

#### <span id="page-24-0"></span>Propiedades de opciones de energía

Defina los valores del modo de espera, los valores del modo de hibernación, y otros valores de configuración de energía en la ventana Power Options Properties (Propiedades de opciones de energía). Para acceder a la ventana Power Options Properties (Propiedades de opciones de energía):

- 1 Haga clic en el botón Inicio y, a continuación, en Panel de control.
- 2 En Pick a Category (Elija una categoría), haga clic en Performance and Maintenance (Rendimiento y mantenimiento).
- 3 En or pick a Control Panel icon (o elija un icono del Panel de control), haga clic en Power Options (Opciones de energía).
- 4 Defina los valores de configuración de energía en la ficha Power Schemes (Combinaciones de energía), en la ficha Advanced (Avanzadas), y en la ficha Hibernate (Hibernación).

#### Ficha Power Schemes (Combinaciones de energía)

Cada uno de los valores de configuración de energía estándar se denomina combinación. Si desea seleccionar una de las combinaciones estándar de Windows instaladas en su equipo, elija una combinación del menú descendente Power schemes (Combinaciones de energía). Los valores de cada combinación se muestran en los campos debajo del nombre de la combinación. Cada combinación tiene diferentes valores para iniciar el modo de espera o el de hibernación, apagar el monitor, o apagar la unidad de disco duro.

En el menú descendente Power schemes (Combinaciones de energía) aparecen las siguientes combinaciones:

- Always On (Siempre activado) [predeterminado]: si desea utilizar el equipo sin ahorro de energía.
- Home/Office Desk (Escritorio residencia/oficina): si desea utilizar el equipo como un equipo doméstico o de oficina, y necesita el ahorro de energía mínimo.
- Presentation (Presentación): si desea que su equipo funcione sin interrupción (sin utilizar el ahorro de energía).
- Minimal Power Management (Administración de energía mínima): si desea que su equipo funcione con el ahorro de energía mínimo.
- Max Battery (Batería máxima): si su equipo es portátil y funciona con baterías durante largos períodos de tiempo.

Si desea cambiar los valores predeterminados de una combinación, haga clic en el menú descendente en Turn off monitor (Desactivar el monitor), Turn off hard disks (Desactivar los discos duros), System stand by (Modo de espera del sistema), o en el campo System hibernates (Hibernaciones del sistema) y, a continuación, seleccione un tiempo de espera de la lista que aparece. Al cambiar el tiempo de espera de un campo de combinación de forma permanente, cambian los valores predeterminados de esa combinación, a no ser que haga clic en Save As (Guardar como) y escriba un nombre nuevo para la combinación modificada.

AVISO: Si establece que la unidad de disco duro (disco duro) se apague antes que el monitor, su equipo aparecerá como bloqueado. Para recuperarlo, presione cualquier tecla del teclado o haga clic en el ratón. Para evitar este problema, establezca que el monitor se apague antes que la unidad de disco duro.

#### Ficha Opciones avanzadas

La ficha Avanzadas permite:

- Colocar el icono de las opciones de energía en la bara de tareas de Windows para su acceso rápido.
- Establecer que el equipo le pida la contraseña de Windows antes de que el equipo salga del modo de espera o de hibernación.
- Programar el botón de encendido para activar el modo de espera, activar el modo de hibernación, o apagar el equipo.

Para programar estas funciones, haga clic en una opción del menú descendente correspondiente y, a continuación, haga clic en OK (Aceptar).

#### Ficha Hibernación

La ficha Hibernate (Hibernación) le permite activar el modo de hibernación. Si desea utilizar los valores de hibernación definidos en la ficha Power Schemes (Combinaciones de energía), haga clic en la casilla de verificación Enable hibernate support (Activar compatibilidad con hibernación) en la ficha Hibernate (Hibernación).

Para obtener más información acerca de las opciones de administración de energía:

- 1 Haga clic en Start (Inicio) y, a continuación, haga clic en Help and Support (Ayuda y soporte técnico).
- 2 En la ventana Help and Support (Ayuda y asistencia), haga clic en Performance and maintenance (Rendimiento y mantenimiento).
- **3** En la ventana Performance and maintenance (Ayuda y asistencia), haga clic en Conserving power on your computer (Ahorro de energía en su equipo).

### <span id="page-26-0"></span>Hyper-Threading

Hyper-Threading es una tecnología de Intel® que mejora el rendimiento general ya que permite que un procesador físico funcione como dos lógicos y, por lo tanto, es capaz de realizar determinadas tareas simultáneamente. Se recomienda utilizar el sistema operativo Microsoft® Windows® XP Service Pack 1 (SP1) o superior, ya que éste está optimizado para aprovechar la tecnología Hyper-Threading.Mientras que muchos programas pueden beneficiarse de la tecnología Hyper-Threading, otros no se han optimizado para Hyper-Threading y es posible que necesiten una actualización del fabricante de software. Póngase en contacto con el fabricante de software para obtener actualizaciones e información acerca de cómo utilizar Hyper-Threading con su software.

Para determinar si el equipo está utilizando la tecnología Hyper-Threading:

- 1 Haga clic en el botón Start (Inicio), haga clic con el botón derecho del ratón en My Computer (Mi PC) y, a continuación, haga clic en Properties (Propiedades).
- 2 Haga clic en la ficha Hardware y en Device Manager (Administrador de dispositivos).
- **3** En la ventana Device Manager (Administrador de dispositivos), haga clic en el signo más  $(+)$ situado junto a Processors (Procesadores). Si Hyper-Threading está activado, el procesador aparece dos veces.

Puede activar o desactivar Hyper-Threading mediante la configuración del sistema. Para obtener más información sobre cómo acceder al programa de configuración del sistema, consulte la [página 110](#page-109-3). Para obtener más información sobre Hyper-Threading, busque en Knowledge Base, en el sitio Web Dell Support en support.dell.com.

# <span id="page-28-0"></span>Solución de problemas

### <span id="page-28-1"></span>Consejos para la solución de problemas

Siga estos consejos cuando vaya a solucionar problemas con el equipo:

- Si añadió o quitó una pieza antes de que empezara el problema, revise los procedimientos de instalación y asegúrese de que la pieza está correctamente instalada.
- Si uno de los dispositivos periféricos no funciona, asegúrese de que el dispositivo está correctamente conectado.
- Si aparece un mensaje de error en la pantalla, escriba el mensaje exacto. Este mensaje puede ayudar al personal de la asistencia técnica a diagnosticar y solucionar los problemas.
- Si el mensaje de error se produce en un programa, consulte la documentación del programa.

### <span id="page-28-2"></span>Problemas con la batería

PRECAUCIÓN: Existe peligro de explosión si una batería nueva se instala incorrectamente. Sustituya la batería únicamente por una del mismo tipo o de un tipo equivalente recomendado por el fabricante. Deshágase de las baterías usadas de acuerdo con las instrucciones del fabricante.

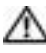

**PRECAUCION:** Antes de comenzar cualquiera de los procedimientos de esta sección, siga las instrucciones de seguridad que se muestran en la *Guía de información del producto*.

CAMBIE LA BATERÍA — Si ha restablecido repetidamente la información de fecha y hora después de encender el equipo, o si aparece una fecha y hora incorrectas durante el inicio, sustituya la batería (consulte la [página 102](#page-101-2)). Si la batería continúa sin funcionar correctamente, póngase en contacto con Dell (consulte la [página 121](#page-120-3)).

### <span id="page-28-3"></span>Problemas con las unidades

PRECAUCIÓN: Antes de comenzar cualquiera de los procedimientos de esta sección, siga las instrucciones de seguridad que se muestran en la Guía de información del producto.

ASEGÚRESE DE QUE MICROSOFT<sup>®</sup> WINDOWS<sup>®</sup> RECONOCE LA UNIDAD — Haga clic en el botón Start (Inicio) y, a continuación, en My Computer (Mi PC). Si no aparece la unidad de disco, de CD o de DVD, haga una búsqueda completa con el software antivirus para comprobar si hay virus y eliminarlos. A veces los virus pueden impedir que Windows reconozca la unidad.

#### PRUEBE LA UNIDAD -

- Inserte otro disco, CD o DVD para descartar la posibilidad de que el disco original estuviera defectuoso.
- Inserte un disco iniciable y reinicie el equipo.

**LIMPIE LA UNIDAD O EL DISCO** — Consulte la [página 120.](#page-119-3)

#### COMPRUEBE LAS CONEXIONES DE LOS CABLES

EJECUTE HARDWARE TROUBLESHOOTER (SOLUCIONADOR DE PROBLEMAS DE HARDWARE) -Consulte la [página 52.](#page-51-1)

EJECUTE LOS DIAGNÓSTICOS DELL — Consulte la [página 48](#page-47-1).

#### <span id="page-29-0"></span>Problemas con la unidad de CD y DVD

**NOTA:** Es totalmente normal que las unidades de CD o DVD de alta velocidad vibren y lleguen a producir ruido; estos efectos no indican que la unidad o el CD o DVD estén defectuosos.

NOTA: Debido a las diferentes regiones mundiales en las que se clasifican los DVD y a los distintos formatos de disco, no todos los DVD funcionan en todas las unidades de DVD.

#### AJUSTE EL CONTROL DE VOLUMEN DE WINDOWS -

- Haga clic en el icono de altavoz que aparece en el margen inferior derecho de la pantalla.
- Asegúrese de que el volumen no está bajado haciendo clic en la barra de desplazamiento y arrastrándola hacia arriba.
- Compruebe que el volumen no está silenciado haciendo clic en las casillas de verificación activadas.

COMPRUEBE LOS ALTAVOCES Y EL ALTAVOZ DE TONOS BAJOS — Consulte "Problemas con el sonido [y los altavoces" en la página 42](#page-41-0).

#### Problemas al escribir en una unidad de CD/DVD-RW

CIERRE LOS OTROS PROGRAMAS — La unidad de CD/DVD-RW debe recibir un flujo de datos continuo al escribir. Si el flujo se interrumpe, se producirá un error. Pruebe a cerrar todos los programas antes de escribir en la unidad de CD/DVD-RW.

APAGUE EL MODO DE SUSPENSIÓN DE WINDOWS ANTES DE GRABAR EN UN DISCO CD/DVD-RW — Busque la palabra suspensión en la Ayuda de Windows.

#### <span id="page-30-0"></span>Problemas con la unidad de disco duro

#### EJECUTE UNA COMPROBACIÓN DEL DISCO —

- 1 Haga clic en el botón Start (Inicio) y, a continuación, en My Computer (Mi PC).
- 2 Haga clic con el botón derecho del ratón en Local Disk C: (Disco local C:).
- 3 Haga clic en Properties (Propiedades).
- 4 Haga clic en la ficha Tools (Herramientas).
- 5 En Error-checking (Comprobación de errores), haga clic en Check Now (Comprobar ahora).
- 6 Haga clic en Scan for and attempt recovery of bad sectors (Examinar e intentar recuperar los sectores defectuosos).
- 7 Haga clic en Start (Inicio).

### <span id="page-30-2"></span><span id="page-30-1"></span>Problemas con el correo electrónico, el módem e Internet

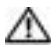

PRECAUCIÓN: Antes de comenzar cualquiera de los procedimientos de esta sección, siga las instrucciones de seguridad que se muestran en la Guía de información del producto.

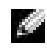

**NOTA:** Conecte el módem únicamente a un enchufe de teléfono analógico. El módem no funcionará si lo conecta a una red de telefonía digital.

COMPRUEBE LA CONFIGURACIÓN DE SEGURIDAD DE MICROSOFT OUTLOOK® EXPRESS —  $\mathrm{Si}\:\rm{no}$ puede abrir los archivos adjuntos del correo electrónico:

- 1 En Outlook Express, haga clic en Tools (Herramientas), Options (Opciones) y, a continuación, en Security (Seguridad).
- 2 Haga clic en Do not allow attachments (No permitir archivos adjuntos) para quitar la marca de verificación.

#### $COMPRUEBE$  LA CONEXIÓN DE LA LÍNEA TELEFÓNICA  $COMPRUEBE$  EL ENCHUFE DE TELÉFONO  $-$ CONECTE EL MÓDEM DIRECTAMENTE AL ENCHUFE DE TELÉFONO DE LA PARED — UTILICE OTRA LÍNEA TELEFÓNICA —

- Asegúrese de que la línea telefónica esté conectada al enchufe del módem. (El enchufe tiene a su lado una etiqueta verde o un icono con forma de conector).
- Asegúrese de que oye un clic al insertar el conector de la línea telefónica en el módem.
- Desconecte la línea telefónica del módem y conéctela a un teléfono. Espere el tono de marcación.
- Si hay otros dispositivos telefónicos compartiendo la línea, como un contestador, un fax, un protector contra sobrevoltajes o un repartidor de línea, omítalos y utilice el teléfono para conectar el módem directamente al enchufe de pared del teléfono. Si utiliza una línea con una longitud de 3 metros (10 pies) o más, pruebe con una más corta.

EJECUTE LOS DIAGNÓSTICOS MODEM HELPER (AYUDANTE DE MÓDEM) — Pulse el botón Start (Inicio), seleccione All Programs (Todos los programas), y haga clic en Modem Helper (Ayudante de módem). Siga las instrucciones de la pantalla para identificar y resolver problemas del módem. (Modem Helper [Ayudante de módem] no está disponible en todos los equipos).

#### COMPRUEBE QUE EL MÓDEM SE COMUNICA CON WINDOWS -

- 1 Haga clic en el botón Inicio y, a continuación, en Panel de control.
- 2 Haga clic en Impresoras y otro hardware.
- 3 Pulse Phone and Modem Options (Opciones de teléfono y módem).
- 4 Haga clic en la ficha Modems (Módems).
- 5 Haga clic en el puerto COM del módem.
- 6 Haga clic en Properties (Propiedades), en la ficha Diagnostics (Diagnósticos) y en Query Modem (Consultar módem) para comprobar que el módem se comunica con Windows.

Si todos los comandos reciben respuestas, significa que el módem funciona correctamente.

ASEGÚRESE DE QUE ESTÁ CONECTADO A INTERNET — Asegúrese de que está abonado a un proveedor de servicios de Internet. Con el programa de correo electrónico Outlook Express abierto, haga clic en File (Archivo). Si está activada la opción Work Offline, (Trabajar sin conexión) desactívela y conéctese a Internet. Para obtener ayuda, póngase en contacto con el proveedor de servicios de Internet.

### <span id="page-31-0"></span>Mensajes de error

Si el mensaje no aparece en la lista, consulte la documentación del sistema operativo o el programa que se estaba ejecutando en el momento en que apareció el mensaje.

A FILENAME CANNOT CONTAIN ANY OF THE FOLLOWING CHARACTERS (UN NOMBRE DE ARCHIVO NO PUEDE CONTENER NINGUNO DE LOS SIGUIENTES CARACTERES):  $\setminus$  /: \* ? " < > | — No utilice estos caracteres en nombres de archivos.

#### A REQUIRED .DLL FILE WAS NOT FOUND (NO SE HA ENCONTRADO EL ARCHIVO .DLL REQUERIDO) -

Falta un archivo fundamental en el programa que intenta abrir. Para quitar y volver a instalar el programa:

- 1 Haga clic en el botón Start (Inicio), en Control Panel (Panel de control) y, por último, en Add or Remove Programs (Agregar o quitar programas).
- 2 Seleccione el programa que desee quitar.
- 3 Haga clic en el icono Change or Remove Program (Cambiar o quitar programas).
- 4 Consulte la documentación del programa para ver las instrucciones de instalación.

*drive letter* :\ IS NOT ACCESSIBLE. THE DEVICE IS NOT READY (NO SE PUEDE TENER ACCESO A X:\. **EL DISPOSITIVO NO ESTÁ PREPARADO)** — La unidad no puede leer el disco. Inserte un disco en la unidad e inténtelo de nuevo.

INSERTE UN MEDIO INICIABLE — Inserte un disco o un CD de inicio.

NON-SYSTEM DISK ERROR (ERROR DE DISCO QUE NO ES DEL SISTEMA) — Extraiga el disco de la unidad y reinicie el equipo.

NOT ENOUGH MEMORY OR RESOURCES. CLOSE SOME PROGRAMS AND TRY AGAIN (MEMORIA O RECURSOS INSUFICIENTES. CIERRE ALGUNOS PROGRAMAS E INTÉNTELO DE NUEVO) — Cierre todas las ventanas y abra el programa que desee utilizar. En algunos casos tendrá que reiniciar el equipo para restaurar los recursos del sistema. Si ese fuera el caso, ejecute primero el programa que desea utilizar.

OPERATING SYSTEM NOT FOUND (NO SE ENCUENTRA EL SISTEMA OPERATIVO) — Póngase en contacto con Dell (consulte la [página 121\)](#page-120-3).

### <span id="page-32-0"></span>Lector de tarjetas multimedia

#### NO DRIVE LETTER IS ASSIGNED (NO SE ASIGNÓ NUNGUNA LETRA DE UNIDAD). -

Cuando Microsoft Windows XP detecta el lector de tarjetas multimedia, al dispositivo se le asigna automáticamente una letra de unidad como la siguiente unidad lógica después del resto de las unidades físicas del sistema. Si la siguiente unidad lógica después de las unidades físicas se asigna a una unidad de red, Windows XP no asigna automáticamente una letra de unidad al lector de tarjetas multimedia.

Para asignar manualmente una unidad al lector de tarjetas multimedia:

- 1 Haga clic con el botón derecho sobre My Computer (Mi PC) y seleccione Manage (Administrar).
- 2 Seleccione la opción Disk Management (Administración de discos).
- 3 Haga clic con el botón derecho en la letra de unidad correspondiente en el panel derecho que es necesario modificar.
- 4 Seleccione Drive Letter and Paths (Letra de unidad y rutas).
- 5 En la lista desplegable, seleccione la nueva asignación de letra de unidad para el lector de tarjetas multimedia.
- 6 Haga clic en OK (Aceptar) para confirmar la selección.

NOTA: El lector de tarjetas multimedia aparece como una unidad asignada únicamente cuando está conectada. Cada una de las cuatro ranuras del lector de tarjetas multimedia está asignada a una unidad incluso si no hay ningún medio instalado. Si intenta acceder al lector de tarjetas multimedia si no hay ningún medio insertado, se le pedirá que inserte alguno.

FLEXBAY DEVICE IS DISABLED (EL DISPOSITIVO FLEXBAY ESTÁ DESACTIVADO) — Existe una opción para desactivar FlexBay en el programa de configuración del BIOS que sólo aparece cuando el dispositivo FlexBay está instalado. Si el dispositivo FlexBay está físicamente instalado, pero no está ejecutándose, compruebe si está activado en el programa de configuración del BIOS.

### <span id="page-33-0"></span>Problemas con el teclado

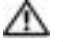

**PRECAUCIÓN:** Antes de comenzar cualquiera de los procedimientos de esta sección, siga las instrucciones de seguridad que se muestran en la Guía de información del producto.

#### COMPRUEBE EL CABLE DEL TECLADO -

- Asegúrese de que el cable del teclado está conectado firmemente al equipo.
- Apague el ordenador (consulte la [página 57\)](#page-56-4), vuelva a conectar el cable del teclado como se muestra en el diagrama de instalación del ordenador y reinícielo.
- Compruebe que el conector del cable no tiene patas rotas o dobladas y si hay cables dañados o pelados. Enderece las patas dobladas.
- Desenchufe los cables de prolongación del teclado y conecte éste directamente al equipo.

**PRUEBE EL TECLADO** — Conecte al equipo un teclado que funcione correctamente e intente utilizarlo.

RUN THE HARDWARE TROUBLESHOOTER (EJECUTE HARDWARE TROUBLESHOOTER [SOLUCIONADOR DE PROBLEMAS DE HARDWARE]) — Consulte la [página 52](#page-51-1).

### <span id="page-33-1"></span>Problemas con los bloqueos y el software

PRECAUCIÓN: Antes de comenzar cualquiera de los procedimientos de esta sección, siga las instrucciones de seguridad que se muestran en la *Guía de información del producto*.

#### <span id="page-33-2"></span>El equipo no se enciende

COMPRUEBE LOS INDICADORES LUMINOSOS DE DIAGNÓSTICO — Consulte la [página 45.](#page-44-2)

ASEGÚRESE DE QUE EL CABLE DE ALIMENTACIÓN ESTÁ CORRECTAMENTE CONECTADO AL EQUIPO Y AL ENCHUFE ELÉCTRICO

#### <span id="page-34-0"></span>El equipo no responde

AVISO: Es posible que pierda datos si no puede realizar el proceso de cierre del sistema operativo.

**APAGUE EL ORDENADOR** — Si no puede conseguir que el equipo responda pulsando una tecla o moviendo el ratón, pulse el botón de alimentación durante unos 8 ó 10 segundos como mínimo hasta que se apague el equipo. A continuación, reinicie el equipo.

#### <span id="page-34-1"></span>Un programa deja de responder

#### TERMINE EL PROGRAMA -

- 1 Presione <Ctrl><Shift><Esc> simultáneamente.
- 2 Haga clic en Applications (Aplicaciones).
- 3 Haga clic en el programa que ha dejado de responder.
- 4 Haga clic en End Task (Finalizar tarea).

#### <span id="page-34-2"></span>Un programa se bloquea repetidamente

 $\triangle$  **NOTA:** El software normalmente incluye instrucciones de instalación en su documentación o en un disco o CD.

**COMPRUEBE LA DOCUMENTACIÓN DEL SOFTWARE** — Si es necesario, desinstale y vuelva a instalar el programa.

#### <span id="page-34-3"></span>Un programa está diseñado para un sistema operativo Windows anterior

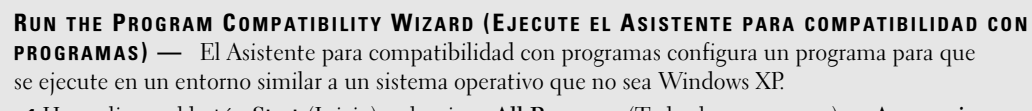

- 1 Haga clic en el botón Start (Inicio), seleccione All Programs (Todos los programas) → Accessories (Accesorios) y, a continuación, haga clic en Program Compatibility Wizard (Asistente para compatibilidad con programas).
- 2 En la pantalla de bienvenida, haga clic en Next (Siguiente).
- 3 Siga las instrucciones que aparecen en pantalla.

#### <span id="page-35-0"></span>Aparece una pantalla de color azul

**APAGUE EL ORDENADOR** — Si no puede conseguir que el equipo responda pulsando una tecla o moviendo el ratón, pulse el botón de alimentación durante unos 8 ó 10 segundos como mínimo hasta que se apague el equipo. A continuación, reinicie el equipo.

#### <span id="page-35-1"></span>Otros problemas de software

#### COMPRUEBE LA DOCUMENTACIÓN DEL SOFTWARE O PÓNGASE EN CONTACTO CON EL FABRICANTE DEL SOFTWARE PARA OBTENER INFORMACIÓN DE SOLUCIÓN DE PROBLEMAS -

- Asegúrese de que el programa es compatible con el sistema operativo instalado en el equipo.
- Asegúrese de que el equipo cumple con los requisitos mínimos de hardware necesarios para ejecutar el software. Consulte la documentación del software para obtener información.
- Asegúrese de que ha instalado y configurado correctamente el programa.
- Compruebe que los controladores de dispositivo no entran en conflicto con el programa.
- Si es necesario, desinstale y vuelva a instalar el programa.

#### HAGA COPIAS DE SEGURIDAD DE SUS ARCHIVOS INMEDIATAMENTE.

UTILICE UN PROGRAMA DE DETECCIÓN DE VIRUS PARA COMPROBAR EL DISCO DURO, LOS DISQUETES O LOS CD.

GUARDE Y CIERRE TODOS LOS ARCHIVOS O PROGRAMAS ABIERTOS Y APAGUE EL EQUIPO MEDIANTE EL MENÚ START (INICIO).

### <span id="page-35-2"></span>Problemas con la memoria

**PRECAUCION:** Antes de comenzar cualquiera de los procedimientos de esta sección, siga las instrucciones de seguridad que se muestran en la *Guía de información del producto*.

#### SI APARECE UN MENSAJE DE MEMORIA INSUFICIENTE -

- Guarde y cierre todos los archivos abiertos y salga de los programas que esté utilizando para comprobar si se resuelve el problema.
- Consulte la documentación del software para saber los requisitos de memoria mínimos. Si es necesario, instale memoria adicional (consulte la [página 67](#page-66-2)).
- Vuelva a colocar los módulos de memoria (consulte la [página 67\)](#page-66-2) para comprobar que el equipo se comunica correctamente con la memoria.
- Ejecute los Diagnósticos Dell (consulte la [página 48](#page-47-1)).
#### SI SUFRE OTROS PROBLEMAS CON LA MEMORIA -

- Vuelva a colocar los módulos de memoria (consulte la [página 67\)](#page-66-0) para comprobar que el equipo se comunica correctamente con la memoria.
- Asegúrese de que sigue las directrices de instalación de la memoria (consulte la [página 67](#page-66-0)).
- El equipo admite memoria DDR2. Consulte ["Memoria" en la página 105](#page-104-0) para obtener información sobre el tipo de memoria compatible con el ordenador.
- Ejecute los Diagnósticos Dell (consulte la [página 48](#page-47-0)).

## Problemas con el ratón

PRECAUCIÓN: Antes de comenzar cualquiera de los procedimientos de esta sección, siga las instrucciones de seguridad que se muestran en la Guía de información del producto.

LIMPIE E L RATÓN — Consulte la sección "Ratón" para obtener instrucciones acerca de cómo limpiar el ratón en la [página 120](#page-119-0).

#### COMPRUEBE EL CABLE DEL RATÓN -

- 1 Quite los cables de extensión del ratón, si se utilizan, y conecte el ratón directamente al equipo.
- 2 Vuelva a conectar el cable del ratón como se muestra en el diagrama de configuración del equipo.

#### REINICIE EL EQUIPO -

- 1 Pulse simultáneamente <Ctrl><Esc> para mostrar el menú Start (Inicio).
- 2 Escriba u, presione las teclas de flecha del teclado para resaltar Shut down (Apagar) o Turn Off (Apagar) y, a continuación, pulse <Enter> (Entrar).
- 3 Tras apagar el ordenador, vuelva a conectar el cable del ratón como se muestra en el diagrama de instalación para el equipo.
- 4 Inicialice el ordenador.

**PRUEBE EL RATÓN** — Conecte al equipo un ratón que funcione correctamente e intente utilizarlo.

#### COMPRUEBE LA CONFIGURACIÓN DEL RATÓN —

- 1 Haga clic consecutivamente en el botón Start (Inicio), en Control Panel (Panel de control) y, por último en Printers and Other Hardware (Impresoras y otro hardware).
- 2 Haga clic en Mouse.
- 3 Pruebe a ajustar la configuración.

#### VUELVA A INSTALAR EL CONTROLADOR DEL RATÓN — Consulte la [página 51](#page-50-0).

#### EJECUTE HARDWARE TROUBLESHOOTER (SOLUCIONADOR DE PROBLEMAS DE HARDWARE) —

Consulte la [página 52.](#page-51-0)

### Problemas con la red

**PRECAUCIÓN:** Antes de comenzar cualquiera de los procedimientos de esta sección, siga las instrucciones de seguridad que se muestran en la Guía de información del producto.

**COMPRUEBE EL CONECTOR DEL CABLE DE RED** — Asegúrese de que el cable de red está firmemente insertado en el conector de red de la parte posterior del equipo y en la conexión de red de la pared.

**COMPRUEBE LOS INDICADORES DE RED EN LA PARTE POSTERIOR DEL ORDENADOR** — Si el indicador de integridad del enlace está desactivado, indica que no existe comunicación de red. Sustituya el cable de red. Para obtener una descripción de los indicadores de red, consulte ["Controles e indicadores" en la](#page-107-0)  [página 108](#page-107-0).

#### REINICIE EL EQUIPO Y CONÉCTESE A LA RED DE NUEVO

COMPRUEBE LA CONFIGURACIÓN DE LA RED — Póngase en contacto con el administrador de red o con la persona que instaló la red para comprobar que la red está bien configurada y funciona correctamente.

EJECUTE HARDWARE TROUBLESHOOTER (SOLUCIONADOR DE PROBLEMAS DE HARDWARE) -Consulte la [página 52.](#page-51-0)

## Problemas con la alimentación

**PRECAUCIÓN:** Antes de comenzar cualquiera de los procedimientos de esta sección, siga las instrucciones de seguridad que se muestran en la Guía de información del producto.

SI EL INDICADOR LUMINOSO DE ALIMENTACIÓN ES VERDE Y EL EQUIPO NO RESPONDE -Consulte ["Indicadores de diagnóstico" en la página 45](#page-44-0).

SI EL INDICADOR LUMINOSO DE ALIMENTACIÓN ES VERDE Y PARPADEA — El equipo está en modo de suspensión. Presione una tecla del teclado, mueva el ratón o pulse el botón de alimentación para reanudar el funcionamiento normal.

SI EL INDICADOR LUMINOSO DE ALIMENTACIÓN ESTÁ APAGADO — El equipo está apagado o no recibe corriente.

- Apriete el cable de alimentación en su conector, situado en la parte posterior del equipo, y en el enchufe eléctrico.
- Si el equipo está conectado a una caja de enchufes, asegúrese de que ésta a su vez está conectada a un enchufe eléctrico y de que está activada. No utilice dispositivos protectores de corriente, cajas de enchufes ni cables de prolongación para comprobar que el equipo se enciende correctamente.
- Asegúrese de que el enchufe eléctrico funciona enchufando otro aparato, por ejemplo, una lámpara.
- Asegúrese de que el cable de alimentación principal y el cable del panel anterior están conectados firmemente a la placa base (consulte la [página 65](#page-64-0)).

SI EL INDICADOR LUMINOSO DE ALIMENTACIÓN ES DE COLOR ÁMBAR Y ESTÁ FIJO - Puede que un dispositivo funcione mal o que esté instalado incorrectamente.

- Retire y vuelva a instalar los módulos de memoria (consulte la [página 67\)](#page-66-0).
- Extraiga las tarjetas y vuelva a instalarlas (consulte la [página 70\)](#page-69-0).
- Extraiga la tarjeta de vídeo y vuelva a instalarla, si es aplicable (consulte la [página 75](#page-74-0)).

SI EL INDICADOR LUMINOSO DE ALIMENTACIÓN ES ÁMBAR Y PARPADEA  $-$  El ordenador está recibiendo corriente eléctrica, pero podría existir un problema interno.

- Asegúrese de que el interruptor de selección de tensión coincide con la alimentación de CA de su zona (si es pertinente).
- Asegúrese de que el cable de alimentación del procesador está conectado firmemente a la placa base (consulte la [página 65\)](#page-64-0).

ELIMINE LAS INTERFERENCIAS — Algunas de las posibles causas de interferencias son:

- Cables de prolongación de alimentación, teclado o ratón
- Hay demasiados dispositivos conectados a una caja de enchufes
- Hay varias cajas de enchufes conectadas al mismo enchufe eléctrico

## Problemas con la impresora

 PRECAUCIÓN: Antes de comenzar cualquiera de los procedimientos de esta sección, siga las instrucciones de seguridad que se muestran en la *Guía de información del producto*.

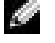

NOTA: Si necesita asistencia técnica para su impresora, póngase en contacto con el fabricante de la misma.

COMPRUEBE LA DOCUMENTACIÓN DE LA IMPRESORA — Consulte la documentación de la impresora para obtener información sobre cómo configurarla y solucionar problemas.

#### ASEGÚRESE DE QUE LA IMPRESORA ESTÁ ENCENDIDA

#### COMPRUEBE LAS CONEXIONES DE LOS CABLES DE LA IMPRESORA -

- Consulte la documentación de la impresora para obtener información sobre las conexiones de los cables.
- Asegúrese de que los cables de la impresora están conectados firmemente a ésta y al equipo (consulte la [página 11\)](#page-10-0).

**PRUEBE EL ENCHUFE ELÉCTRICO** — Asegúrese de que el enchufe eléctrico funciona enchufando otro aparato, por ejemplo, una lámpara.

#### COMPRUEBE QUE WINDOWS RECONOCE LA IMPRESORA —

- 1 Haga clic consecutivamente en el botón Start (Inicio), en Control Panel (Panel de control) y, por último en Printers and Other Hardware (Impresoras y otro hardware).
- 2 Haga clic en View installed printers or fax printers (Ver impresoras o impresoras de fax instaladas). Si aparece el modelo de la impresora, haga clic con el botón derecho del ratón en el icono de la impresora.
- 3 Pulse Properties (Propiedades) y, a continuación, pulse la ficha Ports (Puertos). Para una impresora paralela, asegúrese de que la opción Print to the following port(s): (Imprimir en el siguiente puerto) está configurada como LPT1 (Printer Port) (LPT1 [Puerto de impresora]). Para una impresora USB, asegúrese de que la opción Print to the following port(s): (Imprimir en el siguiente puerto) está definida como USB.

VUELVA A INSTALAR EL CONTROLADOR DE LA IMPRESORA — Consulte las instrucciones en la documentación suministrada junto a la impresora.

## Problemas con el escáner

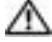

PRECAUCIÓN: Antes de comenzar cualquiera de los procedimientos de esta sección, siga las instrucciones de seguridad que se muestran en la Guía de información del producto.

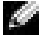

**NOTA:** Si necesita asistencia técnica para su escáner, póngase en contacto con el fabricante del escáner.

COMPRUEBE LA DOCUMENTACIÓN DEL ESCÁNER — Consulte la documentación del escáner para obtener información sobre cómo configurarlo y solucionar problemas.

DESBLOQUEE EL ESCÁNER — Asegúrese de que el escáner está desbloqueado si dispone de una lengüeta o un botón de bloqueo.

REINICIE EL EQUIPO Y VUELVA A PROBAR EL ESCÁNER

#### COMPRUEBE LAS CONEXIONES DE LOS CABLES -

- Consulte la documentación del escáner para obtener información sobre las conexiones de los cables.
- Asegúrese de que los cables del escáner están conectados firmemente a éste y al equipo.

#### COMPRUEBE SI MICROSOFT WINDOWS RECONOCE EL ESCÁNER -

- 1 Haga clic en el botón Start (Inicio), en Control Panel (Panel de control) y en Printers and Other Hardware (Impresoras y otro hardware).
- 2 Haga clic en Scanners and Cameras (Escáneres y cámaras).

Si su escáner figura en la lista, significa que Windows lo reconoce.

VUELVA A INSTALAR EL CONTROLADOR DEL ESCÁNER — Consulte la documentación incluida con el escáner para obtener instrucciones.

## Problemas con el sonido y los altavoces

PRECAUCIÓN: Antes de comenzar cualquiera de los procedimientos de esta sección, siga las instrucciones de seguridad que se muestran en la *Guía de información del producto*.

#### Los altavoces no emiten sonido

**NOTA:** el control de volumen de algunos reproductores de MP3 reemplaza la configuración de volumen de Windows. Si ha estado escuchando canciones MP3, asegúrese de que el control de volumen del reproductor no está puesto al mínimo ni se ha desactivado.

COMPRUEBE LAS CONEXIONES DE LOS CABLES DE LOS ALTAVOCES — Asegúrese de que los altavoces están conectados tal como se muestra en el diagrama de configuración suministrado con los altavoces. Si adquirió una tarjeta de sonido, asegúrese de que los altavoces están conectados a la tarjeta.

ASEGÚRESE DE QUE EL ALTAVOZ PARA FRECUENCIAS BAJAS Y LOS DEMÁS ALTAVOCES ESTÁN ENCENDIDOS — Consulte el diagrama de instalación proporcionado con los altavoces. Si los altavoces tienen controles de volumen, ajuste el volumen, los bajos y los agudos para eliminar la distorsión.

AJUSTE EL CONTROL DE VOLUMEN DE WINDOWS — Haga clic o doble clic en el icono del altavoz que se encuentra en la esquina inferior derecha de la pantalla. Asegúrese de que ha subido el volumen y no ha silenciado el sonido.

DESCONECTE LOS AURICULARES DEL CORRESPONDIENTE CONECTOR — El sonido de los altavoces se desactiva automáticamente cuando se conectan los auriculares a su correspondiente conector, situado en el panel anterior del equipo.

**PRUEBE EL ENCHUFE ELÉCTRICO — Asegúrese de que el enchufe eléctrico funciona enchufando otro** aparato, por ejemplo, una lámpara.

ELIMINE LAS POSIBLES INTERFERENCIAS — Apague los ventiladores, luces fluorescentes o lámparas halógenas cercanos, y compruebe si producen interferencias.

VUELVA A INSTALAR EL CONTROLADOR DE SONIDO — Consulte la [página 52.](#page-51-1)

#### EJECUTE HARDWARE TROUBLESHOOTER (SOLUCIONADOR DE PROBLEMAS DE HARDWARE) -

Consulte la [página 52.](#page-51-0)

#### Los auriculares no emiten sonido

COMPRUEBE LA CONEXIÓN DEL CABLE DE LOS AURICULARES — Compruebe que el cable de los auriculares está correctamente insertado en su correspondiente conector (consulte la [página 60](#page-59-0)).

**AJUSTE EL CONTROL DE VOLUMEN DE WINDOWS** — Haga clic o doble clic en el icono del altavoz que se encuentra en la esquina inferior derecha de la pantalla. Asegúrese de que ha subido el volumen y no ha silenciado el sonido.

## Problemas con el vídeo y el monitor

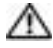

PRECAUCIÓN: Antes de comenzar cualquiera de los procedimientos de esta sección, siga las instrucciones de seguridad que se muestran en la Guía de información del producto.

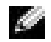

**NOTA:** Consulte la documentación del monitor para conocer los procedimientos de solución de problemas.

#### Si la pantalla aparece vacía

#### COMPRUEBE LA CONEXIÓN DEL CABLE DEL MONITOR —

- Asegúrese de que el cable de vídeo está conectado como se muestra en el diagrama de instalación del ordenador.
- Si está utilizando un cable de extensión de gráficos y al quitar el cable se soluciona el problema, el cable está defectuoso.
- Intercambie los cables de alimentación del ordenador y del monitor para determinar si el cable de alimentación está defectuoso.
- Compruebe que el conector no tiene patas dobladas o rotas. (Es normal que a muchos conectores de cables de monitor le falten algunas patas).

**COMPRUEBE EL INDICADOR LUMINOSO DE ALIMENTACIÓN DEL MONITOR** — Si el indicador de alimentación no se ilumina, presione firmemente el botón para asegurarse de que el monitor está encendido. Si el indicador de alimentación está encendido o parpadea, significa que el monitor recibe alimentación. Si el indicador de alimentación parpadea, presione una tecla del teclado o mueva el ratón.

**PRUEBE EL ENCHUFE ELÉCTRICO** — Asegúrese de que el enchufe eléctrico funciona enchufando otro aparato, por ejemplo, una lámpara.

COMPRUEBE LOS INDICADORES LUMINOSOS DE DIAGNÓSTICO — Consulte la [página 45.](#page-44-0)

#### Si resulta difícil leer la pantalla

COMPRUEBE LOS VALORES DE CONFIGURACIÓN DEL MONITOR — Consulte en la documentación del monitor las instrucciones para ajustar el contraste y el brillo, desmagnetizar (desgausar) el monitor y ejecutar las pruebas propias del monitor.

APARTE EL ALTAVOZ PARA BAJAS FRECUENCIAS DEL MONITOR  $-$  Si el sistema de altavoces incluye un altavoz para bajas frecuencias, asegúrese de que dicho altavoz se encuentra como mínimo a 60 cm (2 pies) del monitor.

ALEJE EL MONITOR DE FUENTES DE ALIMENTACIÓN EXTERNAS — Aleje el monitor de los suministros de energía externos. Los ventiladores, tubos fluorescentes, lámparas halógenas u otros dispositivos eléctricos pueden hacer que la imagen de la pantalla aparezca "temblorosa". Apague los dispositivos que se encuentren cerca para comprobar si hay interferencias.

#### ORIENTE EL MONITOR EN OTRA DIRECCIÓN PARA ELIMINAR LOS REFLEJOS Y POSIBLES INTERFERENCIAS

#### AJUSTE LA CONFIGURACIÓN DE PANTALLA DE WINDOWS -

- 1 Haga clic en el botón Start (Inicio) y en Control Panel (Panel de control) y, a continuación, seleccione Appearance and Themes (Apariencia y temas).
- 2 Haga clic en Display (Pantalla) y, a continuación, en la pestaña Settings (Configuración).
- 3 Pruebe valores de configuración diferentes para Screen resolution (Resolución de pantalla)
- y Color quality (Calidad del color).

## Herramientas para la solución de problemas

## <span id="page-44-0"></span>Indicadores de diagnóstico

#### **PRECAUCIÓN:** Antes de comenzar cualquiera de los procedimientos de esta sección, siga las instrucciones de seguridad que se muestran en la Guía de información del producto.

Para ayudarle a solucionar problemas, su equipo dispone de cuatro indicadores luminosos denominados "A", "B", "C" y "D" en el panel anterior (consulte la [página 59](#page-58-0)). Los indicadores pueden ser amarillos o verdes. Una vez se iniciado el equipo normalmente, las cuatro luces están de color verde. Una vez que el equipo se inicia y el usuario accede al sistema operativo, los cuatro indicadores se apagan. Si el equipo funciona mal, el color y la secuencia de los indicadores identifican el problema..

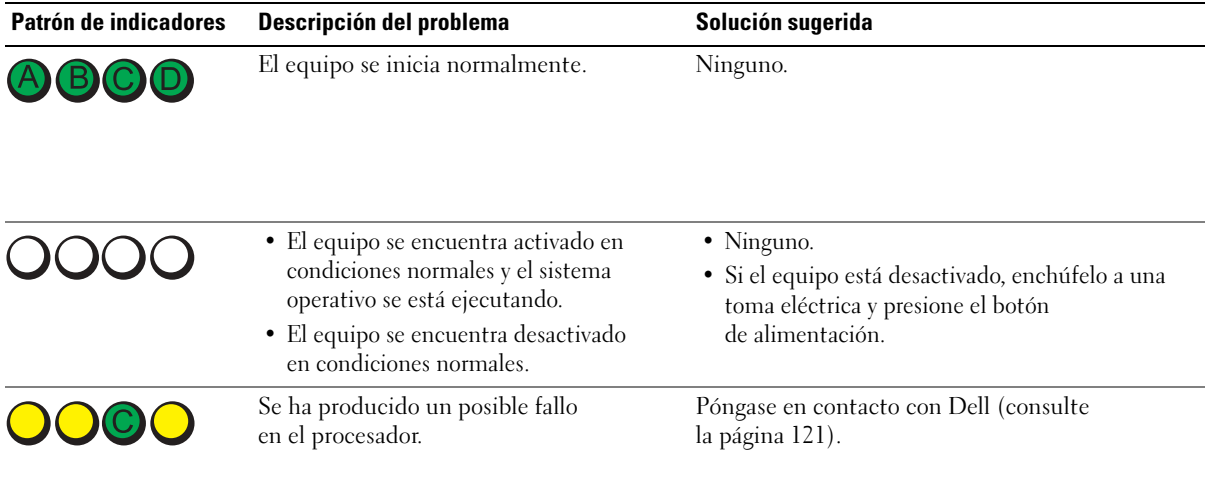

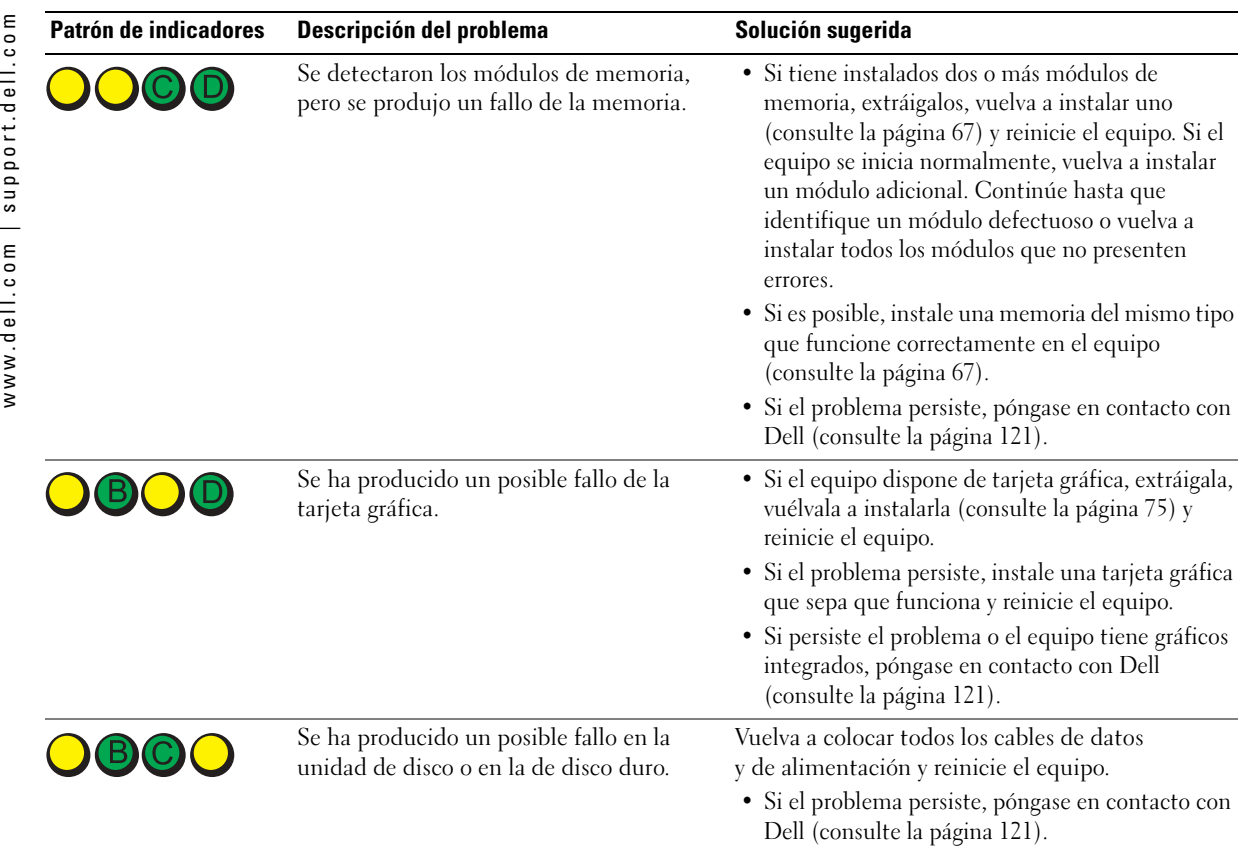

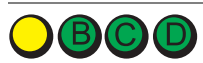

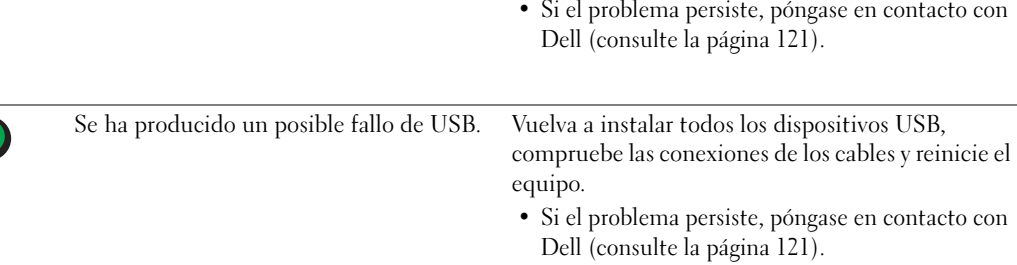

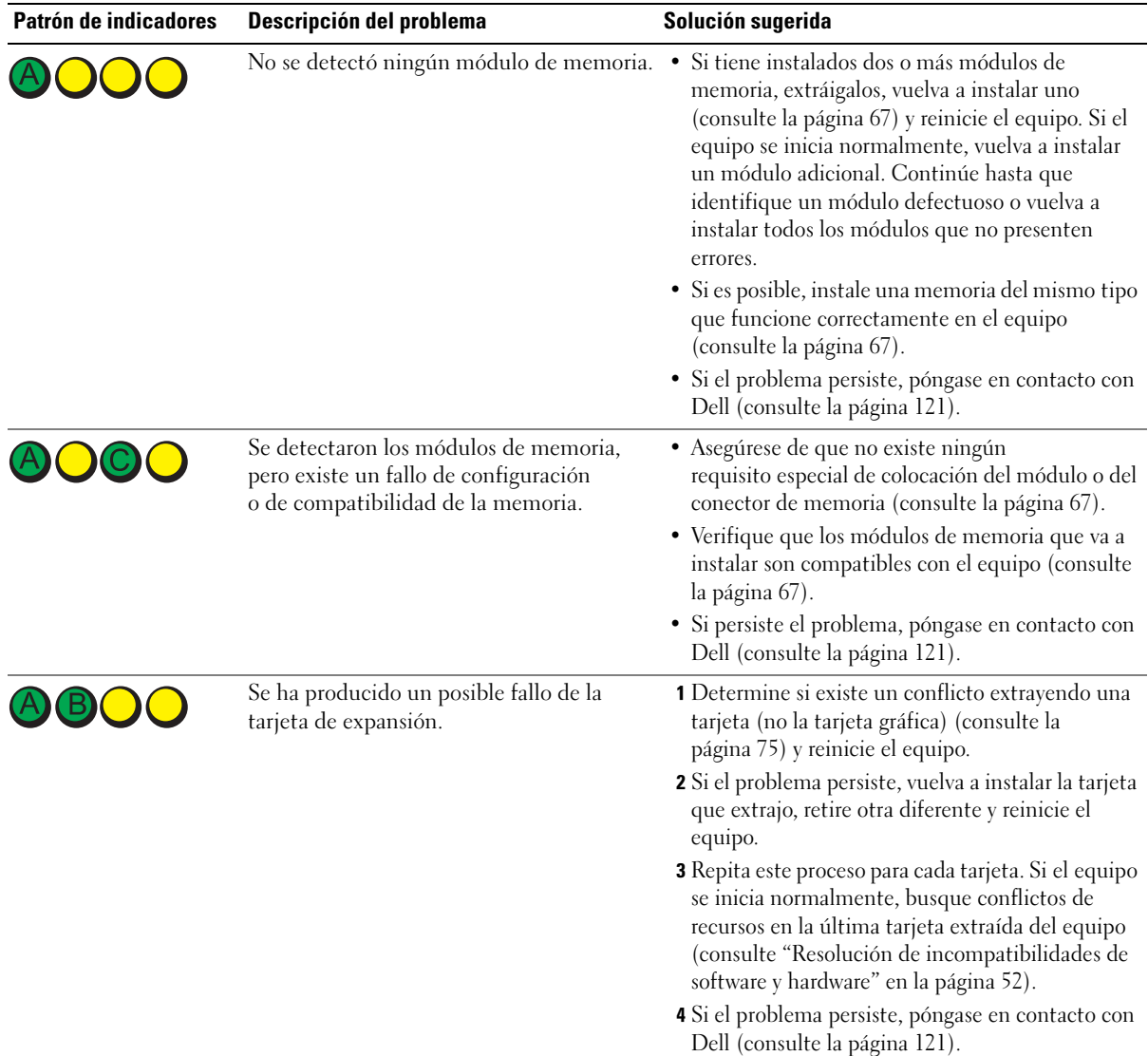

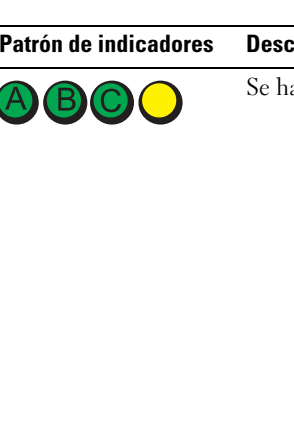

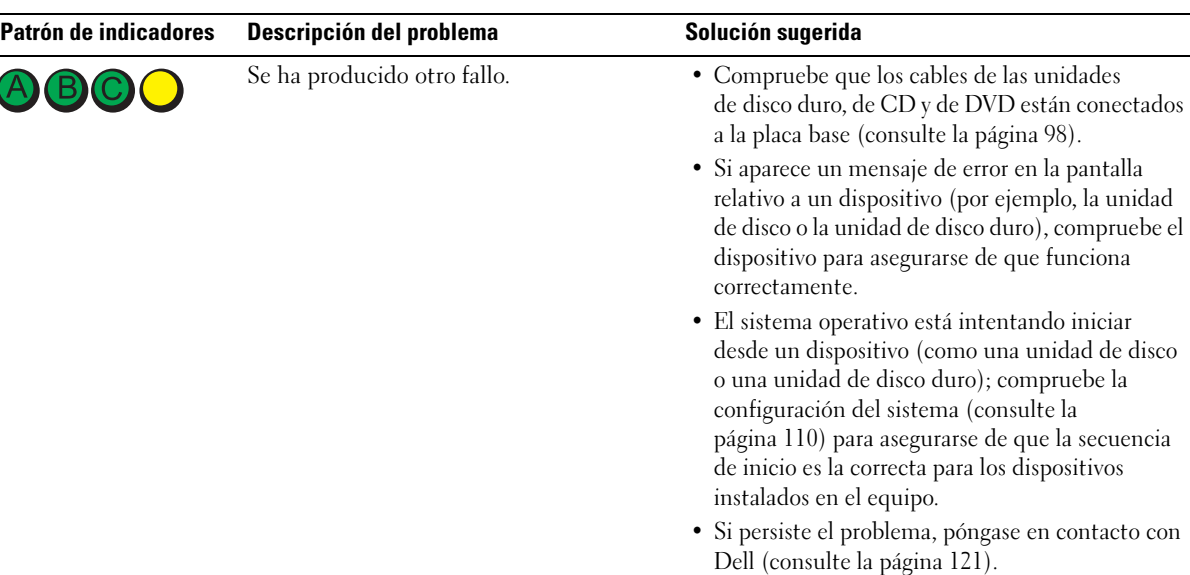

## <span id="page-47-0"></span>Diagnósticos Dell

#### $\triangle$  PRECAUCIÓN: Antes de comenzar cualquiera de los procedimientos de esta sección, siga las instrucciones de seguridad que se muestran en la Guía de información del producto.

Si tiene problemas con el equipo, realice las comprobaciones de la sección ["Solución de problemas"](#page-28-0)  [en la página 29](#page-28-0) y ejecute los Diagnósticos Dell antes de ponerse en contacto con Dell para solicitar asistencia técnica.

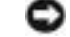

AVISO: Los Diagnósticos Dell sólo funcionan en equipos Dell™.

- 1 Encienda (o reinicie) el equipo.
- 2 Cuando aparezca el logotipo de DELL™, pulse <F12> inmediatamente.

Si espera demasiado y aparece el logotipo del sistema operativo, siga esperando hasta que aparezca el escritorio de Microsoft® Windows®. A continuación, apague el ordenador (consulte la [página 57\)](#page-56-0) y vuelva a intentarlo.

- 3 Cuando aparezca la lista de dispositivos de inicio, resalte Boot to Utility Partition (Iniciar en la partición de la utilidad) y presione <Intro>.
- 4 Cuando aparezca la opción Main Menu (Menú principal) de los Diagnósticos Dell, seleccione la prueba que desea ejecutar.

#### Main Menu Dell Diagnostics (Menú principal de Diagnósticos Dell)

1 Después de cargar los Diagnósticos Dell y aparecer la pantalla Main Menu (Menú principal), haga clic en el botón de la opción que desee.

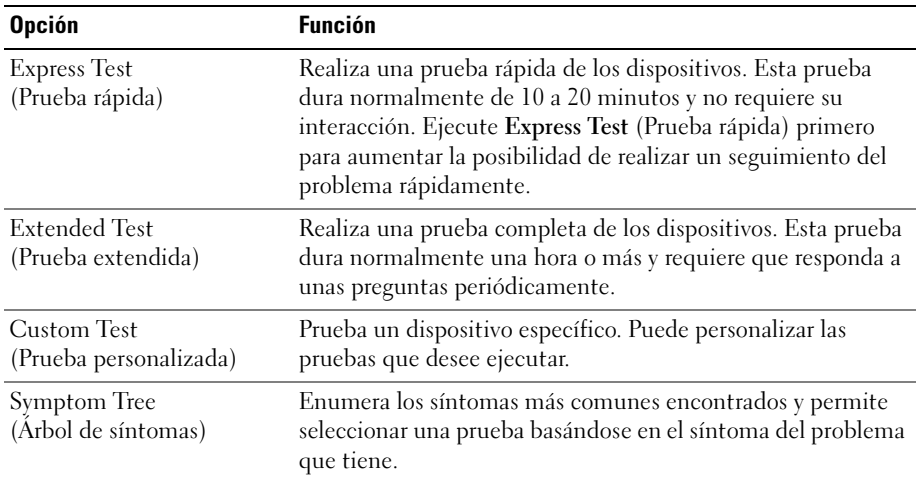

2 Si se encuentra un problema durante una prueba, aparecerá un mensaje con un código de error y una descripción del mismo. Anote el código de error y la descripción del problema, y siga las instrucciones de la pantalla.

Si no puede resolver la condición de error, póngase en contacto con Dell (consulte la [página 121](#page-120-0)).

**NOTA:** la Etiqueta de servicio del equipo se encuentra en la parte superior de cada pantalla de prueba. Si se pone en contacto con Dell, deberá proporcionar al servicio de asistencia técnica los datos de la Etiqueta de servicio.

3 Si ejecuta una prueba desde la opción Custom Test (Prueba personalizada) o Symptom Tree (Árbol de síntomas), haga clic en la ficha correspondiente que se describe en la siguiente tabla para obtener más información.

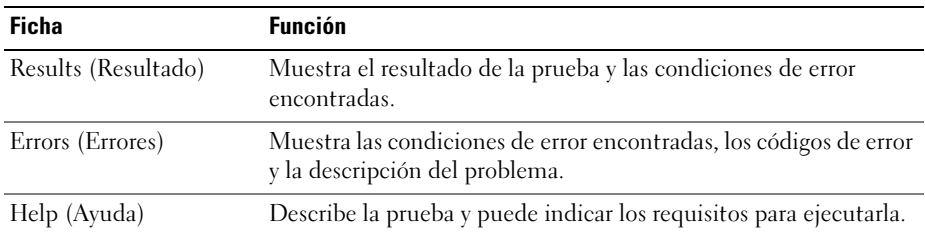

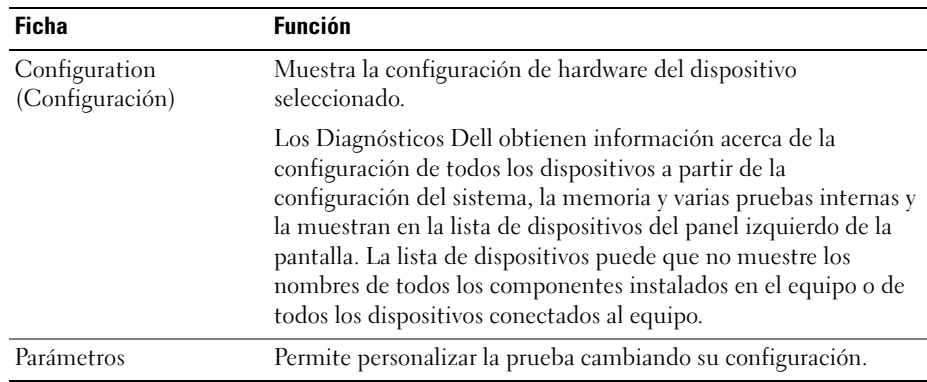

4 Cierre la pantalla de la prueba para volver a la pantalla Main Menu (Menú principal). Para salir de los Diagnósticos Dell y reiniciar el equipo, cierre la pantalla Main Menu (Menú principal).

## Controladores

#### ¿Qué es un controlador?

Controlador es un programa que controla un dispositivo como una impresora, el ratón o el teclado. Todos los dispositivos requieren un programa controlador.

Un controlador actúa como traductor entre el dispositivo y los programas que lo utilizan. Cada dispositivo posee su propio conjunto de comandos especializados que sólo reconoce el controlador.

Dell suministra el equipo con los controladores necesarios ya instalados: no se requiere ninguna otra instalación ni configuración.

Muchos controladores, como los de teclado, vienen incluidos en el sistema operativo Microsoft® Windows®. Deberá instalar los controladores si:

- Desea actualizar el sistema operativo
- Desea volver a instalar el sistema operativo
- Desea conectar o instalar un nuevo dispositivo

#### Identificación de los controladores

Si tiene algún problema con un dispositivo, determine si el controlador es el origen del problema y, si es necesario, actualícelo.

#### En Windows XP

- 1 Haga clic en el botón Start (Inicio) y, a continuación, en Control Panel (Panel de control).
- 2 En Pick a Category (Elija una categoría), haga clic en Performance and Maintenance (Rendimiento y mantenimiento).
- 3 Haga clic en System (Sistema).
- 4 En la ventana System Properties (Propiedades de Sistema), haga clic en la ficha Hardware.
- 5 Haga clic en Device Manager (Administrador de dispositivos).
- 6 Desplácese hacia abajo por la lista para ver si algún dispositivo tiene un signo de admiración (un círculo amarillo con un signo [!]) en el icono del dispositivo.

Si hay un signo de admiración junto al nombre del dispositivo, tendrá que volver a instalar el controlador o instalar uno nuevo.

#### <span id="page-50-0"></span>Reinstalación de controladores

AVISO: En el sitio Web Dell | Support, en support.dell.com, encontrará controladores aprobados para equipos Dell™. Si instala controladores obtenidos de otras fuentes, puede que el equipo no funcione correctamente.

#### <span id="page-50-1"></span>Uso de la función Device Driver Rollback (Deshacer controlador de dispositivos) de Windows XP

Si ocurre un problema en el equipo después de instalar o actualizar un controlador, use la función Device Driver Rollback (Deshacer controlador de dispositivos) de Windows XP para reemplazar el controlador por la versión instalada anteriormente.

- 1 Haga clic en el botón Start (Inicio) y, a continuación, en Control Panel (Panel de control).
- 2 En Pick a Category (Elija una categoría), haga clic en Performance and Maintenance (Rendimiento y mantenimiento).
- **3** Haga clic en System (Sistema).
- 4 En la ventana System Properties (Propiedades de Sistema), haga clic en la ficha Hardware.
- 5 Haga clic en Device Manager (Administrador de dispositivos).
- 6 Haga clic con el botón derecho en el dispositivo para el que se instaló el nuevo controlador y haga clic en Properties (Propiedades).
- 7 Haga clic en la ficha Drivers (Controladores).
- 8 Haga clic en Roll Back Driver (Volver al controlador anterior).

Si la función Deshacer controlador de dispositivos no resuelve el problema, use la función System Restore (Restaurar sistema) para que el sistema operativo vuelva al estado anterior a la instalación del nuevo controlador.

#### <span id="page-51-1"></span>Reinstalación manual de los controladores

- 1 Tras copiar los archivos del controlador en el disco duro, haga clic en el botón Start (Inicio) y, a continuación, haga clic en My Computer (Mi PC) con el botón derecho del ratón.
- 2 Haga clic en Properties (Propiedades).
- 3 Haga clic en la ficha Hardware y en Device Manager (Administrador de dispositivos).
- 4 Haga doble clic en el nombre del dispositivo cuyo controlador desee instalar.
- 5 Haga doble clic en el nombre del dispositivo cuyo controlador desee instalar.
- 6 Haga clic en la ficha Driver (Controlador) y en Update Driver (Actualizar controlador).
- 7 Haga clic en Install from a list or specific location (Advanced) [Instalar desde una lista o una ubicación específica (avanzado)] y, a continuación, haga clic en Next (Siguiente).
- 8 Haga clic en Browse (Examinar) para buscar la ubicación desde la que extrajo previamente los archivos de los controladores.
- 9 Cuando aparezca el nombre del controlador adecuado, haga clic en Next (Siguiente).
- <span id="page-51-0"></span>10 Haga clic en Finish (Finalizar) y reinicie el ordenador.

## <span id="page-51-2"></span>Resolución de incompatibilidades de software y hardware

Si no se detecta un dispositivo durante la configuración del sistema operativo o se detecta pero no está configurado correctamente, puede utilizar el Hardware Troubleshooter (Solucionador de problemas de hardware) para solucionar la incompatibilidad.

Para solucionar las incompatibilidades utilizando Hardware Troubleshooter (Solucionador de problemas de hardware):

- 1 Haga clic en Start (Inicio) y, a continuación, haga clic en Help and Support (Ayuda y soporte técnico).
- 2 Escriba hardware troubleshooter (solucionador de problemas de hardware) en el campo Search (Buscar) y haga clic en la flecha para empezar la búsqueda.
- 3 Pulse sobre Hardware Troubleshooter (Solucionador de problemas de hardware) en la lista Search Results (Resultados de la búsqueda).
- 4 En la lista Hardware Troubleshooter (Solucionador de problemas de hardware), haga clic en I need to resolve a hardware conflict on my computer (Necesito resolver un conflicto de hardware de mi equipo) y haga clic en Next (Siguiente).

## Restauración del sistema operativo

Existen diversos métodos para restaurar el sistema operativo:

- La función Restaurar sistema de Microsoft Windows XP restablece el estado operativo anterior del equipo sin afectar a los archivos de datos.
- Dell PC Restore de Symantec restaura el estado operativo que el disco duro tenía al adquirir el equipo. Dell PC Restore elimina permanentemente todos los datos del disco duro, así como cualquier aplicación instalada después de recibir el equipo.

#### Uso de la función System Restore (Restaurar sistema) de Microsoft Windows XP

El sistema operativo Microsoft Windows XP dispone de la función System Restore (Restaurar sistema) que permite regresar a un estado operativo anterior del equipo (sin que esto afecte a los archivos de datos) si los cambios efectuados en el hardware, software o en otros parámetros del sistema han dejado al equipo en un estado operativo no deseado. Consulte el Centro de ayuda y soporte técnico de Windows para obtener información sobre el uso de la función Restaurar sistema.

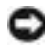

**AVISO:** Realice regularmente copias de seguridad de sus archivos de datos. La función Restaurar sistema no supervisa ni recupera archivos de datos.

**NOTA:** Los procedimientos explicados en el presente documento fueron redactados para la vista predeterminada de Windows, por lo que es posible que no coincidan si configuró el equipo Dell™ para la vista Windows clásico.

#### Creación de un punto de restauración

- 1 Haga clic en el botón Start (Inicio) y, a continuación, en Help and Support (Ayuda y asistencia).
- 2 Pulse sobre System Restore (Restaurar sistema).
- 3 Siga las instrucciones que aparecen en pantalla.

#### Cómo volver a un estado anterior del equipo

Si se produce un problema después de instalar un controlador de dispositivo, utilice la función Device Driver Rollback (Volver al controlador anterior) (consulte [página 51\)](#page-50-1) para solucionarlo. Si esto no funciona, utilice Restaurar sistema.

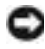

AVISO: Antes de restaurar el equipo a un estado operativo anterior, guarde y cierre los archivos abiertos y salga de los programas activos. No cambie, abra ni elimine ningún archivo o programa hasta que haya restaurado totalmente el sistema.

- **1** Haga clic en el botón **Start**, (Inicio), seleccione All **Programs** (Todos los programas)  $\rightarrow$ Accessories (Accesorios)  $\rightarrow$  System Tools (Herramientas del sistema) y, a continuación, haga clic en System Restore (Restaurar sistema).
- 2 Asegúrese de que la opción Restore my computer to an earlier time (Restaurar mi PC a un estado anterior) está activada y, a continuación, haga clic en Next (Siguiente).

3 Haga clic en la fecha del calendario a la que desee restaurar el equipo.

El calendario de la pantalla Select a Restore Point (Seleccione un punto de restauración) permite ver y seleccionar puntos de recuperación. Todas las fechas con puntos de restauración disponibles aparecen en negrita.

4 Seleccione un punto de restauración y haga clic en Next (Siguiente).

Si una fecha del calendario sólo tiene un punto de restauración, se seleccionará automáticamente dicho punto. Si hay dos o más puntos de restauración disponibles, haga clic en el que prefiera.

**5** Haga clic en **Next** (Siguiente).

La pantalla Restoration Complete (Restauración finalizada) aparecerá después de que la función System Restore (Restaurar sistema) termine de recopilar datos y, a continuación, el equipo se reiniciará.

6 Cuando se reinicie el equipo, haga clic en Aceptar.

Para cambiar el punto de restauración, puede repetir estos pasos usando un punto de restauración distinto o bien puede deshacer la restauración.

#### Cómo deshacer la última operación de Restaurar sistema

AVISO: antes de deshacer la última restauración del sistema, guarde y cierre todos los archivos abiertos y cierre todos los programas. No cambie, abra ni elimine ningún archivo o programa hasta que haya restaurado totalmente el sistema.

- **1** Haga clic en el botón **Start** (Inicio), seleccione **All Programs** (Todos los programas)  $\rightarrow$ Accessories (Accesorios)  $\rightarrow$  System Tools (Herramientas del sistema) y, a continuación, haga clic en System Restore (Restaurar sistema).
- 2 Seleccione Undo my last restoration (Deshacer la última restauración) y haga clic en Next (Siguiente).

#### Activación de la función Restaurar sistema

Si vuelve a instalar Windows XP con menos de 200 MB de espacio libre en el disco duro, Restaurar sistema se desactivará automáticamente. Para ver si está activada la función Restaurar sistema:

- 1 Haga clic en el botón Start (Inicio) y, a continuación, en Control Panel (Panel de control).
- 2 Haga clic en Rendimiento y mantenimiento.
- 3 Haga clic en System (Sistema).
- 4 Haga clic en la ficha System Restore (Restaurar sistema).
- 5 Compruebe que no está activada la opción Turn off System Restore (Desactivar Restaurar sistema).

#### Uso de Dell PC Restore de Symantec

NOTA: Dell PC Restore no está disponible en todos los países.

Utilice Dell PC Restore de Symantec sólo como último recurso para restaurar el sistema operativo. Dell PC Restore restaura el estado operativo que el disco duro tenía al adquirir el equipo. Todos los programas o archivos agregados desde que recibió el equipo — incluyendo los archivos de datos serán eliminados permanentemente del disco duro. Los archivos de datos incluyen documentos, hojas de cálculo, mensajes de correo electrónico, fotografías digitales, archivos de música, etc. En la medida de lo posible, antes de utilizar PC Restore haga una copia de seguridad de todos los datos.

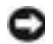

AVISO: Dell PC Restore eliminará permanentemente todos los datos del disco duro, así como cualquier aplicación o controlador instalados después de recibir el equipo. En la medida de lo posible, antes de utilizar PC Restore haga una copia de seguridad de los datos.

Para utilizar PC Restore:

1 Encienda el equipo.

Durante le proceso de inicio, en la parte superior de la pantalla aparecerá una barra azul con el texto www.dell.com.

2 Inmediatamente después que aparezca la barra azul, presione <Ctrl><F11>.

Si no presiona  $\langle \text{Ctrl}\rangle \langle \text{Fill}\rangle$  a tiempo, deje que el equipo termine de reiniciarse y, a continuación, vuelva a reiniciarlo.

AVISO: Si no desea continuar con PC Restore, haga clic en Reboot (Reiniciar) en el siguiente paso.

- 3 En la siguiente pantalla que aparezca, haga clic en Restore (Restaurar).
- 4 En la pantalla siguiente, haga clic en Confirm (Confirmar).

El proceso de restauración tardará entre 6 y 10 minutos.

5 Cuando aparezca el mensaje pertinente, haga clic en Finish (Finalizar) para reiniciar el equipo.

**NOTA:** No apague manualmente el equipo. Haga clic en Finish (Finalizar) y permita que el equipo se reinicie completamente.

6 Cuando aparezca el mensaje pertinente, haga clic en Yes (Sí).

El equipo se reiniciará. Dado que se habrá restaurado a su estado operativo original, las pantallas que aparecerán (como la de End User License Agreement (Contrato de licencia para el usuario final)) serán las mismas que aparecieron la primera vez que se inició el equipo.

7 Haga clic en Next (Siguiente).

Aparecerá la pantalla System Restore (Restaurar sistema) y el equipo se reiniciará.

8 Cuando se reinicie el equipo, haga clic en Aceptar.

# Extracción e instalación de piezas

## <span id="page-56-2"></span>Antes de comenzar

En este capítulo se ofrecen procedimientos para extraer e instalar componentes en el equipo. A no ser que se especifique lo contrario, en cada procedimiento se supone que se dan estas condiciones:

- Ha realizado los pasos indicados en Apagar el equipo (consulte la [página 57\)](#page-56-1) y "Antes de trabajar en el interior de su equipo" (consulte la [página 58\)](#page-57-0).
- Ha leído la información sobre seguridad incluida en la Guía de información del producto de Dell™.
- Un componente se puede sustituir o instalar (si se adquiere por separado) realizando el procedimiento de extracción en el orden contrario.

#### Herramientas recomendadas

Los procedimientos indicados en este documento pueden requerir el uso de las siguientes herramientas:

- Destornillador plano pequeño
- Destornillador de estrella
- Disco o CD con el programa Flash BIOS Update

### <span id="page-56-1"></span><span id="page-56-0"></span>Apagar el equipo

AVISO: Para evitar la pérdida de datos, guarde y cierre todos los archivos que estén abiertos y salga de los programas activos antes de apagar el equipo.

- 1 Cierre el sistema operativo.
	- a Guarde y cierre los archivos abiertos, salga de todos los programas, haga clic en el botón Start (Inicio) y luego en Turn Off Computer (Apagar equipo).
	- b En la ventana Turn off computer (Apagar equipo), haga clic en Turn off (Apagar). El equipo se apaga tras el proceso de cierre del sistema operativo.
- 2 Asegúrese de que el equipo está apagado y los dispositivos desenchufados. Si el equipo y los dispositivos no se apagan automáticamente al cerrar el sistema operativo, mantenga presionado el botón de encendido durante 4 segundos.

#### <span id="page-57-0"></span>Antes de trabajar en el interior de su equipo

Aplique las siguientes pautas de seguridad para proteger el equipo contra posibles daños y garantizar su propia seguridad personal.

 $\sqrt{2}$  PRECAUCIÓN: Antes de comenzar cualquiera de los procedimientos de esta sección, siga las instrucciones de seguridad que se muestran en la *Guía de información del producto*.

PRECAUCIÓN: Manipule los componentes y las tarjetas con cuidado. No toque los componentes ni los contactos de una tarjeta. Sujete la tarjeta por los bordes o por el soporte metálico. Sujete un componente (por ejemplo, un procesador) por los bordes, no por las patas.

AVISO: Sólo un técnico certificado debe realizar reparaciones en el equipo. La garantía no cubre los daños por reparaciones no autorizadas por Dell.

AVISO: Cuando desconecte un cable, tire del conector o del protector, no tire directamente del cable. Algunos cables tienen un conector con lengüetas de bloqueo; para desconectarlos, presiónelas previamente. Cuando desconecte los conectores, manténgalos alineados para evitar que se doblen las patas. Asimismo, antes de conectar un cable, asegúrese de que los dos conectores estén orientados y alineados correctamente.

AVISO: Para evitar daños en el ordenador, realice los pasos siguientes antes de empezar a trabajar dentro del equipo.

1 Apague el equipo (consulte la [página 57\)](#page-56-1).

AVISO: Para desconectar un cable de red, desconéctelo primero del ordenador y, a continuación, del dispositivo de red.

- 2 Asimismo, desconecte del equipo las líneas de teléfono o de telecomunicaciones.
- 3 Desconecte el equipo y todos los dispositivos conectados de los enchufes eléctricos, y presione el botón de encendido para descargar la electricidad estática de la placa base.

#### PRECAUCIÓN: Para protegerse de las descargas eléctricas, desconecte el equipo del enchufe eléctrico antes de retirar la cubierta.

4 Quite la cubierta del ordenador (consulte la [página 63](#page-62-0)).

AVISO: Conéctese a tierra tocando una superficie metálica sin pintura, de la parte posterior del equipo por ejemplo, antes de tocar ningún componente de su interior. Mientras trabaja, toque periódicamente una superficie metálica sin pintura para disipar la electricidad estática y evitar que se dañen los componentes internos.

<span id="page-58-0"></span>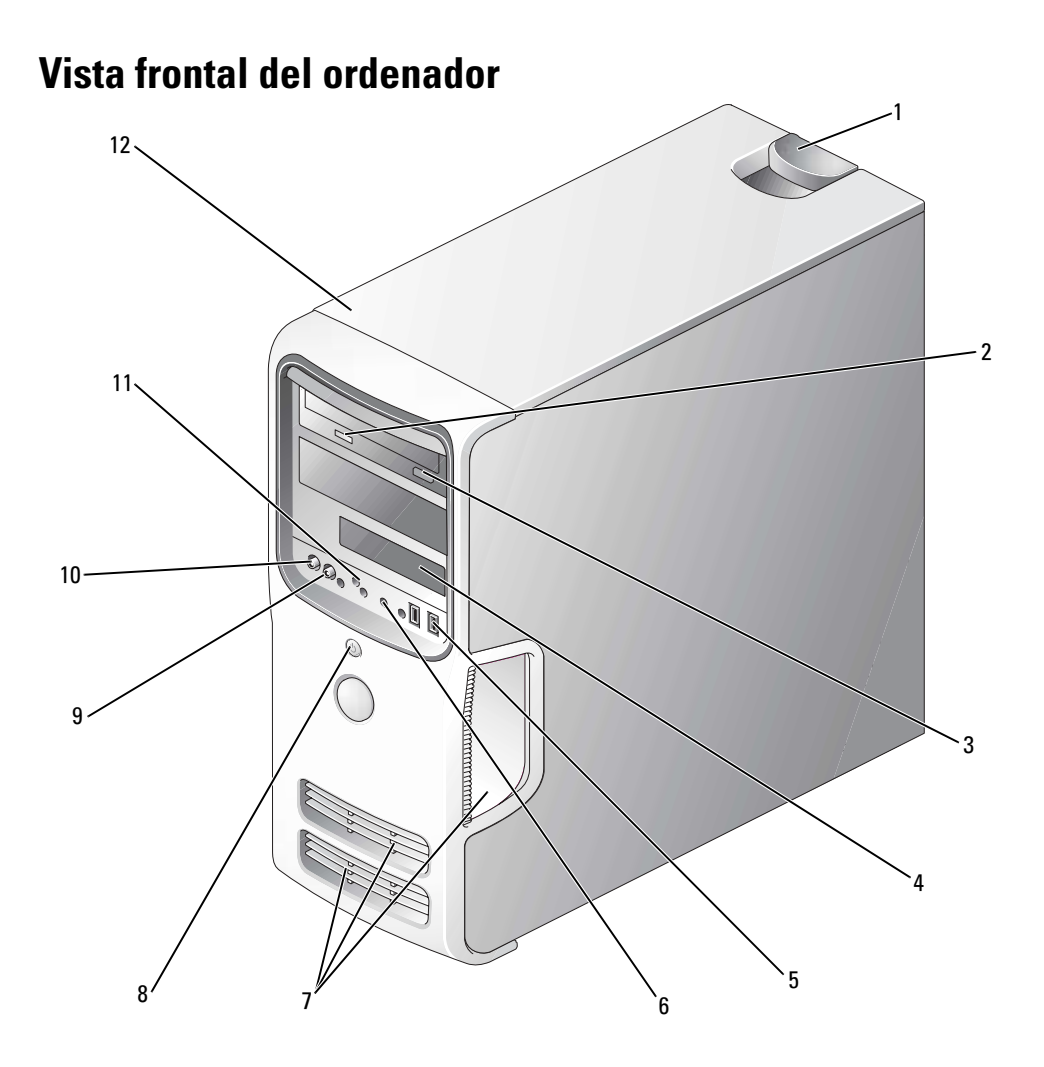

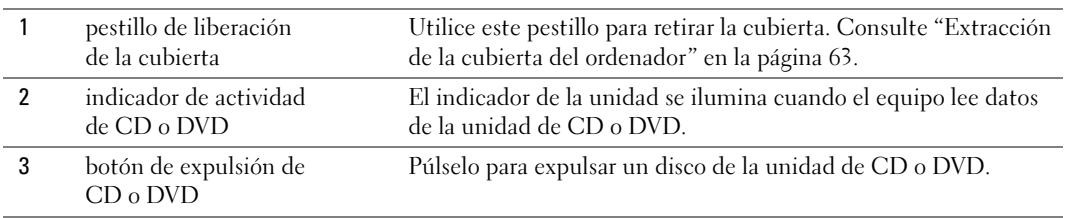

<span id="page-59-0"></span>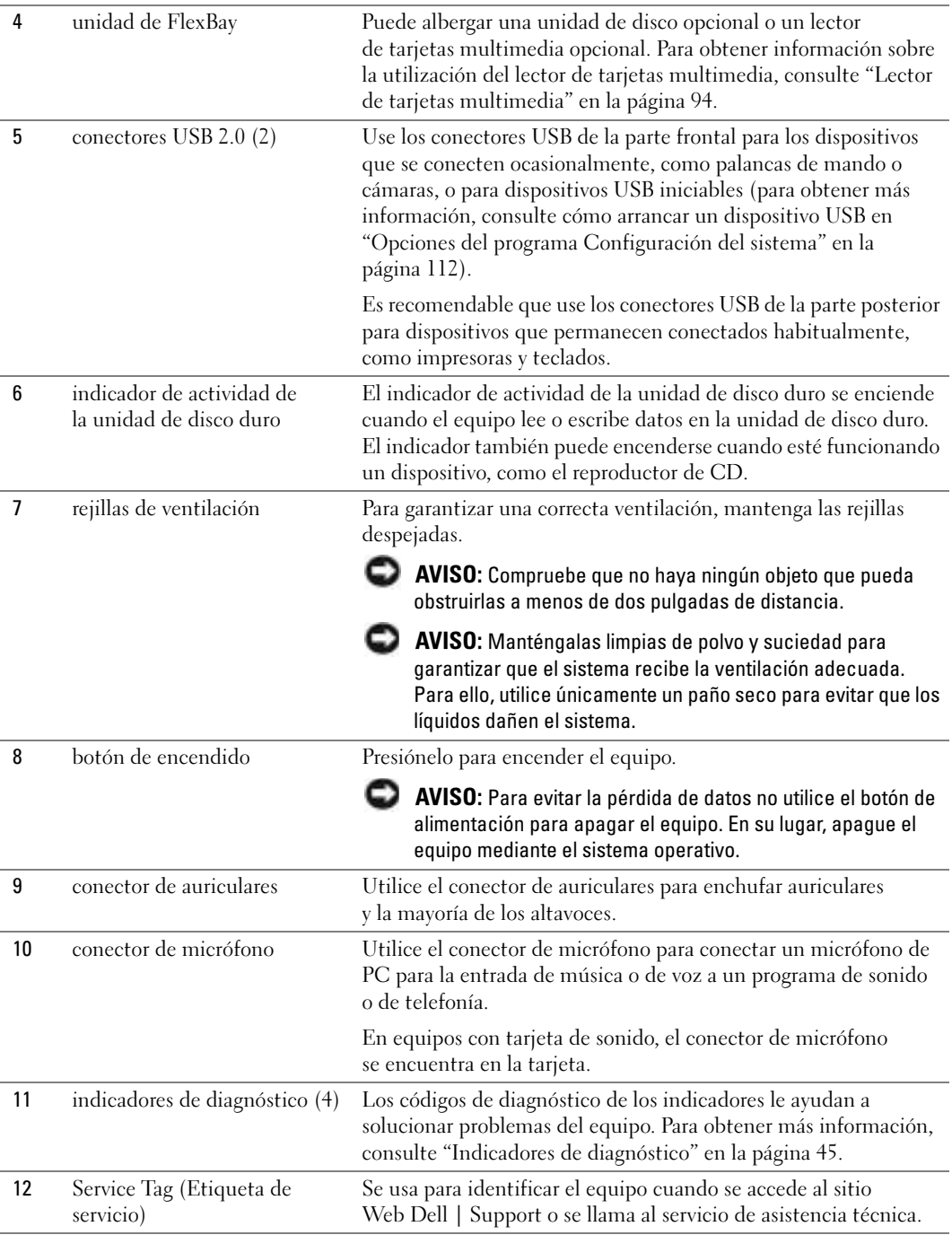

## Vista posterior del ordenador

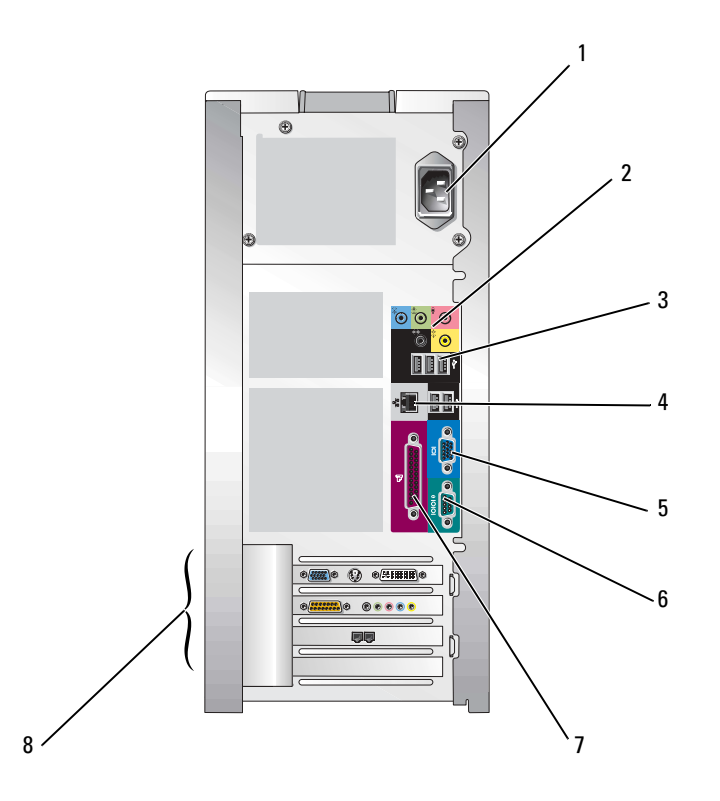

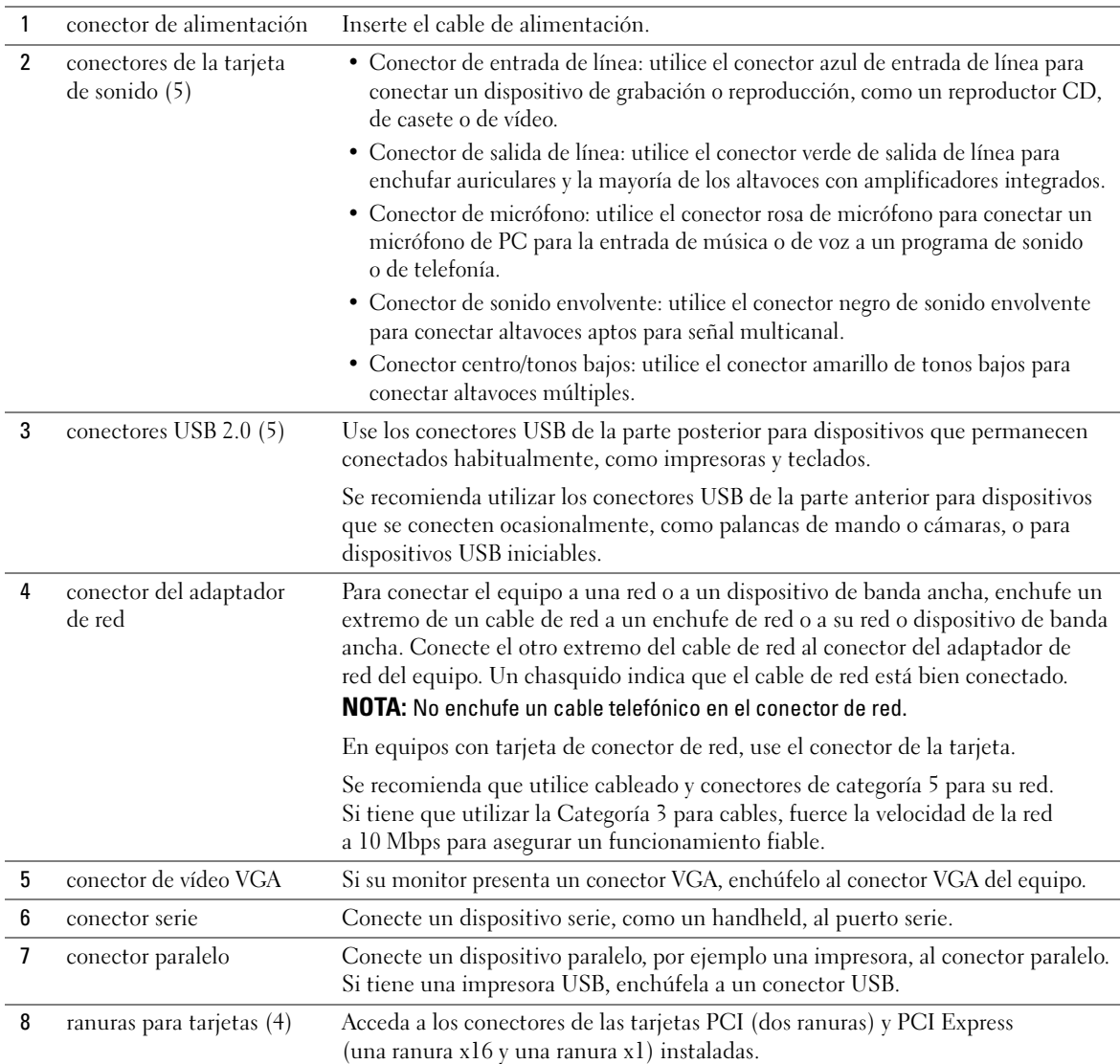

## <span id="page-62-0"></span>Extracción de la cubierta del ordenador

**EN PRECAUCIÓN: Antes de comenzar cualquiera de los procedimientos de esta sección, siga las** instrucciones de seguridad que se muestran en la Guía de información del producto.

PRECAUCIÓN: Para protegerse de las descargas eléctricas, desconecte el equipo del enchufe eléctrico antes de retirar la cubierta.

1 Siga los procedimientos en ["Antes de comenzar" en la página 57.](#page-56-2)

AVISO: Asegúrese de que haya suficiente espacio para abrir la cubierta, al menos una superficie libre de 30 cm. (1 pie).

AVISO: Asegúrese de que la superficie en la que está trabajando está bien nivelada y protegida, lo que evitará que se rayen la superficie o el equipo.

- 2 Tumbe el equipo sobre el lateral de manera que la cubierta quede boca arriba.
- 3 Deslice hacia atrás el pestillo de liberación del panel superior.

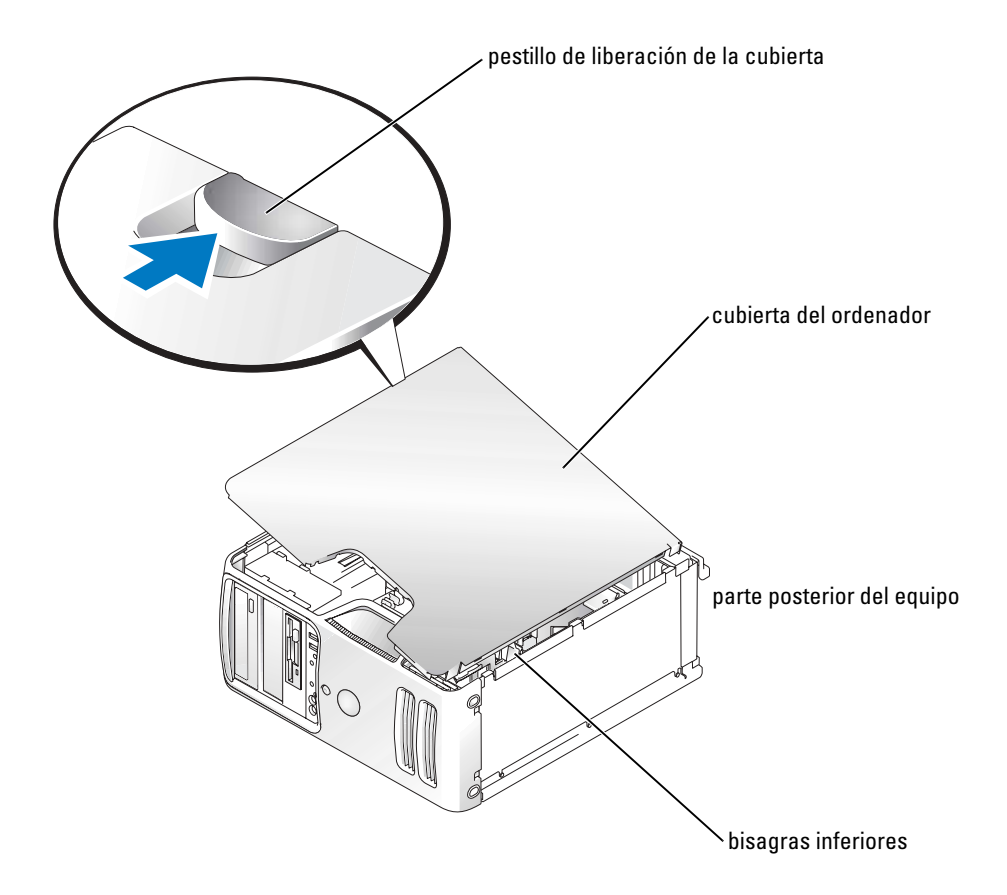

- 4 Localice las tres lengüetas de la bisagra en el borde inferior del ordenador.
- 5 Sujete la cubierta por los lados y gírela hacia arriba, apoyándola en las bisagras inferiores.
- 6 Desengánchela de las lengüetas de la bisagra y deposítela en lugar seguro.

## Vista interior del equipo

#### **AU PRECAUCIÓN: Antes de comenzar cualquiera de los procedimientos de esta sección, siga** las instrucciones de seguridad que se muestran en la Guía de información del producto.

Siga los procedimientos en ["Antes de comenzar" en la página 57](#page-56-2).

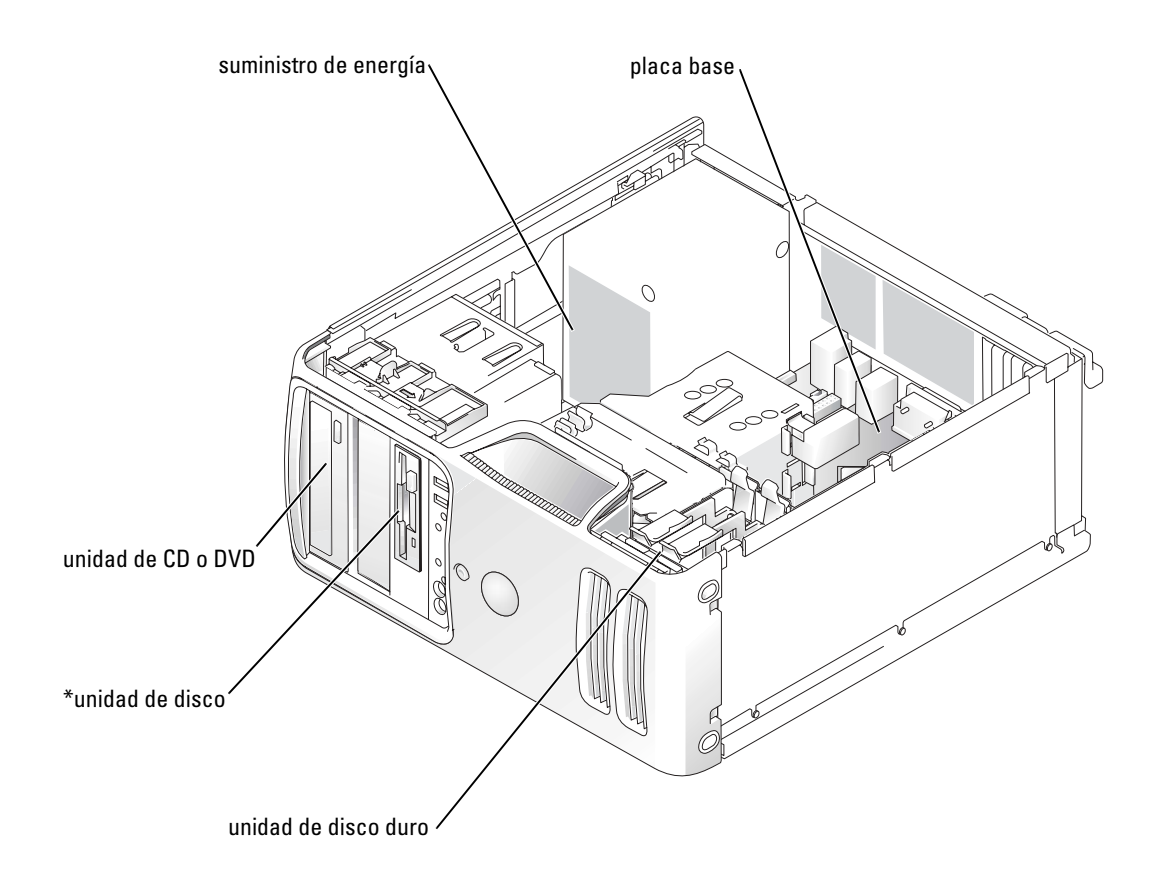

\*Es posible que no se encuentre en todos los ordenadores.

## <span id="page-64-0"></span>Componentes de la placa base

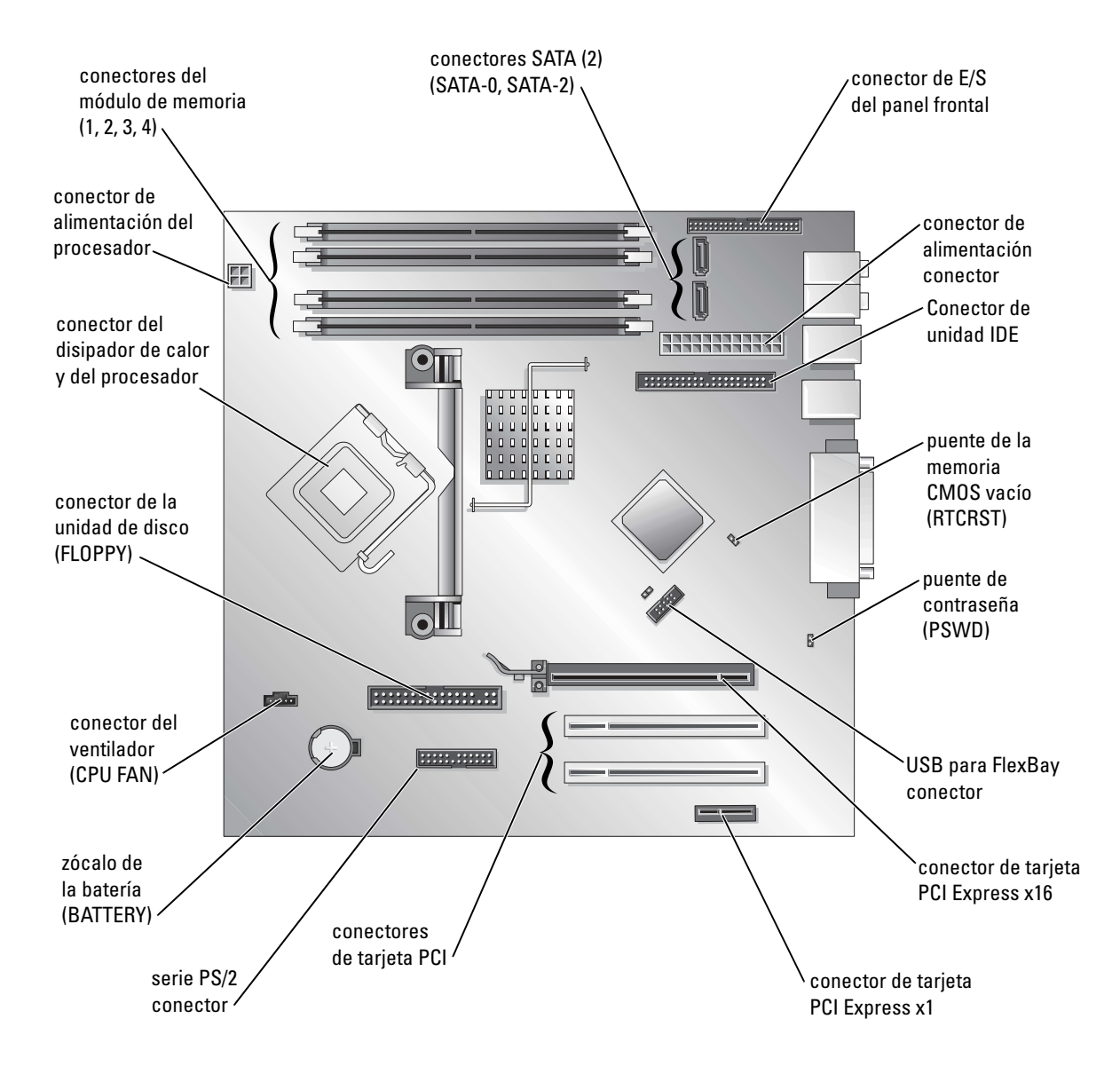

## Memoria

Puede aumentar la memoria del sistema mediante la instalación de módulos de memoria en la placa base.

El equipo admite memoria DDR2. Consulte la ["Memoria" en la página 105](#page-104-0) para obtener información complementaria sobre el tipo de memoria compatible con el ordenador.

#### Descripción general de la memoria DDR2

Los módulos de memoria DDR2 se deben instalar por pares de igual tamaño, velocidad y tecnología. Si no se instalan por pares iguales, el equipo seguirá funcionando, pero se reducirá su rendimiento ligeramente. Vea la etiqueta del módulo para determinar la capacidad de éste.

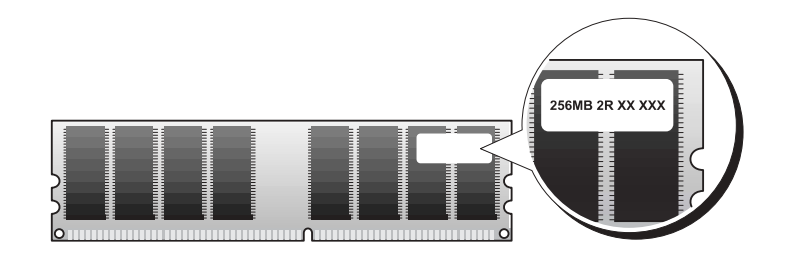

**NOTA:** Instale siempre los módulos de memoria DDR2 en el orden indicado en la placa base.

Las configuraciones de memoria recomendadas son:

- Un par de módulos de memoria iguales instalados en los conectores DIMM 1 y 2
- o
- Un par de módulos de memoria iguales instalados en los conectores DIMM 1 y 2, y otro par de módulos iguales instalados en los conectores DIMM 3 y 4

**CO** AVISO: No instale módulos de memoria ECC.

- Si instala parejas mixtas de módulos de memoria DDR2 400-MHz (PC2-3200) y DDR2 533-MHz (PC2-4300), éstos funcionarán a la velocidad más baja.
- Asegúrese de instalar un único módulo de memoria en DIMM 1, el conector más cercano al procesador, antes de instalar módulos en otros conectores.

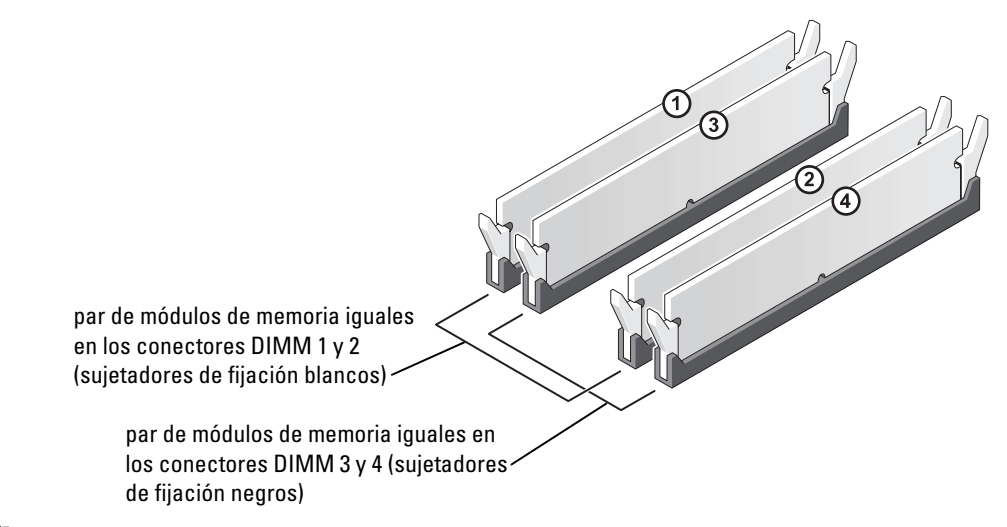

**NOTA:** La memoria adquirida a Dell está incluida en la garantía del equipo.

AVISO: Si extrae los módulos de memoria originales del equipo durante la actualización de la memoria, sepárelos de los nuevos módulos que tenga, incluso si adquirió los nuevos módulos de Dell. Si es posible, *evite* juntar un módulo de memoria original con un módulo de memoria nuevo. De no ser así, el equipo puede que no se inicie correctamente. Debe instalar los módulos de memoria originales por pares en los conectores DIMM 1 y 2 o en los DIMM 3 y 4.

#### Direccionamiento de la memoria con configuraciones de 4 GB

El equipo admite un máximo de 4 GB de memoria cuando se utilizan cuatro módulos DIMM de 1 GB. Sistemas operativos actuales como Microsoft® Windows® XP, sólo pueden utilizar un máximo de 4 GB de espacio de direccionamiento; sin embargo, la cantidad de memoria disponible para el sistema operativo es menor de 4 GB. Ciertos componentes interiores del equipo requieren espacio de direcciones dentro del intervalo de 4 GB. Cualquier espacio de direcciones reservado para estos componentes no lo puede utilizar la memoria del equipo.

#### <span id="page-66-0"></span>Instalación de la memoria

**PRECAUCIÓN:** Antes de comenzar cualquiera de los procedimientos de esta sección, siga las instrucciones de seguridad que se muestran en la *Guía de información del producto*.

- AVISO: Para evitar el daño por descargas electrostáticas en los componentes internos del equipo, antes de tocar cualquiera de sus componentes electrónicos, descargue la electricidad estática de su cuerpo. Para ello, toque una superficie metálica no pintada en el chasis del equipo.
	- 1 Siga los procedimientos en ["Antes de comenzar" en la página 57.](#page-56-2)
	- 2 Tumbe el equipo sobre uno de los laterales de manera que la placa base se sitúe en la parte inferior dentro del equipo.

3 Presione hacia fuera el sujetador de fijación situado en cada extremo del conector del módulo de memoria.

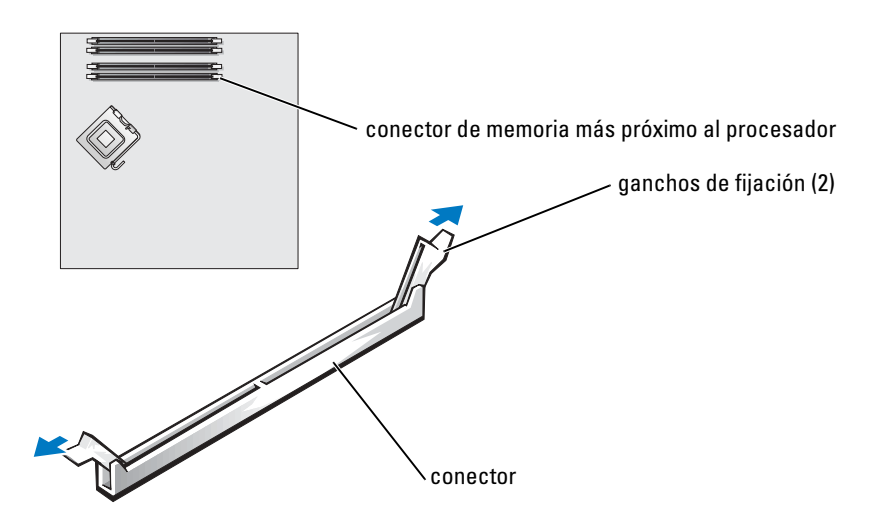

4 Alinee la muesca en la parte inferior del módulo con los travesaños del conector.

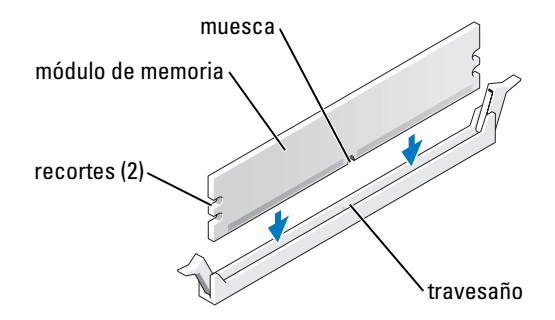

AVISO: Para evitar que se dañe el módulo de memoria, presiónelo hacia abajo en línea recta insertándolo en el conector, aplicando la misma fuerza en cada extremo del módulo.

5 Inserte el módulo en el conector hasta que el módulo encaje en su lugar.

Si inserta el módulo correctamente, los sujetadores de fijación encajarán en los recortes de cada extremo del módulo.

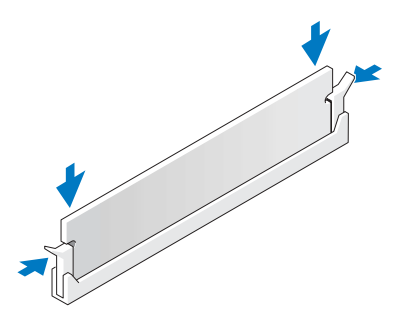

6 Vuelva a colocar la cubierta del equipo.

**AVISO:** Para conectar un cable de red, conecte primero el cable al dispositivo de red y después al equipo.

- 7 Conecte el equipo y los dispositivos a los enchufes eléctricos y enciéndalos.
- 8 Pulse con el botón derecho sobre el icono Mi PC y, a continuación, sobre Propiedades
- 9 Pulse sobre la pestaña General.
- 10 Para verificar que la memoria se encuentra instalada correctamente, compruebe la cantidad de memoria (RAM).

#### Extracción de la memoria

**PRECAUCIÓN:** Antes de comenzar cualquiera de los procedimientos de esta sección, siga las instrucciones de seguridad que se muestran en la Guía de información del producto.

AVISO: Para evitar el daño por descargas electrostáticas en los componentes internos del equipo, antes de tocar cualquiera de sus componentes electrónicos, descargue la electricidad estática de su cuerpo. Para ello, toque una superficie metálica no pintada en el chasis del equipo.

- 1 Siga los procedimientos en ["Antes de comenzar" en la página 57.](#page-56-2)
- 2 Presione hacia fuera el sujetador de fijación situado en cada extremo del conector del módulo de memoria.
- 3 Agarre el módulo y tire hacia arriba.

Si resulta difícil extraer el módulo, muévalo con cuidado hacia adelante y hacia atrás para extraerlo del conector.

## <span id="page-69-0"></span>**Tarjetas**

PRECAUCIÓN: Antes de comenzar cualquiera de los procedimientos de esta sección, siga las instrucciones de seguridad que se muestran en la Guía de información del producto.

AVISO: Para evitar el daño por descargas electrostáticas en los componentes internos del equipo, antes de tocar cualquiera de sus componentes electrónicos, descargue la electricidad estática de su cuerpo. Para ello, toque una superficie metálica no pintada en el chasis del equipo.

El equipo Dell™ dispone de las siguientes ranuras para tarjetas PCI y PCI Express:

- Dos ranuras para tarjeta PCI
- Una ranura para tarjeta PCI Express x16
- Una ranura para tarjeta PCI Express x1

#### Tarjetas PCI

El equipo admite dos tarjetas PCI.

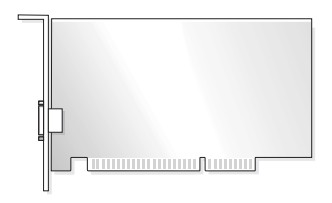

Si va a instalar o sustituir una tarjeta, siga los procedimientos de la próxima sección. Si va a extraer una tarjeta PCI pero no a sustituirla, consulte ["Extracción de una tarjeta PCI" en la página 73](#page-72-0).

Si va a sustituir una tarjeta, desinstale el controlador actual de la tarjeta que se encuentra en el sistema operativo.

Si va a instalar o a sustituir una tarjeta PCI Express, consulte ["Instalación de una tarjeta](#page-74-1)  [PCI Express" en la página 75.](#page-74-1)

#### Instalación de una tarjeta PCI

1 Siga los procedimientos en ["Antes de comenzar" en la página 57.](#page-56-2)

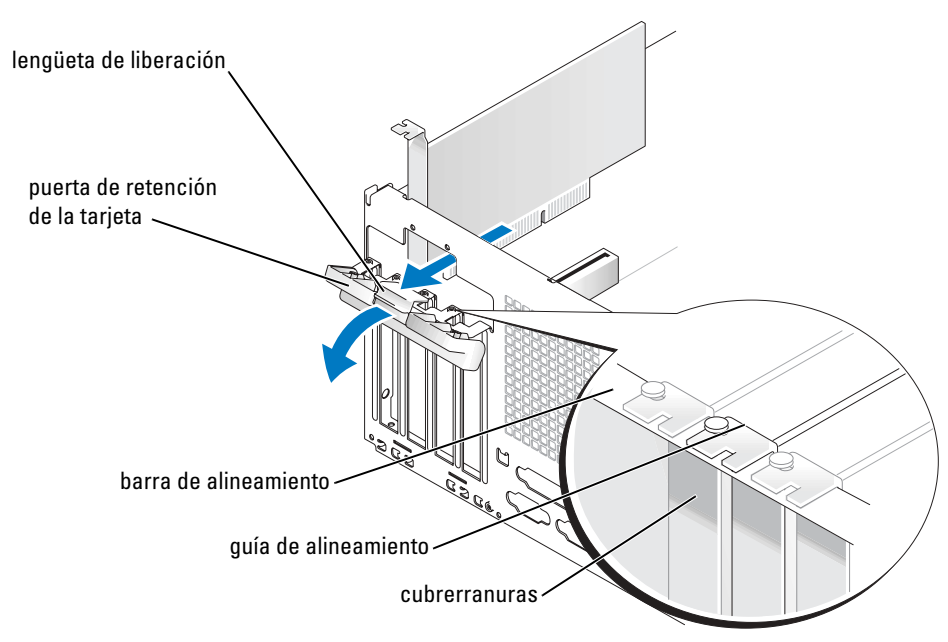

- 2 Desde el interior, empuje suavemente la lengüeta de liberación en la puerta de retención de la tarjeta para abrir la puerta. Como la puerta está sujeta, permanecerá en la posición abierta.
- 3 Si va a instalar una nueva tarjeta, extraiga el soporte de relleno para crear una abertura de ranura para tarjetas. Continúe con el [paso 5.](#page-70-0)
- 4 Si va sustituir una tarjeta que ya estaba instalada en el equipo, extraiga la tarjeta.

Si es necesario, desconecte los cables conectados a la tarjeta. Sujete la tarjeta por las esquinas superiores y extráigala con suavidad de su conector.

<span id="page-70-0"></span>5 Prepare la tarjeta para su instalación.

Consulte la documentación incluida con la tarjeta para obtener información acerca de la configuración de la tarjeta, la realización de conexiones internas o la personalización de la tarjeta para el equipo.

#### PRECAUCIÓN: Algunos adaptadores de red inician automáticamente el equipo cuando se conectan a una red. Para protegerse de las descargas eléctricas, asegúrese de desconectar el equipo del enchufe eléctrico antes de instalar las tarjetas.

6 Coloque la tarjeta en el conector y presione hacia abajo firmemente. Asegúrese de que la tarjeta está completamente insertada en la ranura.

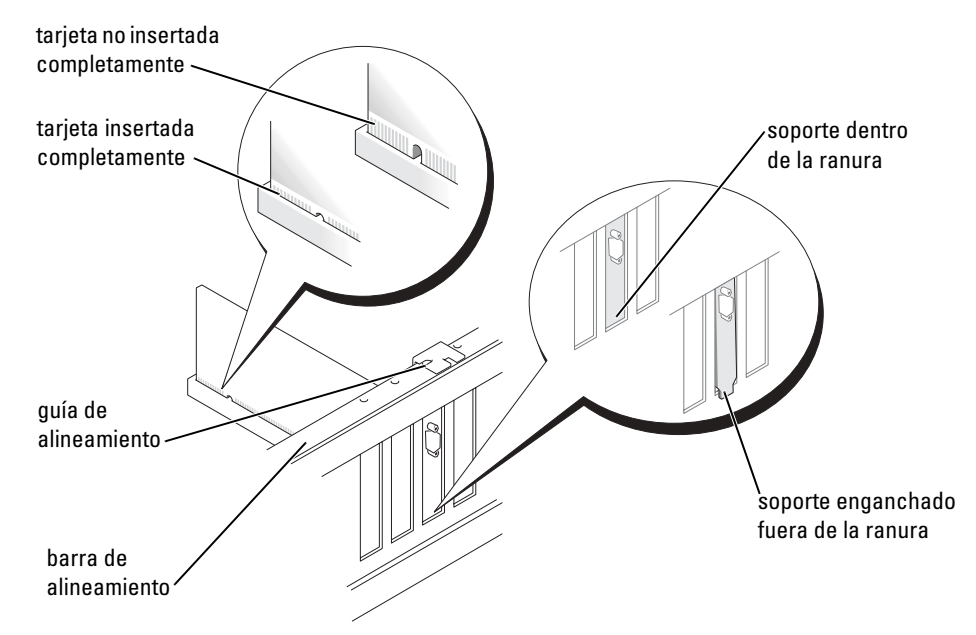

- 7 Antes de cerrar la puerta de retención de la tarjeta, asegúrese de que:
	- La parte superior de todas las tarjetas y de los soportes de relleno queda al mismo nivel que la barra de alineamiento.
	- La muesca de la parte superior de la tarjeta o del cubrerranuras encaja alrededor de la guía de alineamiento.

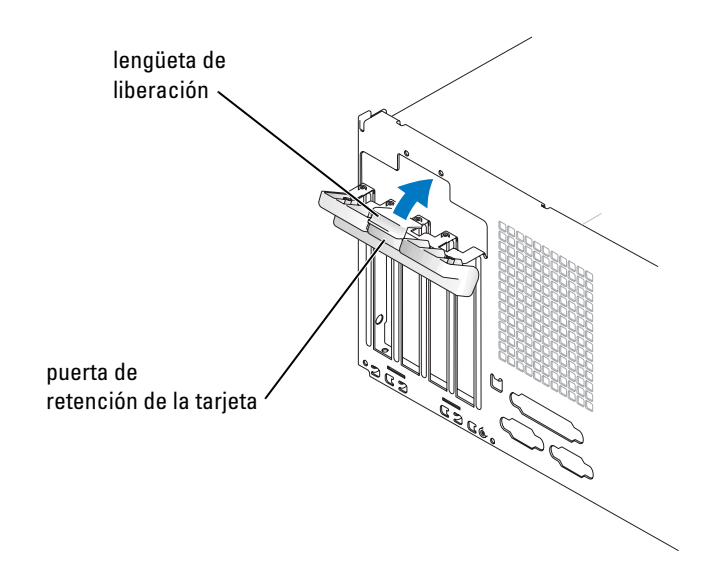
8 Cierre la puerta de retención de la tarjeta encajándola en su sitio para proteger la(s) tarjeta(s).

AVISO: No deje los cables de la tarjeta sobre tarjetas o detrás de ellas. Los cables tendidos sobre las tarjetas pueden impedir que la cubierta del equipo se cierre adecuadamente o pueden dañar el equipo.

9 Conecte los cables que deban estar enchufados a la tarjeta.

Consulte la documentación incluida con la tarjeta para obtener información sobre las conexiones de sus cables.

AVISO: Para conectar un cable de red, conecte primero el cable al dispositivo de red y después al equipo.

- 10 Vuelva a colocar la cubierta del ordenador, enchufe de nuevo el equipo y los dispositivos, y enciéndalos.
- 11 Si instaló una tarjeta de sonido:
	- a Ejecute el programa Configuración del sistema (consulte la [página 110\)](#page-109-0), seleccione Audio Controller (Controlador de audio) y cambie el valor a Off (Desactivado).
	- b Enchufe los dispositivos de audio externos a los conectores de la tarjeta de sonido. No enchufe los dispositivos de audio externos a los conectores de micrófono, altavoces/auriculares o de entrada de línea del panel posterior.
- 12 Si instaló un adaptador de red adicional y desea desactivar el adaptador de red integrado:
	- a Ejecute el programa Configuración del sistema (consulte la [página 110\)](#page-109-0), seleccione Network Controller (Controlador de red) y cambie el valor a Off (Desactivado).
	- b Enchufe el cable de red a los conectores del adaptador de red adicional. No enchufe el cable de red al conector integrado del panel posterior.
- 13 Instale los controladores necesarios para la tarjeta como se describe en la documentación de la tarjeta.

#### Extracción de una tarjeta PCI

- 1 Siga los procedimientos en ["Antes de comenzar" en la página 57.](#page-56-0)
- 2 Desde el interior, empuje suavemente la lengüeta de liberación en la puerta de retención de la tarjeta para abrir la puerta. Como la puerta está sujeta, permanecerá en la posición abierta.
- 3 Si no va a extraer la tarjeta permanentemente, instale un soporte de relleno en la abertura vacía de la ranura para tarjetas.

Si necesita un soporte de relleno, póngase en contacto con Dell (consulte la [página 121](#page-120-0)).

**NOTA:** La instalación de soportes de relleno sobre aperturas vacías de ranuras para tarjetas es necesaria para mantener la certificación FCC del equipo. Los soportes de permiten además mantener el equipo limpio de polvo y suciedad.

4 Cierre la puerta de retención de la tarjeta encajándola en su sitio para proteger la(s) tarjeta(s).

**AVISO:** Para conectar un cable de red, conecte primero el cable al dispositivo de red y después al equipo.

- 5 Vuelva a colocar la cubierta del ordenador, enchufe de nuevo el equipo y los dispositivos, y enciéndalos.
- 6 Desinstale el controlador de la tarjeta en el sistema operativo.
- 7 Si extrajo una tarjeta de sonido:
	- a Ejecute el programa Configuración del sistema (consulte la [página 110\)](#page-109-0), seleccione Audio Controller (Controlador de audio) y cambie el valor a On (Desactivado).
	- b Enchufe los dispositivos de audio externos a los conectores de audio del panel posterior del equipo.
- 8 Si extrajo un conector de red adicional:
	- a Ejecute el programa Configuración del sistema (consulte la [página 110\)](#page-109-0), seleccione Network Controller (Controlador de red) y cambie el valor a On (Activado).
	- b Enchufe el cable de red al conector integrado en el panel posterior del equipo.

#### Tarjetas PCI Express

El equipo admite una tarjeta PCI Express x16 y otra PCI Express x1.

Si va a instalar o a sustituir una tarjeta PCI Express, siga los procedimientos de la próxima sección. Si va a extraer una tarjeta pero no a sustituirla, consulte ["Extracción de una tarjeta PCI Express" en](#page-78-0)  [la página 79.](#page-78-0)

Si va a sustituir una tarjeta, desinstale el controlador actual de la tarjeta que se encuentra en el sistema operativo.

Si va a instalar o a sustituir una tarjeta PCI, consulte ["Instalación de una tarjeta PCI" en la](#page-70-0)  [página 71.](#page-70-0)

#### Instalación de una tarjeta PCI Express

1 Siga los procedimientos en ["Antes de comenzar" en la página 57.](#page-56-0)

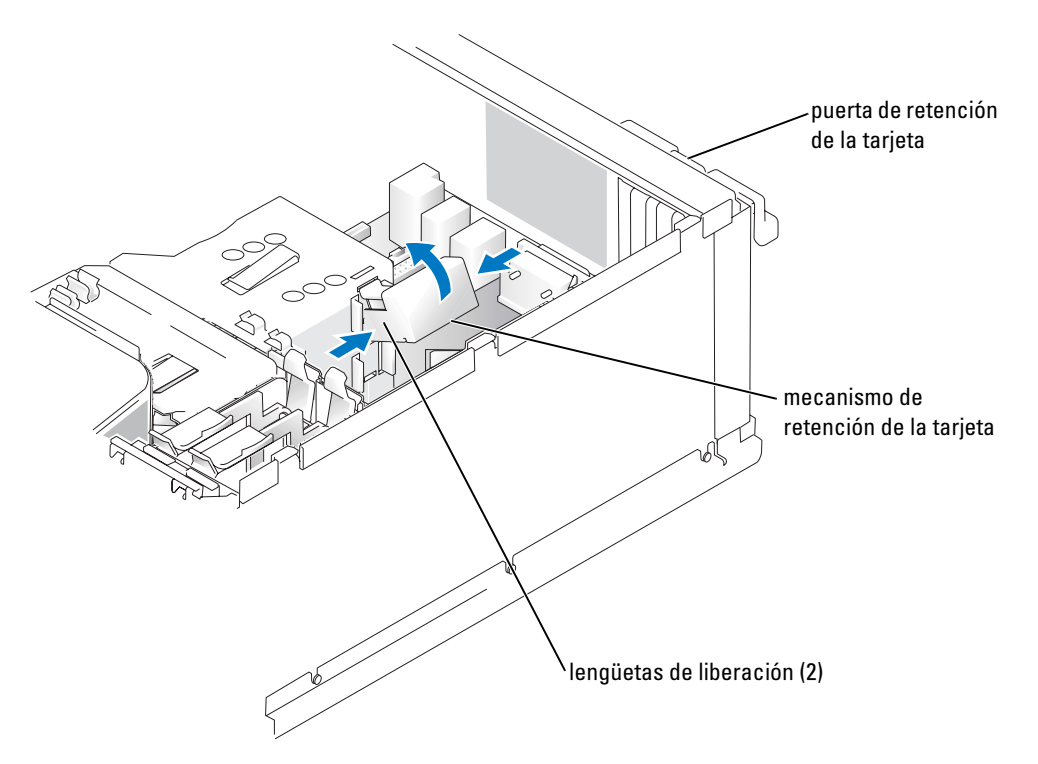

- 2 Desde el interior, empuje suavemente la lengüeta de liberación en la puerta de retención de la tarjeta para abrir la puerta. Como la puerta está sujeta, permanecerá en la posición abierta. (Consulte en la [página 71](#page-70-0) la ilustración de la puerta de retención de la tarjeta.)
- 3 Si su equipo cuenta con un mecanismo de retención para tarjetas, proceda como sigue para colocar la tarjeta x16 desde arriba:
	- a Gire el mecanismo hacia arriba y extráigalo de las ranuras de las dos lengüetas que lo retienen apretando suavemente los laterales hacia dentro.
	- **b** Deposite el mecanismo de retención en un lugar seguro.
- 4 Si va a instalar una nueva tarjeta, extraiga el soporte de relleno para crear una abertura de ranura para tarjetas. Continúe con el [paso 5](#page-70-1).
- 5 Si va sustituir una tarjeta que ya estaba instalada en el equipo, extraiga la tarjeta.

Si es necesario, desconecte todos los cables enchufados a la tarjeta. Si la tarjeta cuenta con un mecanismo de retención, retire la parte superior de éste presionando la pestaña y tirando hacia arriba. Empuje suavemente la pestaña de seguridad, sujétela por las esquinas superiores y sáquela del conector.

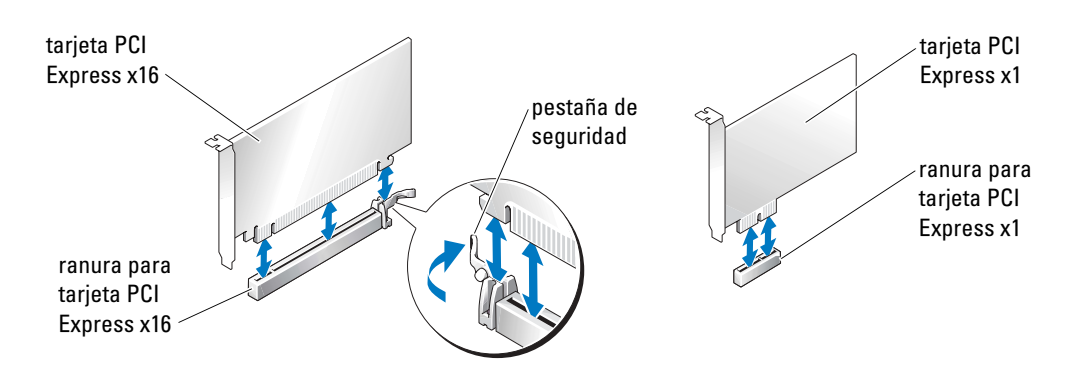

6 Prepare la tarjeta para su instalación.

Consulte la documentación incluida con la tarjeta para obtener información acerca de la configuración de la tarjeta, la realización de conexiones internas o la personalización de la tarjeta para el equipo.

- PRECAUCIÓN: Algunos adaptadores de red inician automáticamente el equipo cuando se conectan a una red. Para protegerse de las descargas eléctricas, asegúrese de desconectar el equipo del enchufe eléctrico antes de instalar las tarjetas.
	- 7 Si instala la tarjeta en el conector para tarjetas x16, colóquela de forma que la ranura de seguridad quede alineada con la pestaña de seguridad y empuje ésta suavemente.
- AVISO: Asegúrese de que libera la pestaña de seguridad para sacar la tarjeta. Si la tarjeta no se extrae correctamente, la placa base podría resultar dañada.
- 8 Coloque la tarjeta en el conector y presione hacia abajo firmemente. Asegúrese de que la tarjeta está completamente insertada en la ranura.

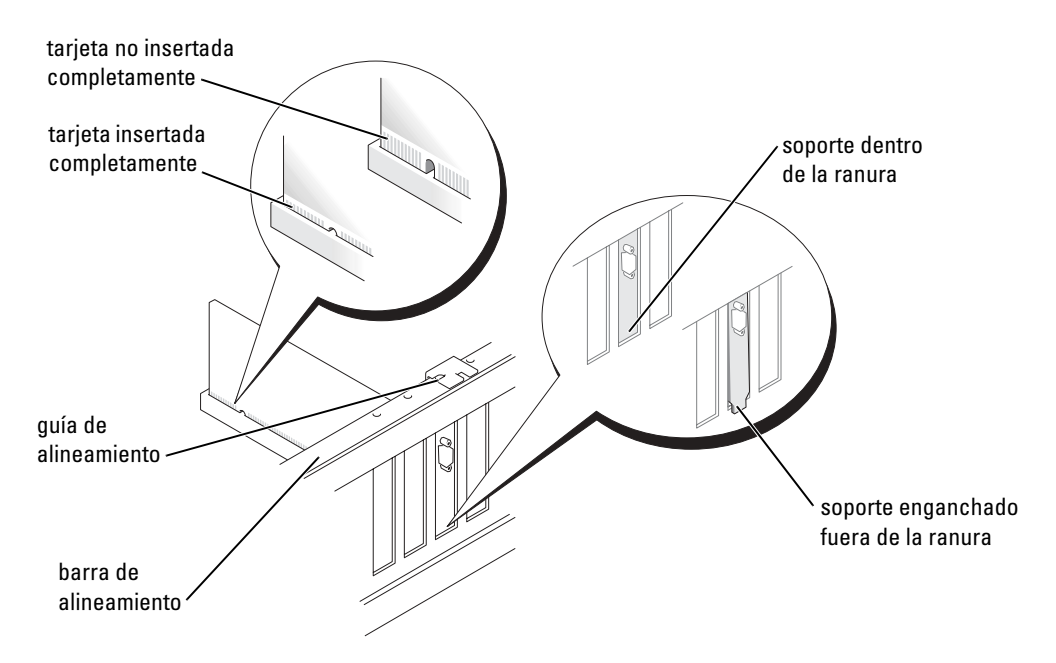

- 9 Si al sustituir una tarjeta que ya estaba instalada en el ordenador retira el mecanismo de retención, deberá volver a instalarlo.
- 10 Antes de cambiar el mecanismo de retención, asegúrese de que:
	- La parte superior de todas las tarjetas y de los soportes de relleno queda al mismo nivel que la barra de alineamiento.
	- La muesca de la parte superior de la tarjeta o del cubrerranuras encaja alrededor de la guía de alineamiento.
- 11 Encaje el mecanismo de retención en su sitio, sujetando la tarjeta x16 PCI.

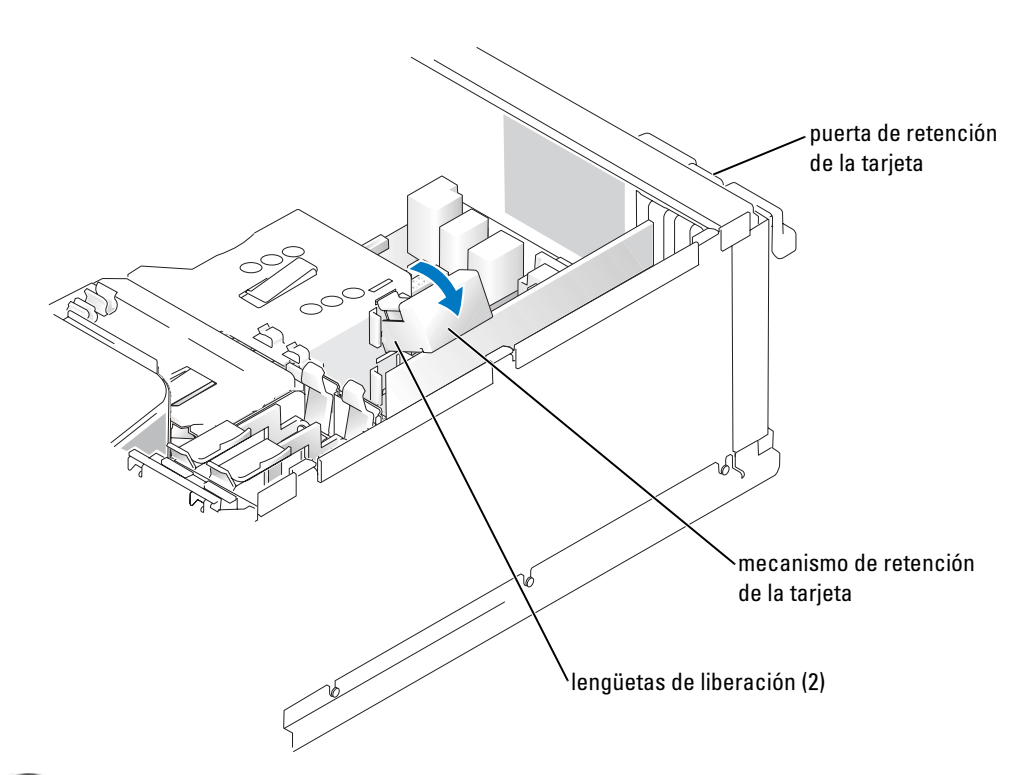

- AVISO: No deje los cables de la tarjeta sobre tarjetas o detrás de ellas. Los cables tendidos sobre las tarjetas pueden impedir que la cubierta del equipo se cierre adecuadamente o pueden dañar el equipo.
- **AVISO:** Para conectar un cable de red, conecte primero el cable al dispositivo de red y después al equipo.
- 12 Vuelva a colocar la cubierta del ordenador, enchufe de nuevo el equipo y los dispositivos, y enciéndalos.
- 13 Si instaló una tarjeta de audio:
	- a Ejecute el programa Configuración del sistema (consulte la [página 110\)](#page-109-0), seleccione Audio Controller(Controlador de audio) y cambie el valor a Off (Desactivado).
	- b Enchufe los dispositivos de audio externos a los conectores de la tarjeta de sonido. No enchufe los dispositivos de audio externos a los conectores de micrófono, altavoces/auriculares o de entrada de línea del panel posterior.
- 14 Si instaló un adaptador de red adicional y desea desactivar el adaptador de red integrado:
	- a Ejecute el programa Configuración del sistema (consulte la [página 110\)](#page-109-0), seleccione Network Controller (Controlador de red) y cambie el valor a Off (Desactivado).
	- b Enchufe el cable de red a los conectores del adaptador de red adicional. No enchufe el cable de red al conector integrado del panel posterior.
- 15 Instale los controladores necesarios para la tarjeta como se describe en la documentación de la tarjeta.

#### <span id="page-78-0"></span>Extracción de una tarjeta PCI Express

- 1 Siga los procedimientos en ["Antes de comenzar" en la página 57.](#page-56-0)
- 2 Desde el interior, empuje suavemente la lengüeta de liberación en la puerta de retención de la tarjeta para abrir la puerta. Como la puerta está sujeta, permanecerá en la posición abierta. (Consulte en la [página 71](#page-70-0) la ilustración de la puerta de retención de la tarjeta.)
- 3 Si su equipo cuenta con un mecanismo de retención para tarjetas, proceda como sigue para colocar la tarjeta x16 desde arriba:
	- a Gire el mecanismo hacia arriba y extráigalo de las ranuras de las dos lengüetas que lo retienen apretando suavemente los laterales hacia dentro.
	- **b** Deposite el mecanismo de retención en un lugar seguro.
- 4 Si no va a extraer la tarjeta permanentemente, instale un soporte de relleno en la abertura vacía de la ranura para tarjetas.

Si necesita un soporte de relleno, póngase en contacto con Dell (consulte la [página 121](#page-120-0)).

- **NOTA:** La instalación de soportes de relleno sobre aperturas vacías de ranuras para tarjetas es necesaria para mantener la certificación FCC del equipo. Los soportes de permiten además mantener el equipo limpio de polvo y suciedad.
- 5 Coloque el mecanismo de retención en las lengüetas y gírelo hacia abajo para encajarlo en su sitio.
- 6 Cierre la puerta de retención de la tarjeta para encajarla en su sitio y así proteger la(s) tarjeta(s).

AVISO: Para conectar un cable de red, conéctelo primero al dispositivo de red y después al equipo.

- 7 Vuelva a colocar la cubierta del ordenador, enchufe de nuevo el equipo y los dispositivos, y enciéndalos.
- 8 Desinstale el controlador de la tarjeta desde el sistema operativo.
- 9 Si extrajo una tarjeta de sonido:
	- a Ejecute el programa Configuración del sistema (consulte la [página 110\)](#page-109-0), seleccione Audio Controller (Controlador de audio) y cambie el valor a On (Activado).
	- b Enchufe los dispositivos de audio externos a los conectores de audio del panel posterior del equipo.
- 10 Si extrajo un conector de red adicional:
	- a Ejecute el programa Configuración del sistema (consulte la [página 110\)](#page-109-0), seleccione Network Controller (Controlador de red) y cambie el valor a On (Activado).
	- b Enchufe el cable de red al conector integrado en el panel posterior del equipo.
- 11 Instale los controladores necesarios para la tarjeta como se describe en la documentación de la tarjeta.

## Paneles de unidad

**PRECAUCIÓN:** Antes de comenzar cualquiera de los procedimientos de esta sección, siga las instrucciones de seguridad que se muestran en la *Guía de información del producto*.

**PRECAUCIÓN:** Para protegerse de las descargas eléctricas, desconecte el equipo del enchufe eléctrico antes de retirar la cubierta.

#### <span id="page-79-0"></span>Extracción de los paneles de unidad

1 Siga los procedimientos en ["Antes de comenzar" en la página 57.](#page-56-0)

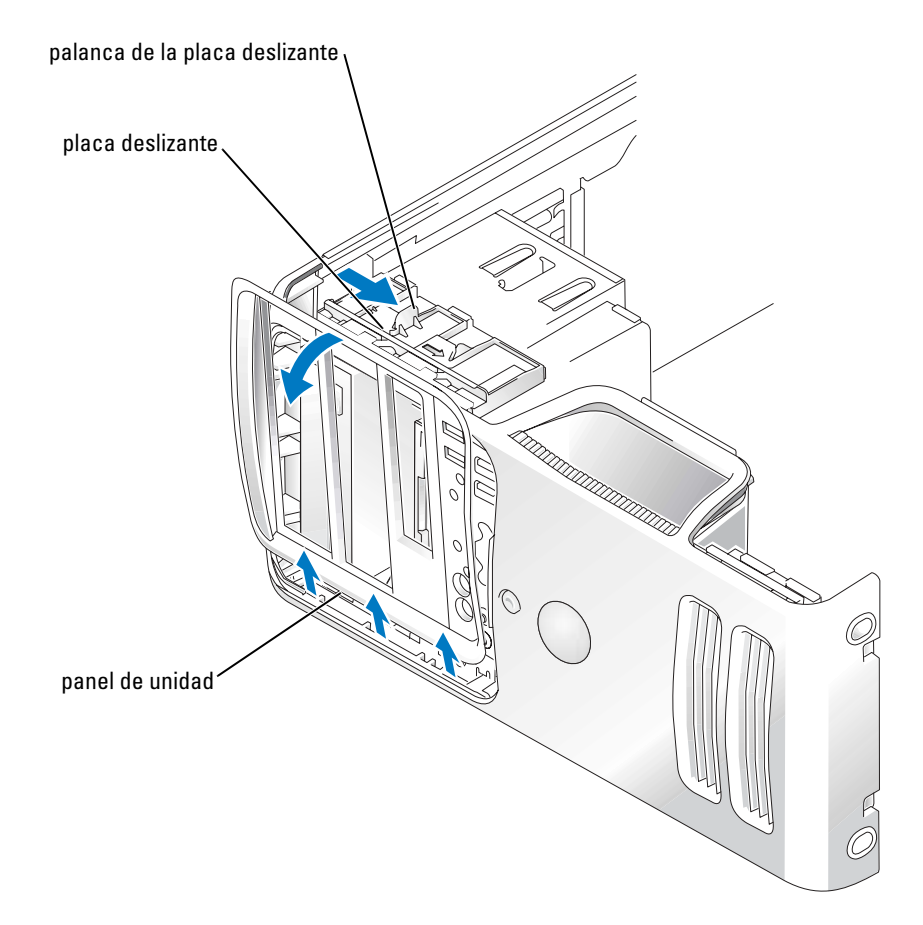

- 2 Mientras sujeta la palanca de la placa deslizante, empuje esta última hacia la derecha, hasta que encaje en la posición abierta.
- $\blacksquare$  NOTA: Esta placa deslizante protege y libera el panel de unidad y ayuda a proteger los discos.
- 3 Para soltar el panel de unidad de las bisagras laterales, empújelo desde dentro y gírelo hacia la izquierda.
- 4 Deposítelo en un lugar seguro.

#### <span id="page-81-0"></span>Extracción de la carátula del panel de unidad

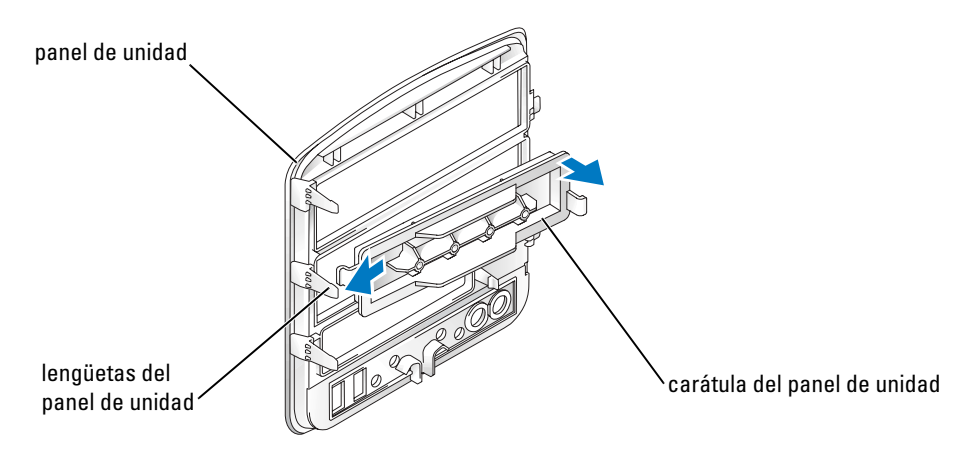

- 1 En el interior del panel de unidad, presione suavemente hacia dentro las dos lengüetas de la carátula del panel.
- 2 Gire la carátula del panel de unidad hacia fuera.
- 3 Deposítela en un lugar seguro.

#### Sustitución de la carátula del panel de unidad

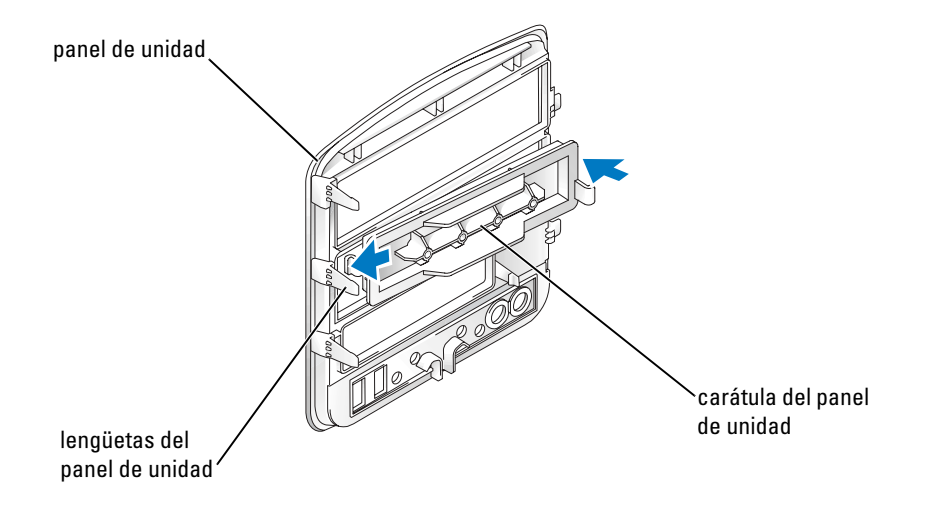

- 1 Alinee las ranuras de las lengüetas con las lengüetas de la carátula del panel de unidad y coloque esta última bajo el borde derecho.
- 2 Alinee y encaje la carátula del panel de unidad en su sitio girándola hacia dentro en dirección al panel de unidad.
- 3 Compruebe que la carátula está colocada correctamente en el panel de unidad.

#### <span id="page-82-0"></span>Sustitución del panel de unidad

1 Siga los procedimientos en ["Antes de comenzar" en la página 57.](#page-56-0)

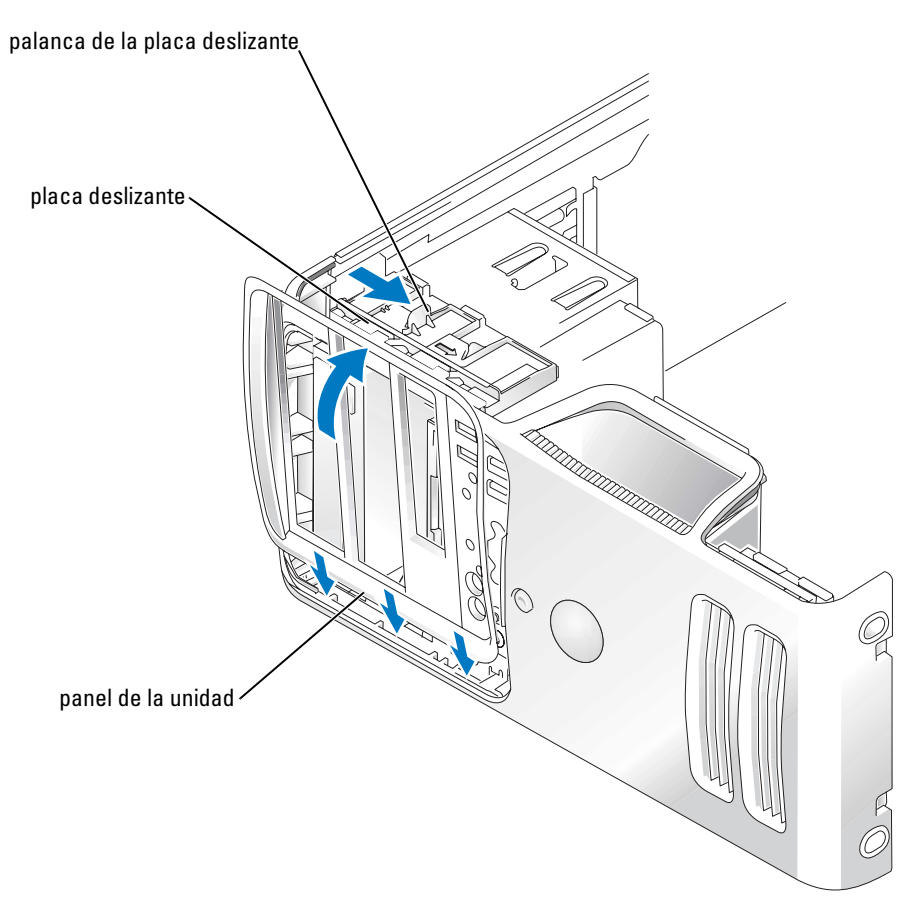

- 2 Alinee las lengüetas del panel de unidad con las bisagras de la puerta lateral.
- 3 Gire el panel de unidad hacia el ordenador hasta que se encaje en el panel frontal.
- 4 Mientras sujeta la palanca, empuje la placa deslizante hacia la izquierda, encajándola en la posición cerrada para proteger el panel de unidad.

## Unidades

El ordenador admite combinaciones con los siguientes dispositivos:

- Hasta dos unidades ATA serie
- Una unidad de FlexBay (unidad de disquete o lector de tarjetas multimedia)
- Hasta dos unidades de CD o DVD

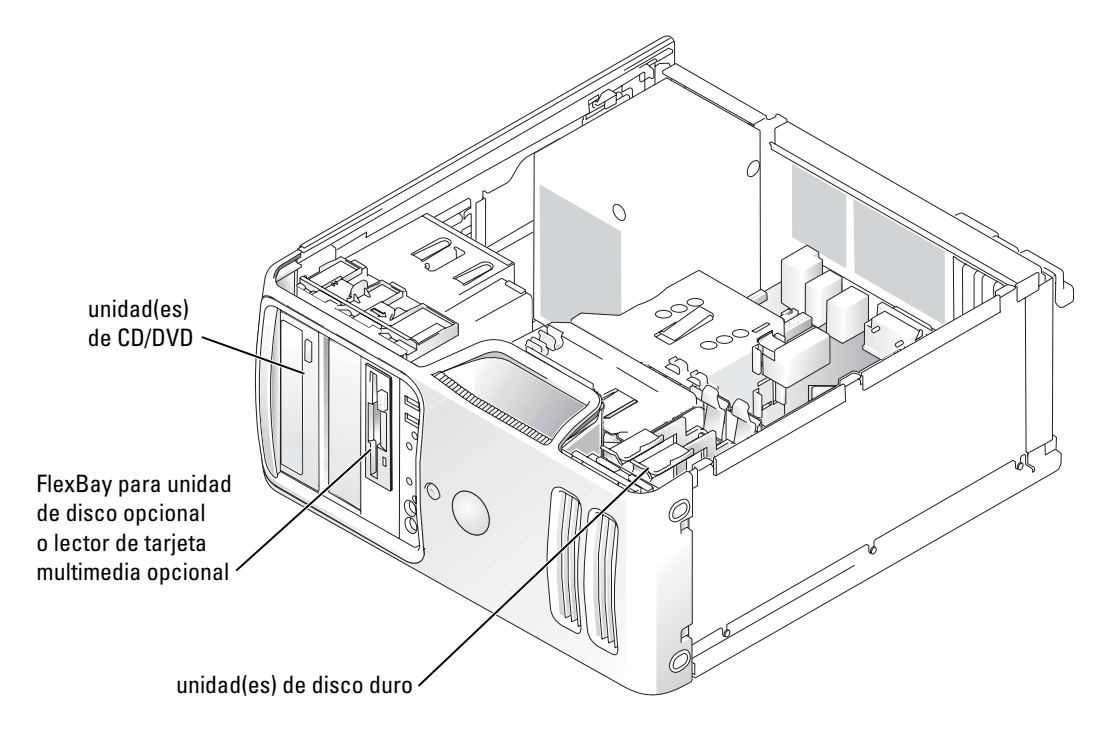

Enchufe las unidades de CD o DVD al conector con la etiqueta "IDE" de la placa base. Las unidades de disco duro ATA serie se deben enchufar a los conectores con la etiqueta "SATA0" o "SATA2" de la placa base.

#### Direccionamiento de unidad IDE

Cuando conecta dos dispositivos IDE a un único cable de interfaz IDE y los configura para el valor de configuración de selección de cable, el dispositivo enchufado al último conector del cable de interfaz es el dispositivo maestro o de inicio (unidad 0) y el dispositivo enchufado al conector central del cable de interfaz es el dispositivo esclavo (unidad 1). Consulte la documentación de la unidad en el kit de actualización para obtener información sobre cómo configurar dispositivos para el valor de configuración de selección de cable.

#### Conexión de los cables de unidad

Cuando se instala una unidad, se conectan dos cables (un cable de alimentación de CC y un cable de datos) en la parte posterior de la unidad y en la placa base.

#### Conectores de la interfaz de unidad

La mayoría de los conectores de interfaz tienen unas marcas para que se inserten correctamente, una muesca o una pata que falta en un conector coincide con una lengüeta o un orificio relleno del otro conector. Los conectores con marcas aseguran que el alambre de la pata 1 del cable (indicado por la franja de color a lo largo de uno de los bordes del cable IDE; los cables serie ATA no usan franjas de color) va al extremo de la pata-1 del conector. El extremo de la pata 1 de un conector de una placa o tarjeta se indica normalmente mediante un "1" serigrafiado directamente en la placa o la tarjeta.

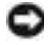

AVISO: Cuando conecte un cable de interfaz IDE, no coloque la franja de color en un lugar que no sea la pata 1 del conector. Si se cambia la orientación del cable, puede que la unidad no funcione y se puede dañar el controlador, la unidad o ambos.

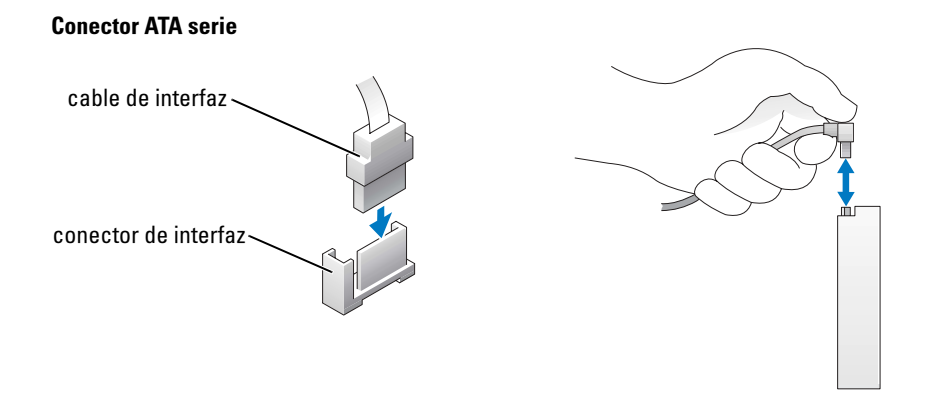

#### Conector del cable de alimentación

Para conectar una unidad utilizando el cable de alimentación, sitúe el conector de entrada de alimentación en la placa base.

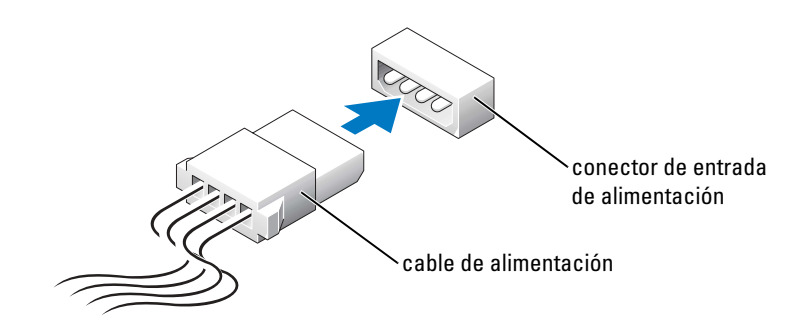

#### Conexión y desconexión de cables de unidad

Al desenchufar un cable de datos de unidad IDE, sujételo por la lengüeta de tiro de color y tire de ella hasta que se desenganche el conector.

Al conectar y desconectar un cable de datos ATA serie, sujételo por el conector negro que tiene a cada extremo.

Al igual que los conectores IDE, los conectores de interfaz ATA serie tienen unas marcas para que se inserten correctamente, una muesca o una pata que falta en un conector coincide con una lengüeta o un orificio relleno del otro conector.

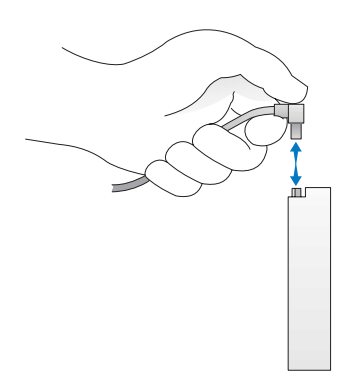

## Unidad de disco duro

**EN PRECAUCIÓN:** Antes de comenzar cualquiera de los procedimientos de esta sección, siga las instrucciones de seguridad que se muestran en la *Guía de información del producto*.

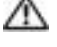

 $\Box$  PRECAUCIÓN: Para protegerse de las descargas eléctricas, desconecte el equipo del enchufe eléctrico antes de retirar la cubierta.

AVISO: Para evitar que se dañe la unidad, no la coloque sobre una superficie dura. Al contrario, déjela por ejemplo sobre una almohadilla de espuma, que proporcione la suficiente amortiguación. AVISO: Si va a reemplazar una unidad de disco duro que contiene datos que desea conservar, haga una copia de seguridad de los archivos antes de iniciar este procedimiento.

Consulte la documentación de la unidad para comprobar que está configurada para el equipo.

#### Extracción de una unidad de disco duro

- 1 Siga los procedimientos en ["Antes de comenzar" en la página 57](#page-56-0).
- 2 Desconecte de la unidad de disco duro el cable de alimentación y el cable de la unidad.

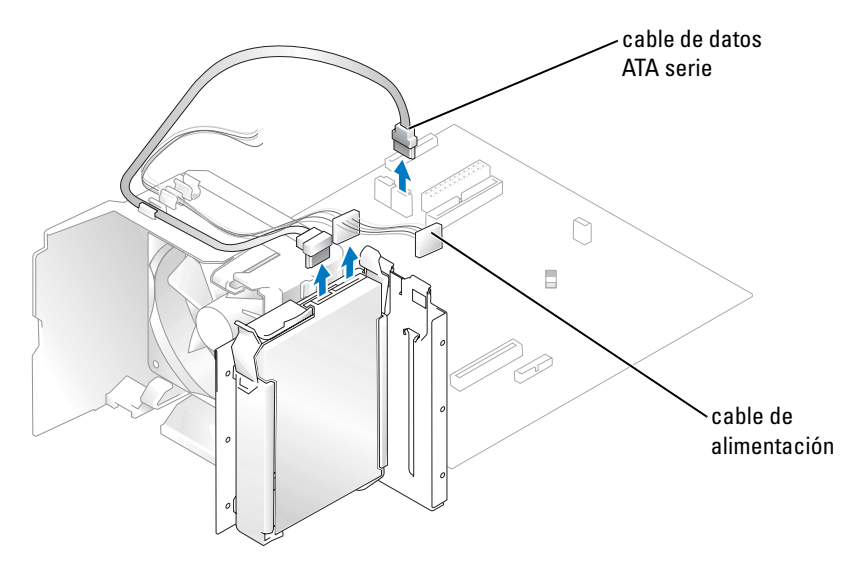

3 Presione las lengüetas azules que se encuentran a los lados de la unidad y deslice esta última hacia arriba para sacarla del ordenador.

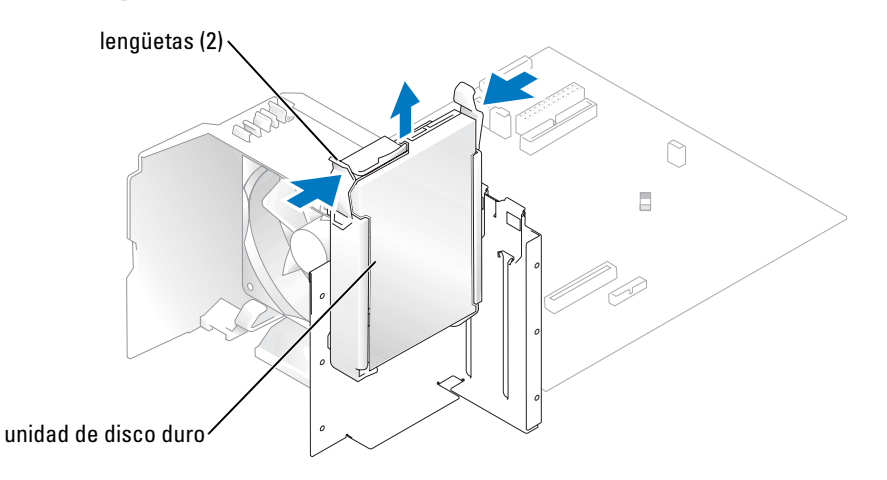

#### Instalación de una unidad de disco duro

- 1 Desembale la unidad de disco duro de sustitución y prepárela para instalarla.
- 2 Consulte la documentación de la unidad para comprobar que está configurada para el equipo.
- K. A NOTA: Si la unidad de disco duro de sustitución no incluye el soporte de guía de plástico, desencaje el soporte de la unidad antigua para extraerlo, y encájelo en la unidad nueva.

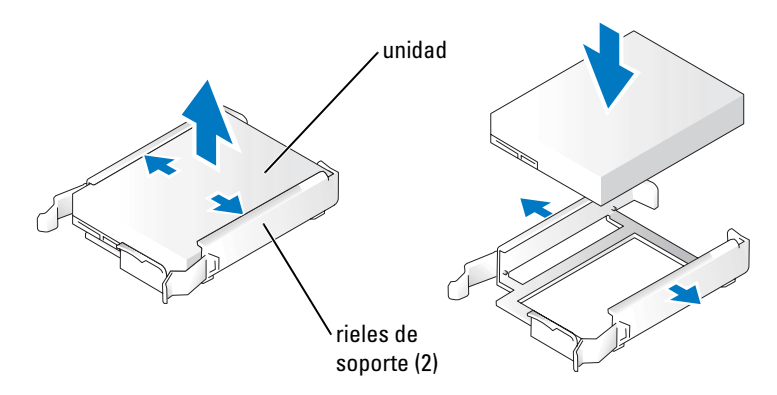

- 3 Deslice con cuidado la unidad insertándola en su lugar hasta que oiga un chasquido o note que la unidad queda bien instalada.
- 4 Conecte a la unidad el cable de alimentación y el cable de la unidad de disco duro.

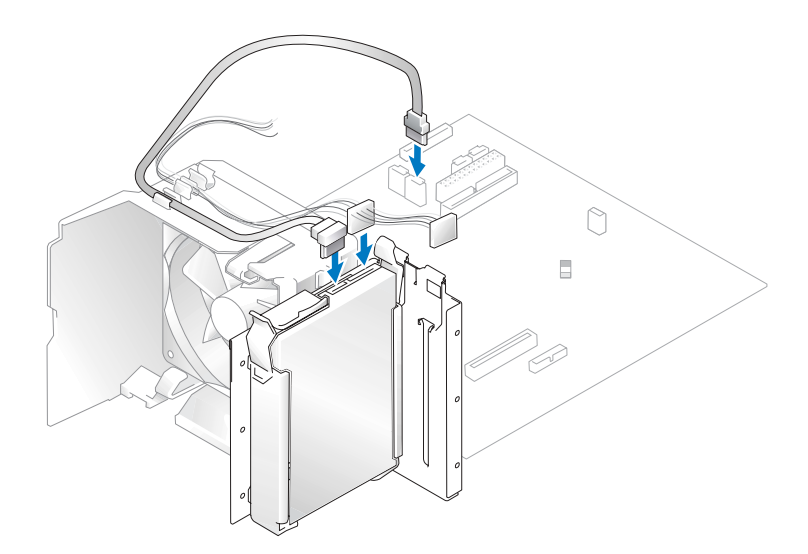

5 Asegúrese que todos los conectores tienen los cables correctos y de que están insertados firmemente.

6 Vuelva a colocar la cubierta del equipo ([página 103](#page-102-0)).

**AVISO:** Para conectar un cable de red, conecte primero el cable al enchufe de red de la pared y después al equipo.

7 Conecte el equipo y los dispositivos a los enchufes eléctricos y enciéndalos.

Consulte la documentación incluida con la unidad para obtener información sobre cómo instalar el software necesario para el funcionamiento de la unidad.

#### Adición de una segunda unidad de disco duro

PRECAUCIÓN: Antes de comenzar cualquiera de los procedimientos de esta sección, siga las instrucciones de seguridad que se muestran en la Guía de información del producto.

**PRECAUCIÓN:** Para protegerse de las descargas eléctricas, desconecte el equipo del enchufe eléctrico antes de retirar la cubierta.

AVISO: Para evitar que se dañe la unidad, no la coloque sobre una superficie dura. Al contrario, déjela por ejemplo sobre una almohadilla de espuma, que proporcione la suficiente amortiguación.

- 1 Consulte la documentación de la unidad para comprobar que está configurada para el equipo.
- 2 Siga los procedimientos en ["Antes de comenzar" en la página 57.](#page-56-0)
- 3 Retire el soporte de guía de plástico de la parte interior del compartimiento para unidades de disco duro tirando con cuidado hacia arriba del soporte para extraerlo del compartimiento.
- 4 Encaje el soporte en la unidad de disco duro.
- 5 Deslice con cuidado la nueva unidad (segunda unidad de disco duro) insertándola en su lugar hasta que oiga un chasquido o note que queda bien instalada.

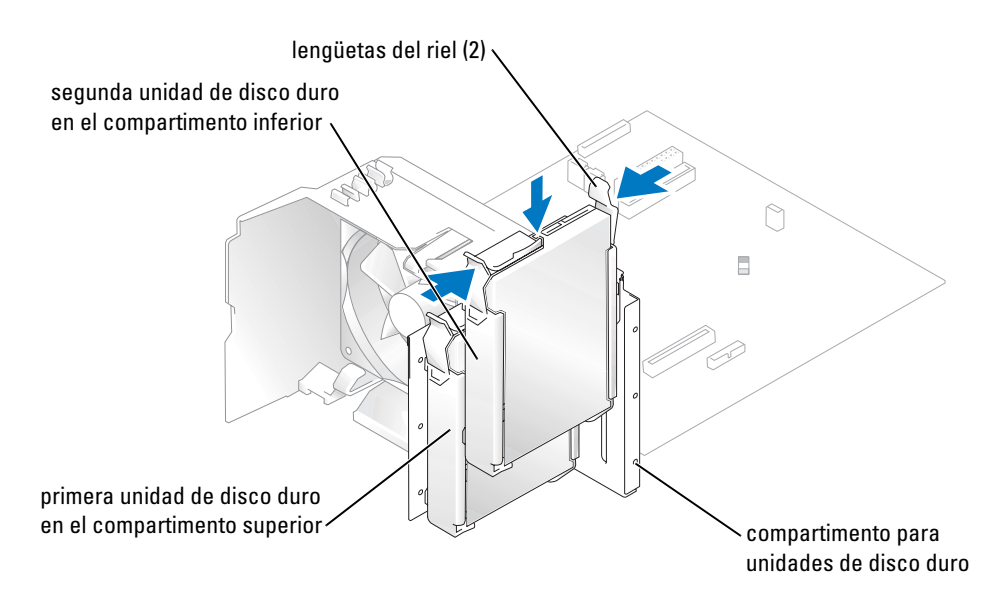

- 6 Conecte un cable de alimentación a la unidad.
- 7 Conecte el cable de datos a la unidad y a la placa base (consulte la [página 65\)](#page-64-0).

## <span id="page-89-0"></span>Unidad de disco

**EN PRECAUCIÓN: Antes de comenzar cualquiera de los procedimientos de esta sección, siga las** instrucciones de seguridad que se muestran en la Guía de información del producto.

PRECAUCIÓN: Para protegerse de las descargas eléctricas, desconecte el equipo del enchufe eléctrico antes de retirar la cubierta.

Siga los procedimientos en ["Antes de comenzar" en la página 57](#page-56-0).

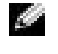

NOTA: Si está añadiendo una unidad de disco, consulte ["Instalación de una unidad de disco" en la](#page-91-0)  [página 92](#page-91-0).

#### Extracción de una unidad de disco

- 1 Siga los procedimientos en ["Antes de comenzar" en la página 57.](#page-56-0)
- 2 Quite el panel de la unidad (consulte la [página 80](#page-79-0)).

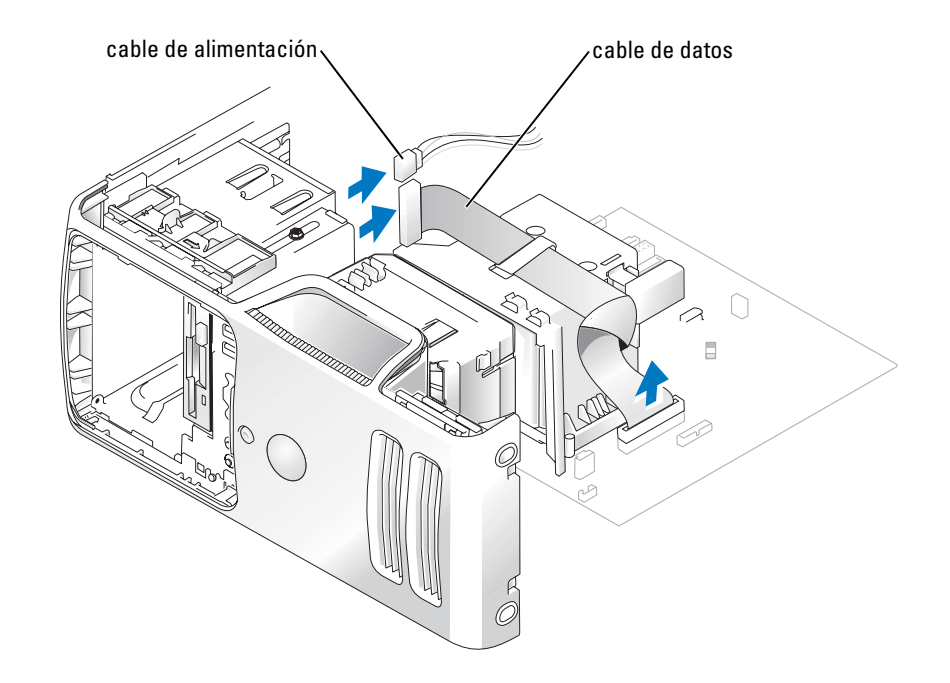

3 Desconecte los cables de alimentación y de datos desde la parte posterior de la unidad de disco.

**NOTA:** Si está instalando una tarjeta PCI Express x16, ésta deberá cubrir los conectores de la unidad de disco. Extraiga esta tarjeta antes de conectar los cables de la unidad de disco.

4 Extraiga la unidad de disco deslizando y sujetando el pestillo de liberación de la unidad hacia fuera. A continuación, deslice la unidad fuera del ordenador.

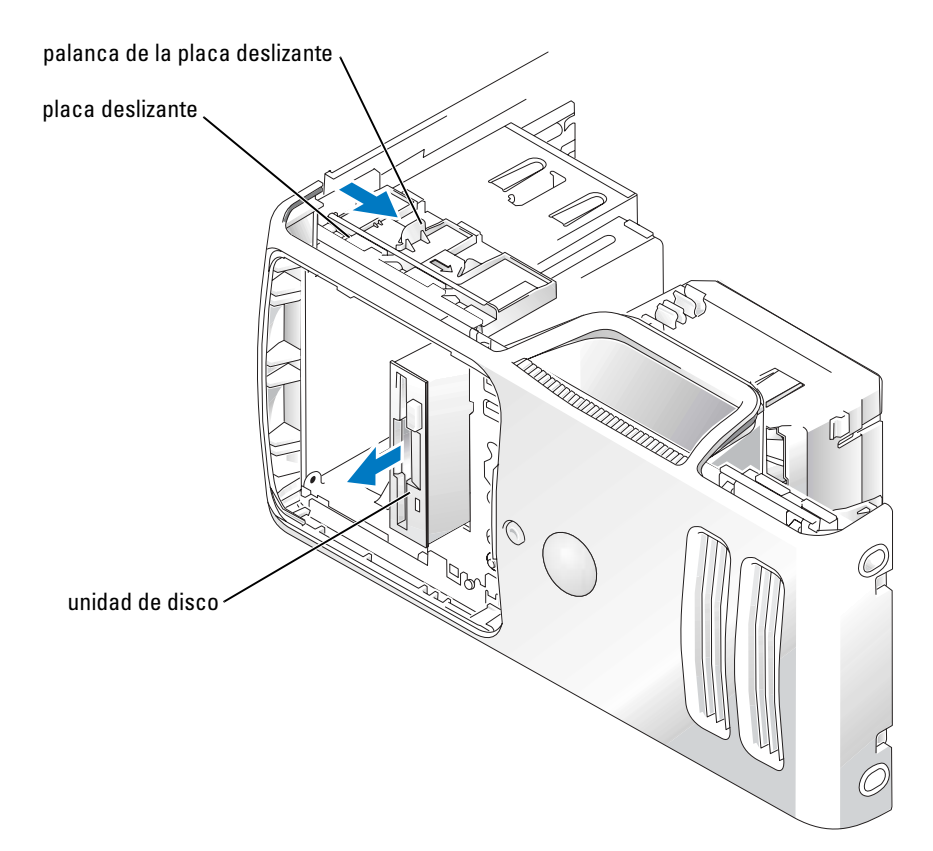

#### <span id="page-91-0"></span>Instalación de una unidad de disco

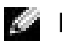

**NOTA:** En caso de que la unidad de disco nueva o de sustitución no incluya tornillos con pivote, utilice los tornillos que se encuentran dentro de la carátula del panel de unidad.

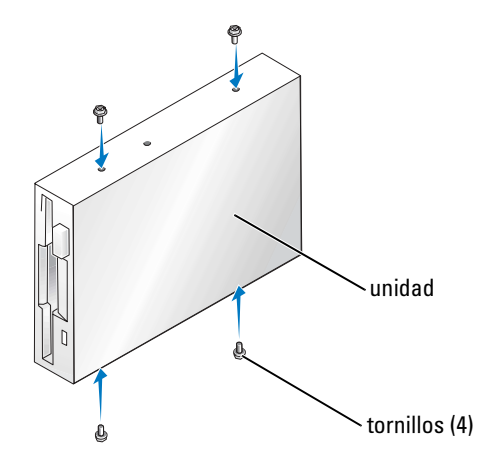

- 1 Siga los procedimientos en ["Antes de comenzar" en la página 57.](#page-56-0)
- 2 Quite el panel de la unidad (consulte la [página 80](#page-79-0)).
- 3 Deslice con cuidado la unidad insertándola en su lugar hasta que oiga un chasquido o note que la unidad queda bien instalada.
- **NOTA:** Si está instalando una nueva unidad de disco para sustituir otra, retire la carátula del panel de unidad del compartimento donde desee instalarla, inserte en la unidad los tornillos con pivote situados en la parte posterior de la carátula y, a continuación, empuje la unidad hasta colocarla en su sitio.
- 4 Conecte los cables de alimentación y de datos a la unidad de disco.
- 5 Conecte el otro extremo del cable de datos al conector con la etiqueta "FLOPPY" que se encuentra en la placa base (consulte la [página 65\)](#page-64-0) y guíe el cable hacia la cubierta a través del pasador.

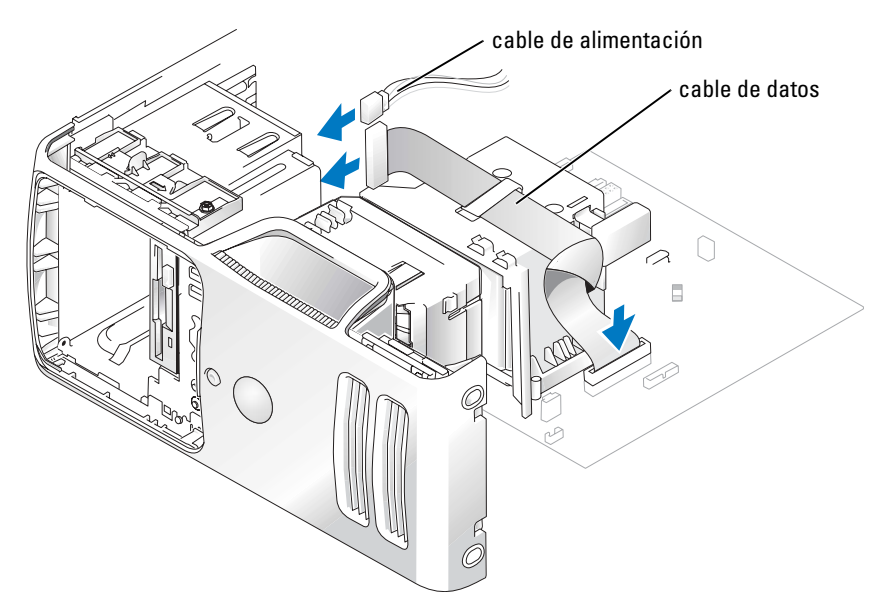

- 6 Tanto si va a instalar una nueva unidad de disco como si va a sustituirla, extraiga los protectores del panel anterior (consulte la [página 90](#page-89-0)).
- 7 Compruebe todas las conexiones de los cables y pliegue los cables para apartarlos y proporcionar flujo de aire al ventilador y a las rejillas de ventilación.
- 8 Vuelva a colocar el panel de unidad (consulte la [página 83](#page-82-0)).
- 9 Vuelva a colocar la cubierta del ordenador (consulte la [página 103\)](#page-102-0).

#### AVISO: Para conectar un cable de red, primero conecte el cable al dispositivo de red de la pared y después al equipo.

10 Conecte el equipo y los dispositivos a las tomas de corriente y enciéndalos.

Consulte la documentación incluida con la unidad para obtener información sobre cómo instalar el software necesario para el funcionamiento de la unidad.

- 11 Ejecute el programa Configuración del sistema (consulte la [página 110\)](#page-109-0) y seleccione la opción Diskette Drive (Unidad de disquete) apropiada.
- 12 Compruebe que el equipo funciona correctamente ejecutando los Diagnósticos Dell (consulte la [página 48\)](#page-47-0).

## Lector de tarjetas multimedia

Para obtener información sobre la utilización del lector de tarjetas multimedia, consulte ["Uso de](#page-18-0)  [un lector de tarjetas multimedia \(Opcional\)" en la página 19](#page-18-0).

#### Extracción de un lector de tarjetas multimedia

**EN PRECAUCIÓN:** Antes de comenzar cualquiera de los procedimientos de esta sección, siga las instrucciones de seguridad que se muestran en la *Guía de información del producto*.

AVISO: Para evitar el daño por descargas electrostáticas en los componentes internos del equipo, antes de tocar cualquiera de sus componentes electrónicos, descargue la electricidad estática de su cuerpo. Para ello, toque una superficie metálica no pintada en el chasis del equipo.

- 1 Siga los procedimientos en ["Antes de comenzar" en la página 57.](#page-56-0)
- 2 Tumbe el equipo sobre uno de los laterales de manera que la placa base se sitúe en la parte inferior dentro del equipo.
- 3 Retire la cubierta del ordenador ([página 63](#page-62-0)).
- 4 Quite el panel de la unidad (consulte la [página 80](#page-79-0)).

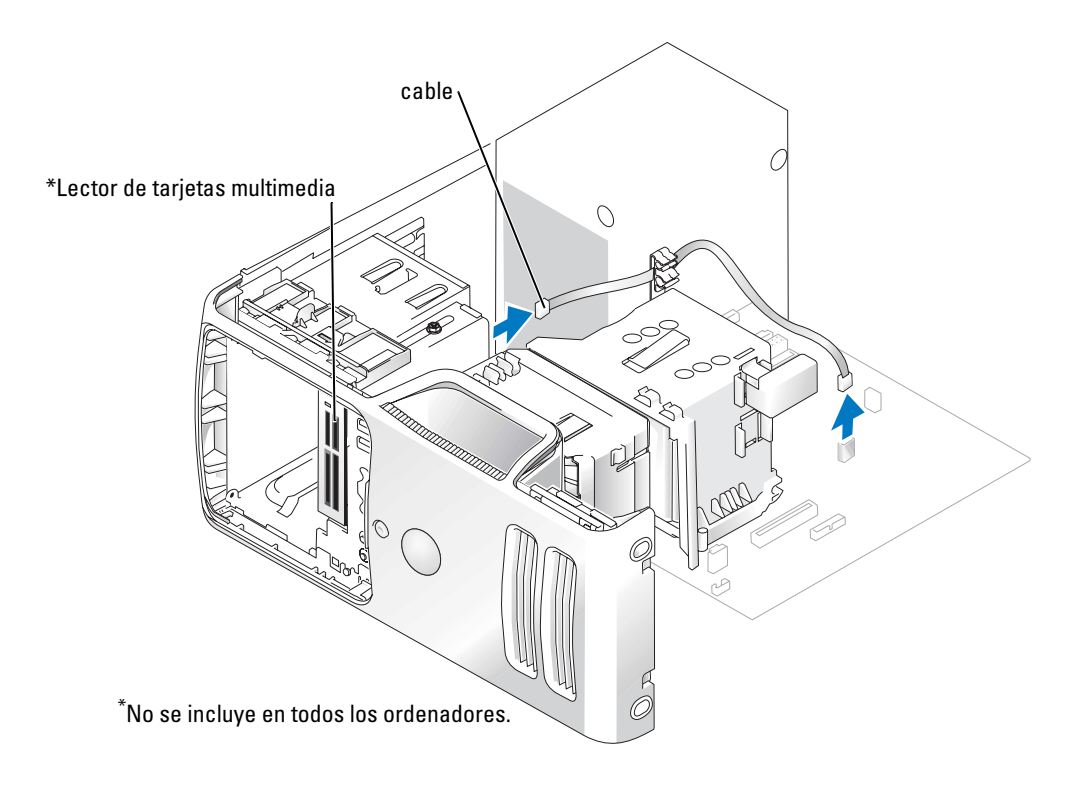

5 Desconecte el cable USB de la parte posterior del lector de tarjetas multimedia del conector USB situado en el panel frontal de la placa base (consulte [página 65](#page-64-0)) y guíe el cable hacia la cubierta a través del pasador.

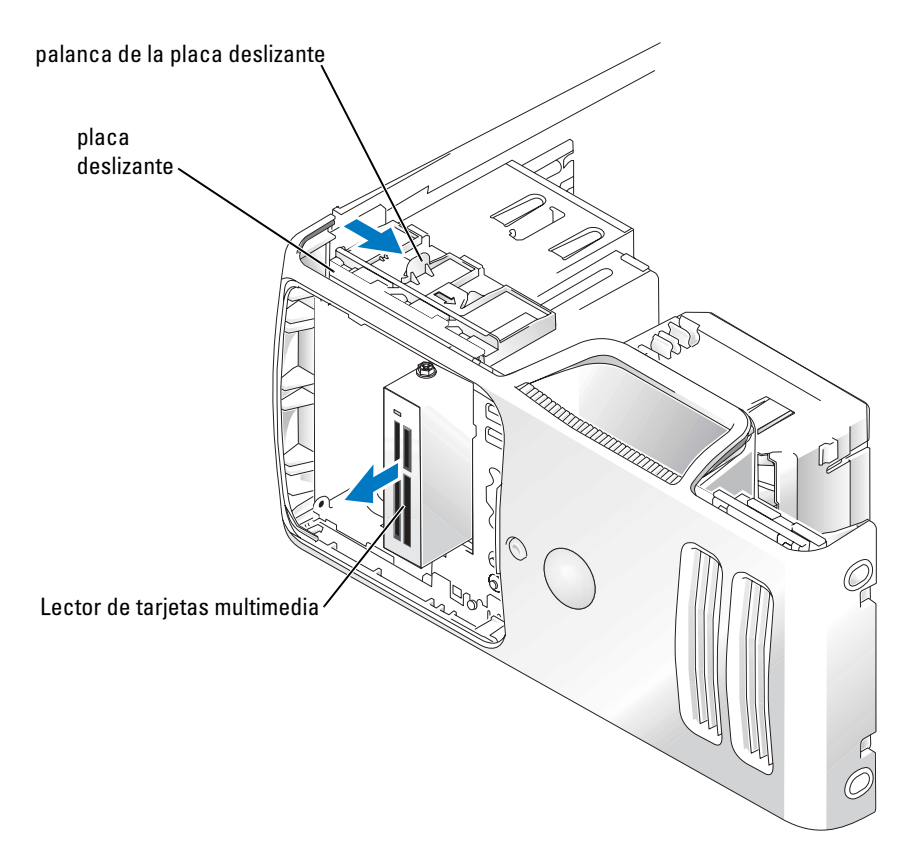

- 6 Mientras empuja la parte posterior de la unidad, extraiga el lector de tarjetas multimedia deslizando y sujetando el pestillo de liberación hacia fuera.
- 7 Vuelva a colocar el panel de unidad (consulte la [página 83](#page-82-0)).
- 8 Vuelva a colocar la cubierta del ordenador (consulte la [página 103\)](#page-102-0).

#### Instalación de un lector de tarjeta multimedia

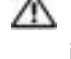

**PRECAUCIÓN:** Antes de comenzar cualquiera de los procedimientos de esta sección, siga las instrucciones de seguridad que se muestran en la *Guía de información del producto*.

⊂ AVISO: Para evitar el daño por descargas electrostáticas en los componentes internos del equipo, antes de tocar cualquiera de sus componentes electrónicos, descargue la electricidad estática de su cuerpo. Para ello, toque una superficie metálica no pintada en el chasis del equipo.

1 Siga los procedimientos en ["Antes de comenzar" en la página 57.](#page-56-0)

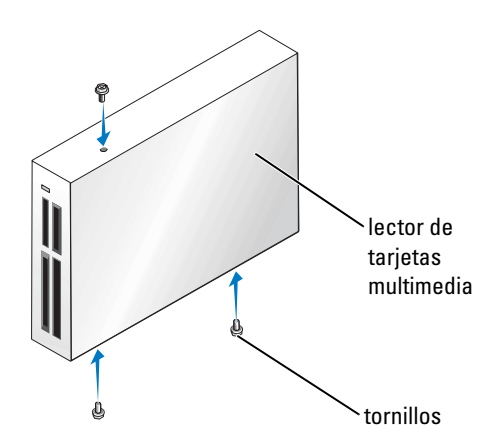

- 2 Tumbe el equipo sobre uno de los laterales de manera que la placa base se sitúe en la parte inferior dentro del equipo.
- 3 Quite la cubierta del ordenador (consulte la [página 63](#page-62-0)).
- 4 Quite el panel de la unidad (consulte la [página 80](#page-79-0)).
- 5 Saque del embalaje el lector de tarjetas multimedia y su soporte.
- 6 Compruebe que el lector de tarjetas multimedia esté instalado antes de conectar el cable USB de FlexBay.

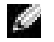

NOTA: Conecte el cable USB situado en la parte posterior del lector de tarjetas multimedia al conector USB situado en el panel frontal de la placa base (consulte la [página 65](#page-64-0)).

7 Asegúrese de que el cable USB de FlexBay está conectado a la parte posterior del lector de tarjetas multimedia.

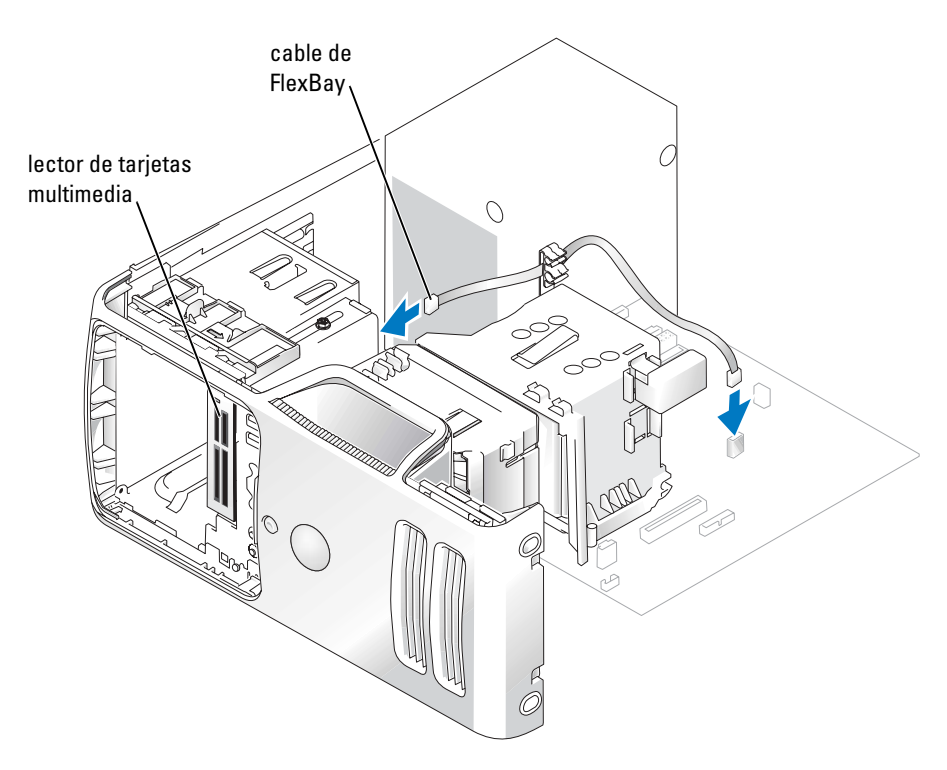

- 8 Introduzca el lector de tarjetas multimedia deslizando y sujetando el pestillo de liberación hacia fuera. A continuación, deslice la unidad en su sitio dentro del ordenador.
- 9 Guíe el cable USB a través del pasador.
- 10 Vuelva a colocar la cubierta del ordenador (consulte la [página 103\)](#page-102-0).

## Unidad de CD o DVD

**EN PRECAUCIÓN:** Antes de comenzar cualquiera de los procedimientos de esta sección, siga las instrucciones de seguridad que se muestran en la Guía de información del producto.

PRECAUCIÓN: Para protegerse de las descargas eléctricas, desconecte el equipo del enchufe eléctrico antes de retirar la cubierta.

#### Extracción de una unidad de CD o DVD

- 1 Siga los procedimientos en ["Antes de comenzar" en la página 57.](#page-56-0)
- 2 Quite la cubierta del ordenador (consulte la [página 63](#page-62-0)).
- 3 Quite el panel de la unidad (consulte la [página 80](#page-79-0)).
- 4 Desconecte los cables de alimentación y de datos desde la parte posterior de la unidad.

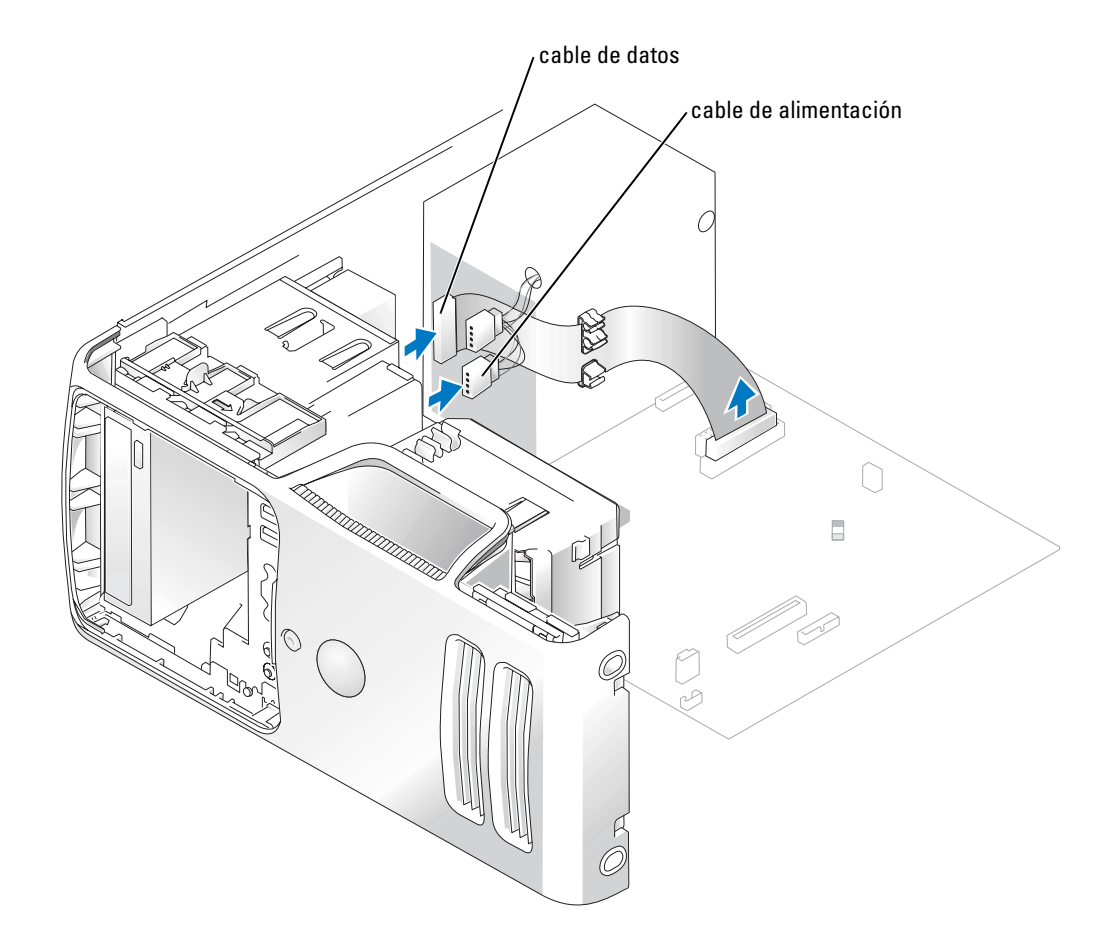

5 Extraiga la unidad de CD/DVD deslizando y sujetando el pestillo de liberación de la unidad hacia fuera. A continuación, deslice la unidad fuera del ordenador.

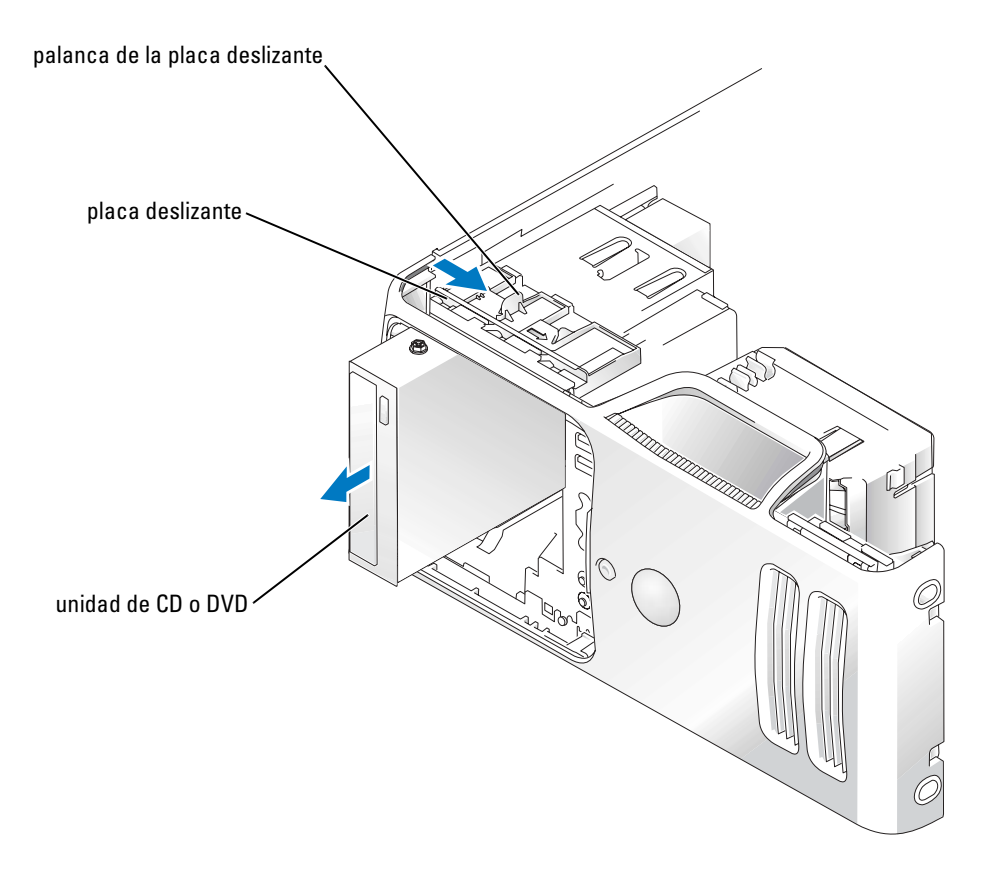

#### Instalación de una unidad de CD o DVD

- 1 Siga los procedimientos en ["Antes de comenzar" en la página 57.](#page-56-0)
- 2 Tanto si va a instalar una nueva unidad de CD/DVD como a sustituirla, extraiga los protectores del panel anterior (consulte la [página 82](#page-81-0)).

3 Deslice con cuidado la unidad insertándola en su lugar hasta que oiga un chasquido o note que la unidad queda bien instalada.

**NOTA:** Tanto si va a instalar una nueva unidad de CD/DVD como si va a sustituirla, extraiga los protectores del panel anterior y deslice la unidad en su sitio. Compruebe todas las conexiones de los cables y pliegue los cables para apartarlos y proporcionar flujo de aire al ventilador y a las rejillas de ventilación.

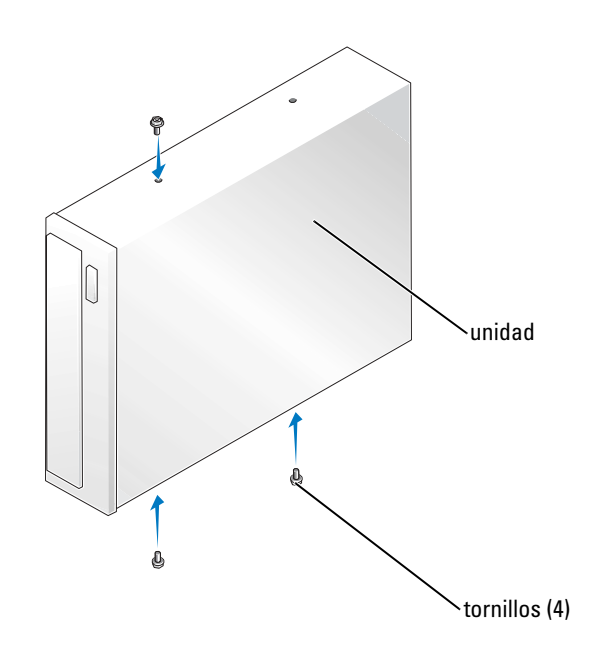

4 Conecte los cables de alimentación y de datos a la unidad.

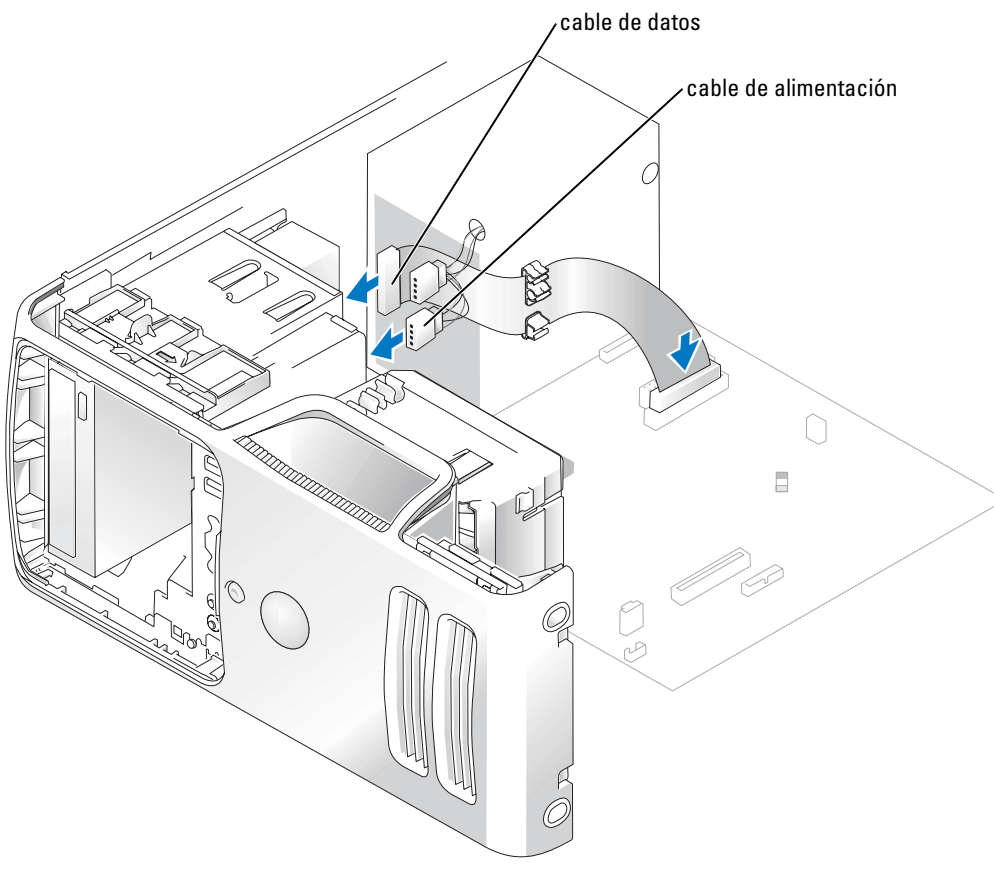

- 5 Compruebe todas las conexiones de los cables y pliegue los cables para apartarlos y proporcionar flujo de aire al ventilador y a las rejillas de ventilación.
- 6 Vuelva a colocar la cubierta del ordenador (consulte la [página 103\)](#page-102-0).
- 7 Vuelva a colocar el panel de unidad (consulte la [página 83](#page-82-0)).

AVISO: Para conectar un cable de red, primero conéctelo al dispositivo de red de la pared y después al equipo.

8 Conecte el equipo y los dispositivos a las tomas de corriente y enciéndalos. Consulte la documentación incluida con la unidad para obtener información sobre cómo instalar el software necesario para el funcionamiento de la unidad.

- 9 Ejecute el programa Configuración del sistema (consulte la [página 110\)](#page-109-0) y seleccione la opción Drive (Unidad) apropiada.
- 10 Compruebe que el equipo funciona correctamente ejecutando los Diagnósticos Dell (consulte la [página 48\)](#page-47-0).

## Batería

#### Sustitución de la batería

**PRECAUCIÓN:** Antes de comenzar cualquiera de los procedimientos de esta sección, siga las instrucciones de seguridad que se muestran en la *Guía de información del producto*.

AVISO: Para evitar el daño por descargas electrostáticas en los componentes internos del equipo, antes de tocar cualquiera de sus componentes electrónicos, descargue la electricidad estática de su cuerpo. Para ello, toque una superficie metálica no pintada en el chasis del equipo.

Una batería de celda del espesor de una moneda mantiene la configuración del equipo, así como la información de fecha y hora. La batería puede durar varios años.

Si tiene que configurar repetidamente la información de fecha y hora después de encender el ordenador, sustituya la batería.

#### PRECAUCIÓN: Una batería nueva puede explotar si se instala incorrectamente. Sustituya la batería únicamente por una del mismo tipo o de un tipo equivalente recomendado por el fabricante. Deshágase de las baterías usadas de acuerdo con las instrucciones del fabricante.

Para sustituir la batería:

- 1 Capture todas las pantallas del programa de configuración del sistema (consulte la [página 110](#page-109-0)) para que pueda restaurar la configuración correcta en el [paso 8.](#page-102-1)
- 2 Siga los procedimientos en ["Antes de comenzar" en la página 57.](#page-56-0)
- 3 Localice el zócalo de la batería (consulte la [página 103](#page-102-2)).

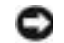

- AVISO: Si levanta la batería de su zócalo haciendo palanca con un objeto romo, tenga cuidado de no tocar la placa base con el objeto. Asegúrese de que introduce el objeto entre la batería y el zócalo antes de intentar hacer palanca para extraer la batería. De otro modo, podría dañar la placa base sacando el zócalo de su sitio o rompiendo las líneas de circuito de dicha placa.
- 4 Extraiga la batería con cuidado haciendo palanca con los dedos o con un objeto romo y no conductor, como un destornillador de plástico.

5 Inserte la nueva batería en el zócalo con el lado marcado con el signo "+" hacia arriba, y encaje la batería en su lugar.

<span id="page-102-2"></span>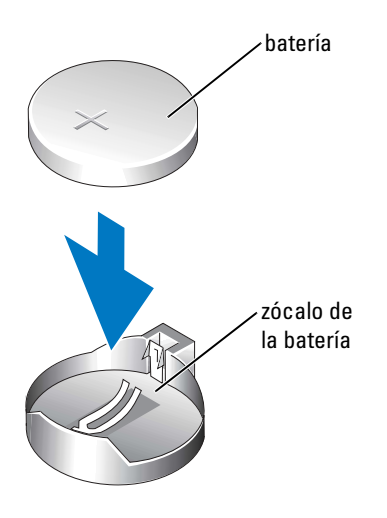

- 6 Vuelva a colocar la cubierta del ordenador (consulte la [página 103\)](#page-102-0).
- AVISO: Para conectar un cable de red, conéctelo primero al dispositivo de red y después al equipo.
- 7 Conecte el equipo y los dispositivos a los enchufes eléctricos y enciéndalos.
- <span id="page-102-1"></span>8 Entre en el programa de configuración del sistema (consulte la [página 110](#page-109-0)) y restaure los valores de configuración anotados en el paso 1.
- 9 Deseche correctamente la batería antigua. Consulte en la Guía de información del producto información acerca del procedimiento de vertido de la batería.

## <span id="page-102-0"></span>Colocación de la cubierta del ordenador

- **PRECAUCIÓN:** Antes de comenzar cualquiera de los procedimientos de esta sección, siga las instrucciones de seguridad que se muestran en la Guía de información del producto.
	- 1 Asegúrese de que los cables están conectados y pliegue los cables para apartarlos. Tire con cuidado de los cables hacia usted de modo que no queden atrapados bajo las unidades.
	- 2 Asegúrese de que no quedan herramientas ni piezas adicionales dentro del equipo.
	- 3 Alinee la parte inferior de la cubierta con las lengüetas situadas a lo largo del borde inferior del ordenador.
- 4 Apoyándose en las lengüetas, gire la cubierta hacia abajo y ciérrela.
- 5 Encaje la cubierta en su sitio empujando hacia atrás el pestillo de liberación y soltándolo cuando la cubierta esté colocada.
- 6 Asegúrese de que la cubierta está colocada correctamente antes de colocarla en vertical.

AVISO: Para conectar un cable de red, conéctelo primero al dispositivo de red y después al equipo. 7 Conecte el equipo y los dispositivos a los enchufes eléctricos y enciéndalos.

# 5

## Apéndice

## **Especificaciones**

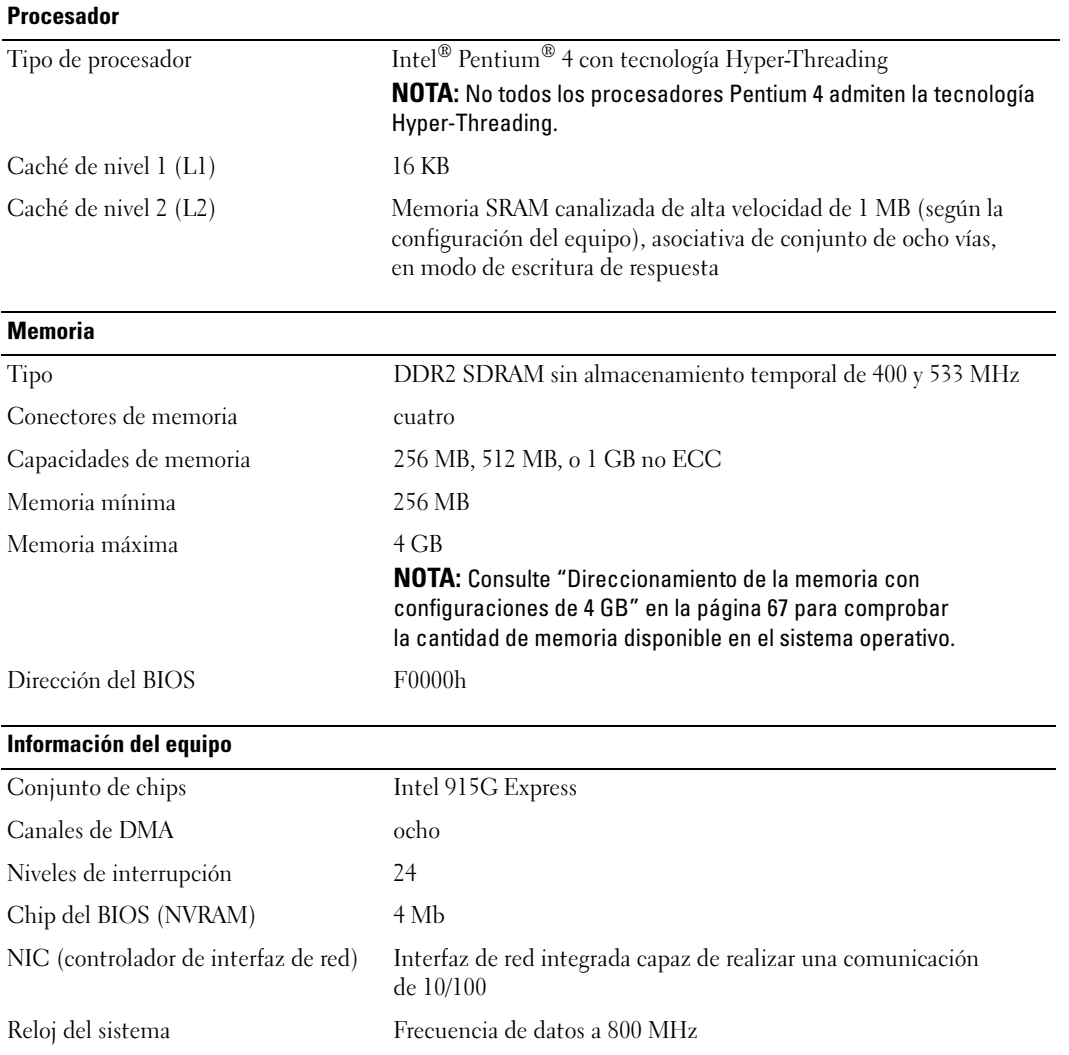

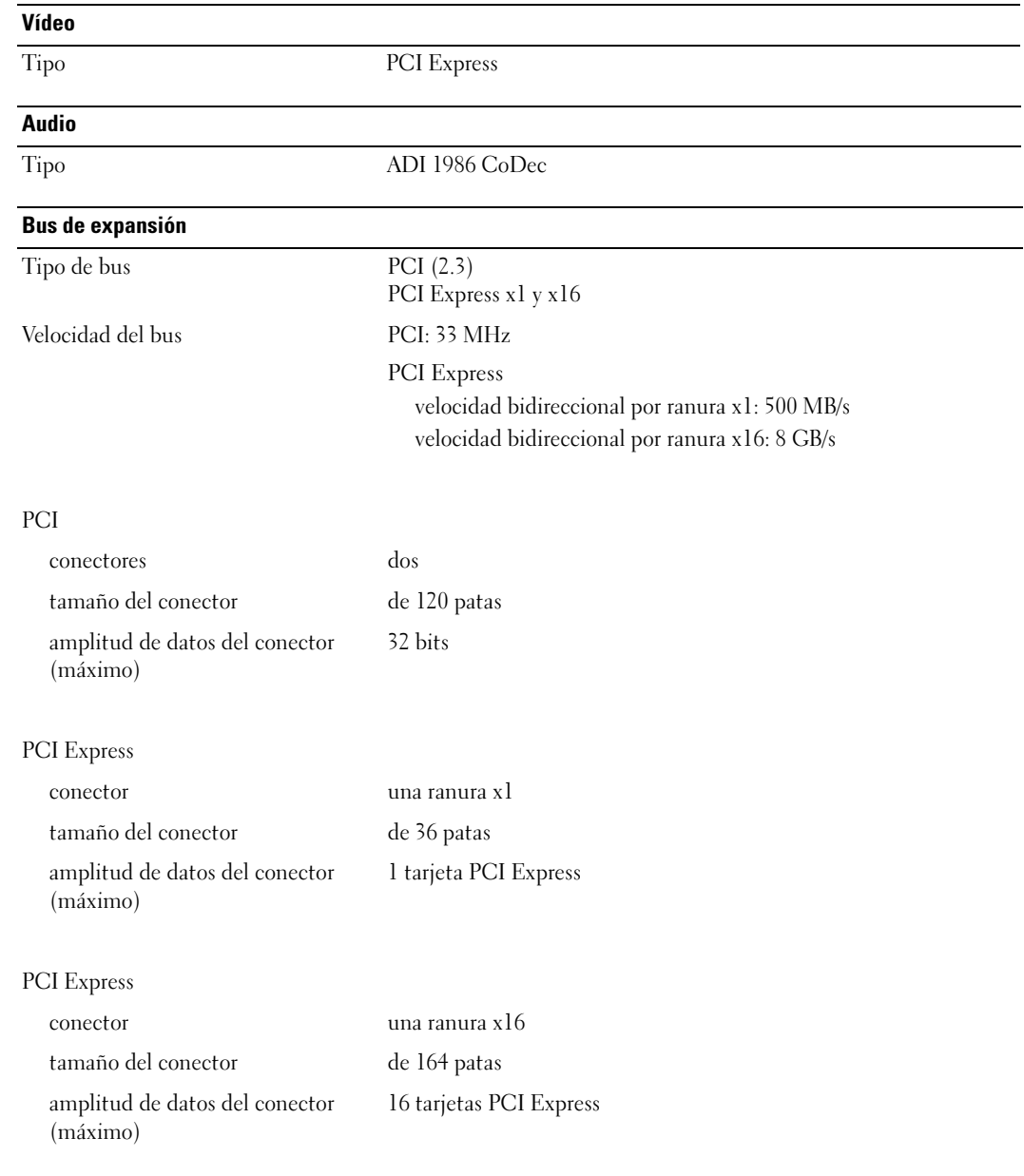

#### **Unidades**

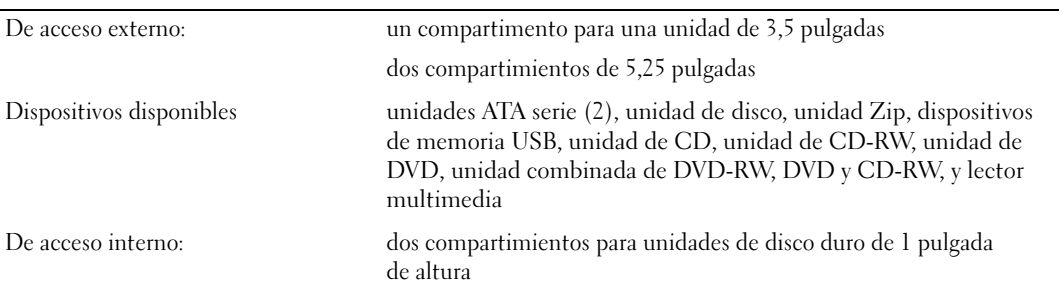

#### Conectores

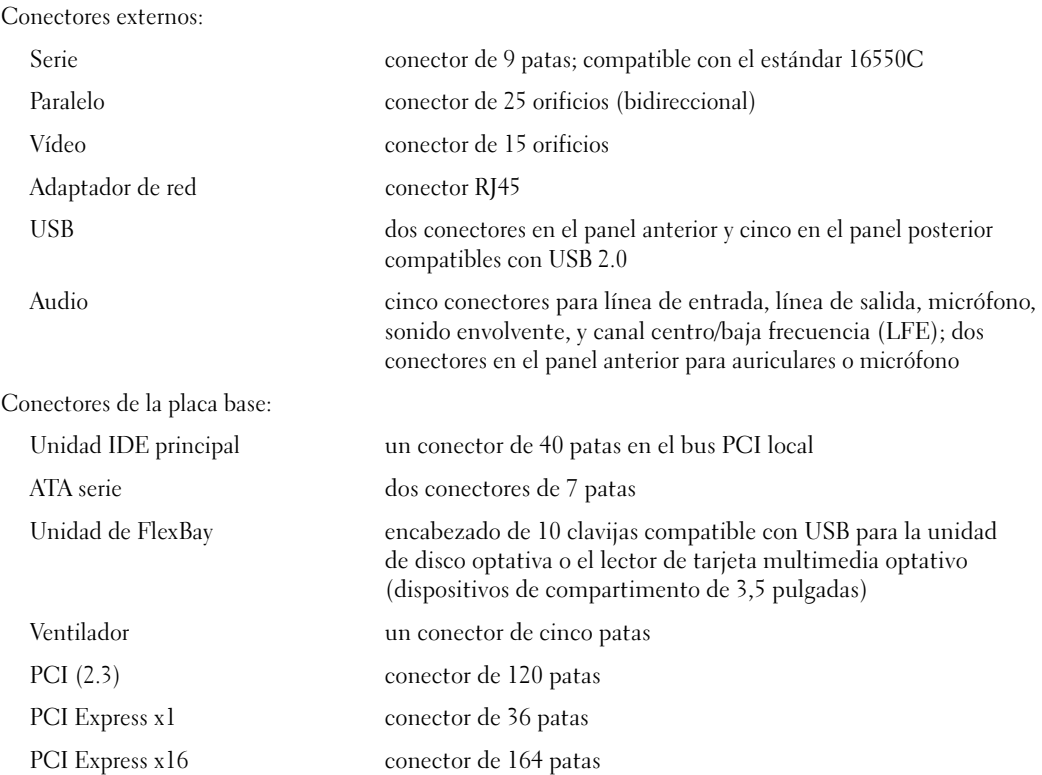

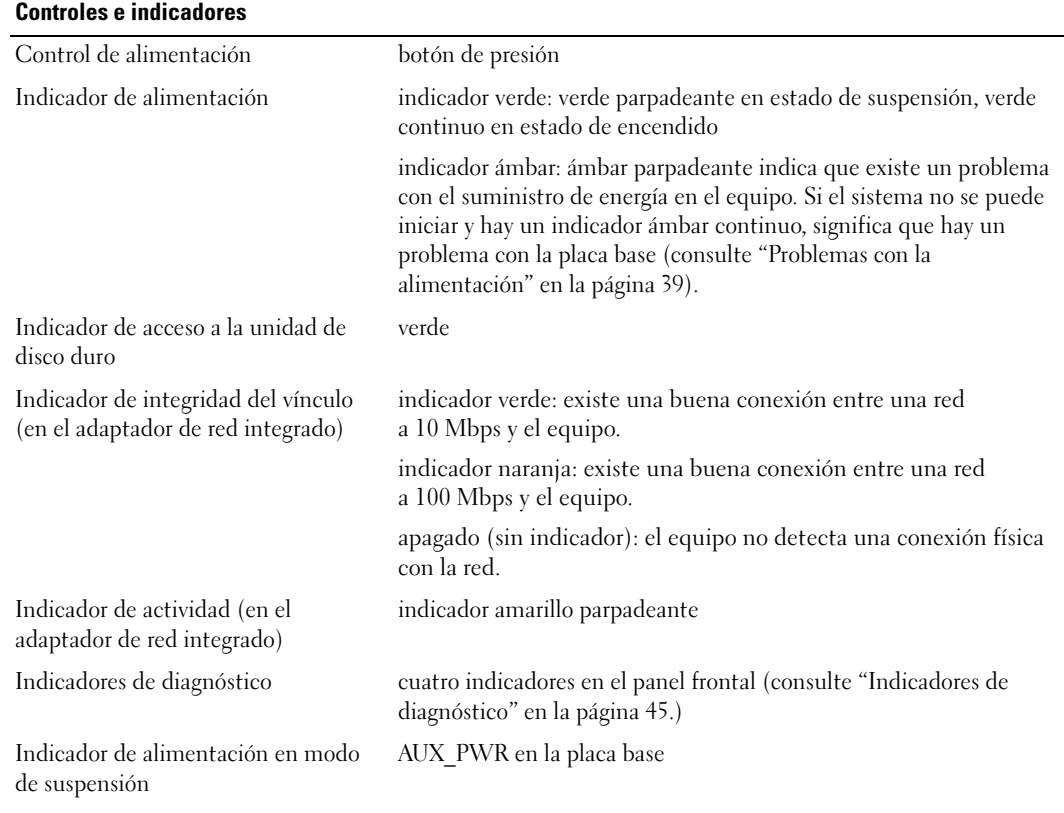

#### Alimentación

Suministro de energía de CC:

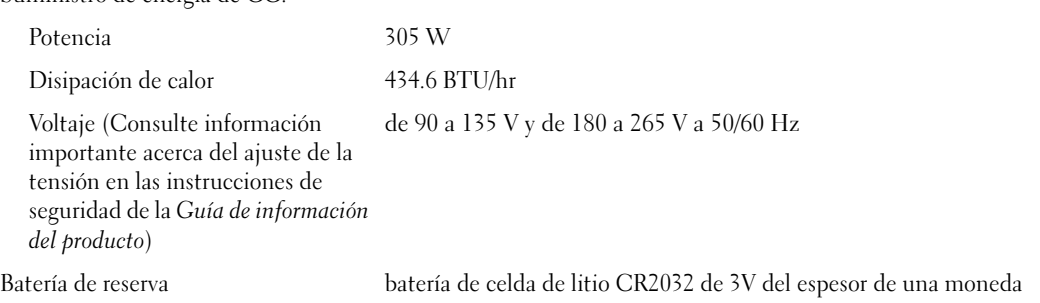
<span id="page-108-1"></span><span id="page-108-0"></span>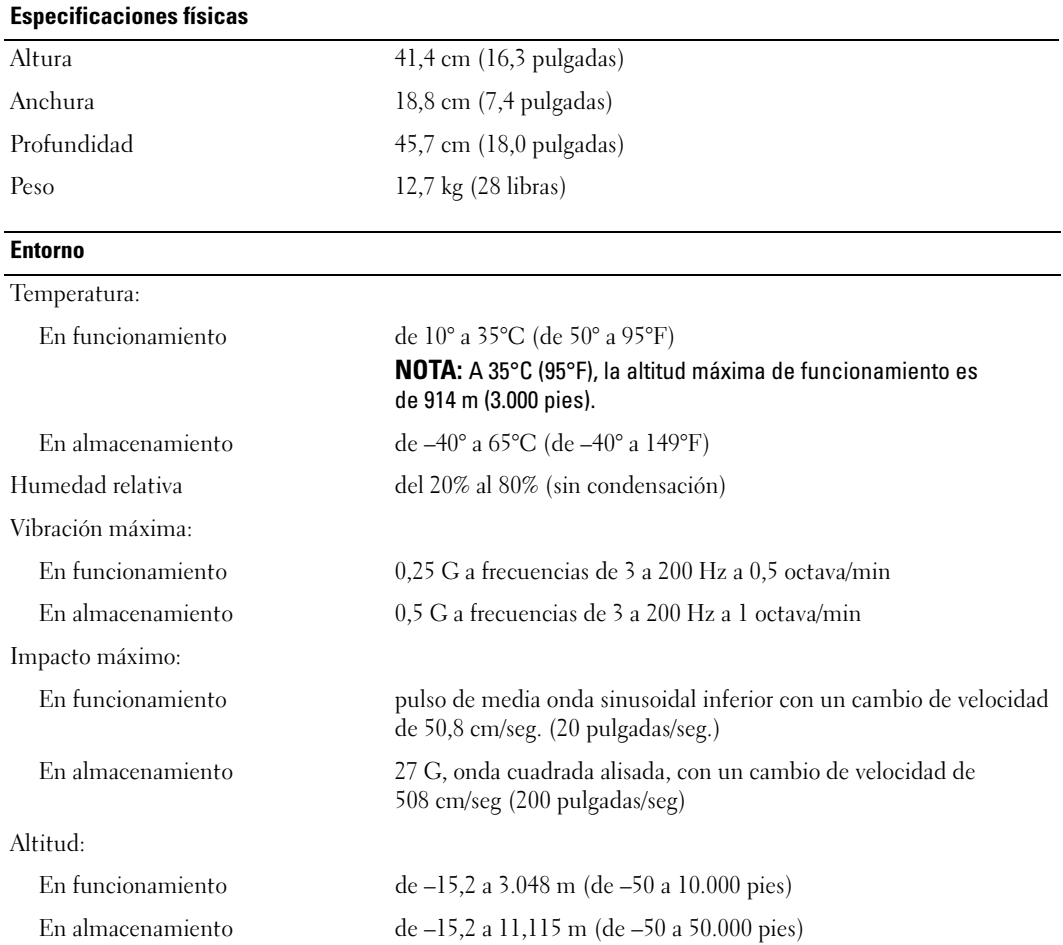

# <span id="page-109-2"></span><span id="page-109-0"></span>Configuración del sistema

### Descripción general

Use los valores de Configuración como sigue:

- Para modificar la información de configuración del sistema tras agregar, cambiar o eliminar algún componente hardware de su ordenador
- Para definir o cambiar opciones que puede seleccionar el usuario, como la contraseña de usuario
- Para leer la cantidad de memoria actual o definir el tipo de disco duro instalado

Antes de utilizar la configuración del sistema, se recomienda que anote la información que aparece en la pantalla de configuración del sistema para poder consultarla posteriormente.

AVISO: A menos que sea un usuario experto, no cambie la configuración de este programa. Determinados cambios pueden hacer que el ordenador no funcione correctamente.

### <span id="page-109-1"></span>Acceso a la Configuración del sistema

- <span id="page-109-3"></span>1 Encienda (o reinicie) el equipo.
- 2 Cuando aparezca el logotipo azul de DELL™, debe esperar a que aparezca el mensaje F2.
- **3** Una vez que haya aparecido el mensaje F2, presione inmediatamente  $\leq$  F2 $>$ .
- **NOTA:** El mensaje F2 indica que el teclado se ha inicializado. Este mensaje puede aparecer muy rápido, por lo que tiene que estar bien atento, y presionar <F2>. Si presiona <F2> antes de que se le pida, se perderá esta pulsación de tecla.
- <span id="page-109-4"></span>4 Si espera demasiado y aparece el logotipo del sistema operativo, siga esperando hasta que aparezca el escritorio de Microsoft® Windows®. A continuación, apague el ordenador (consulte la [página 57\)](#page-56-0) y vuelva a intentarlo.

#### Pantallas de configuración del sistema

Las pantallas de configuración del sistema muestran la información de configuración actual o variable del equipo. La información que aparece en la pantalla se presenta en las tres áreas que se indican a continuación: la lista de opciones, el campo de opciones activas, y las funciones de teclas.

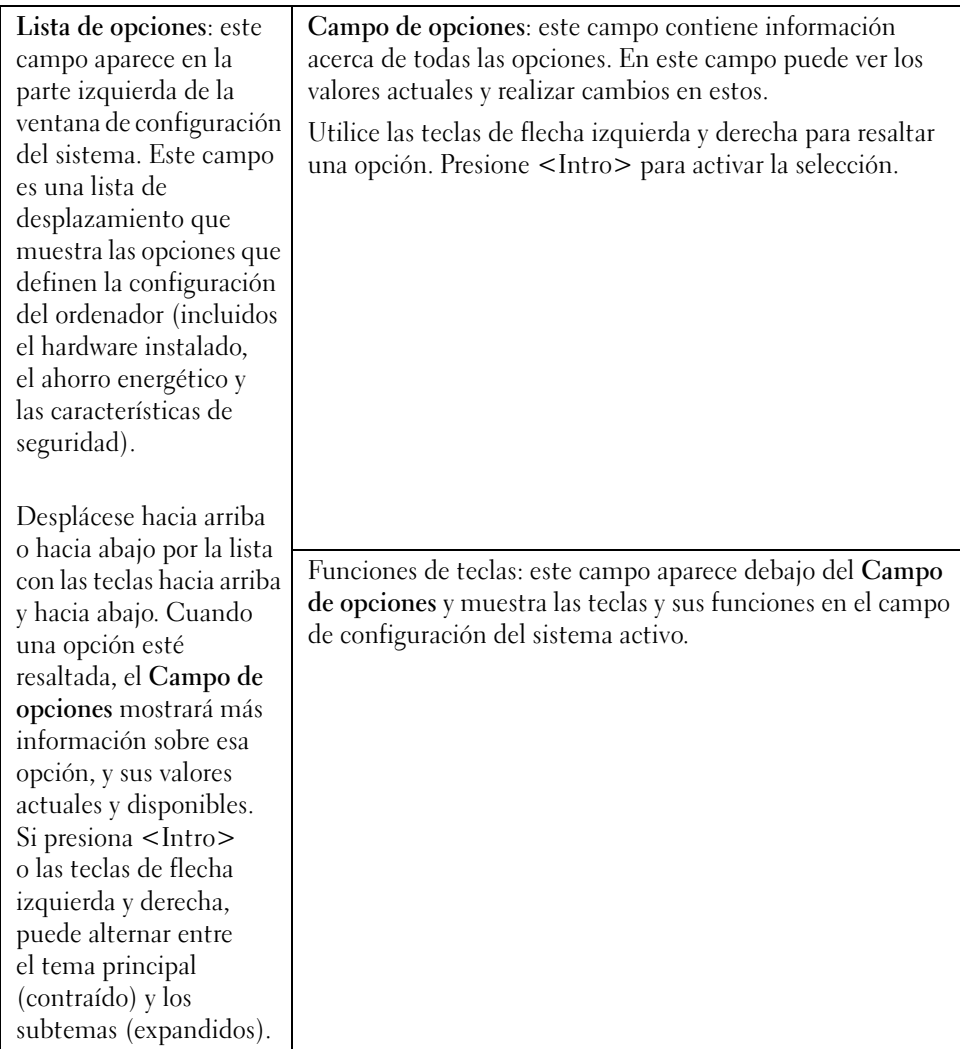

### Opciones del programa Configuración del sistema

<span id="page-111-0"></span>**NOTA:** Según el equipo y los dispositivos instalados, puede que los elementos enumerados en esta sección no aparezcan, o que no aparezcan tal y como se han enumerado.

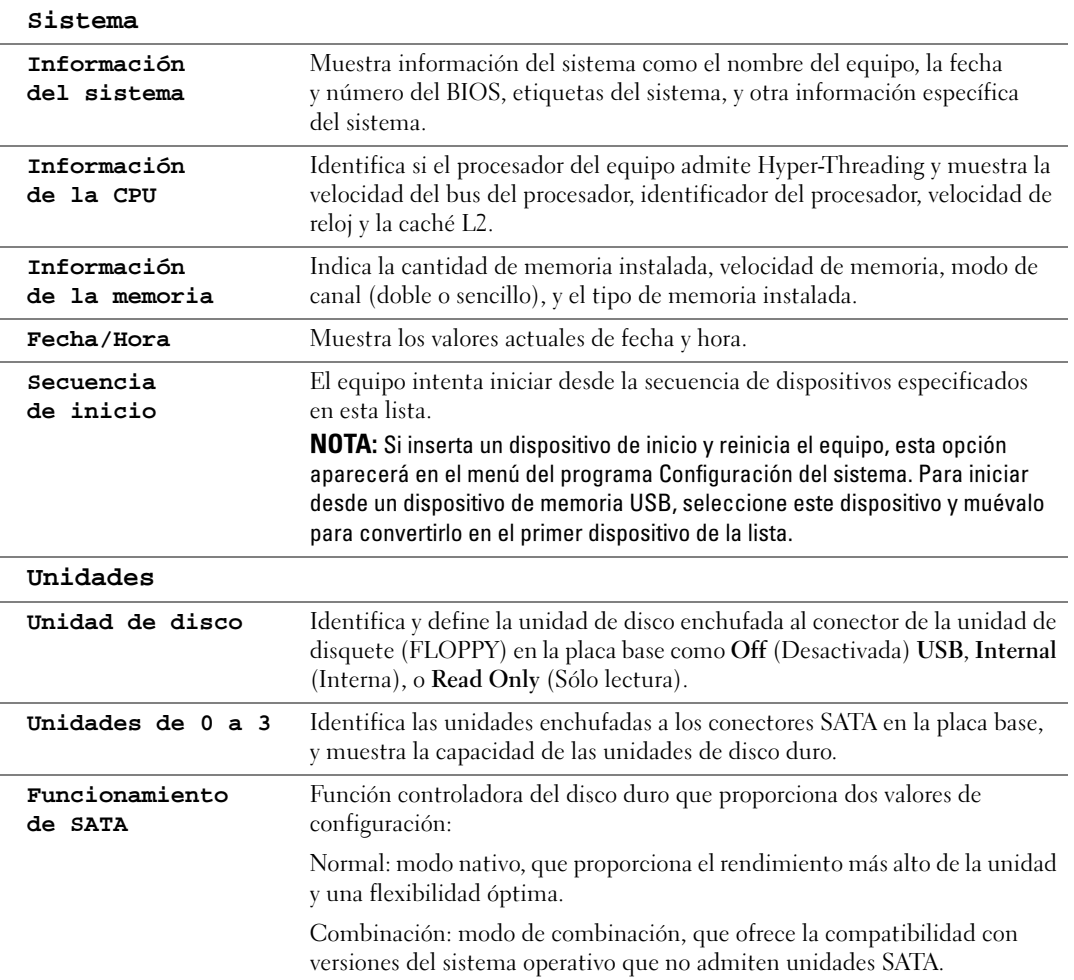

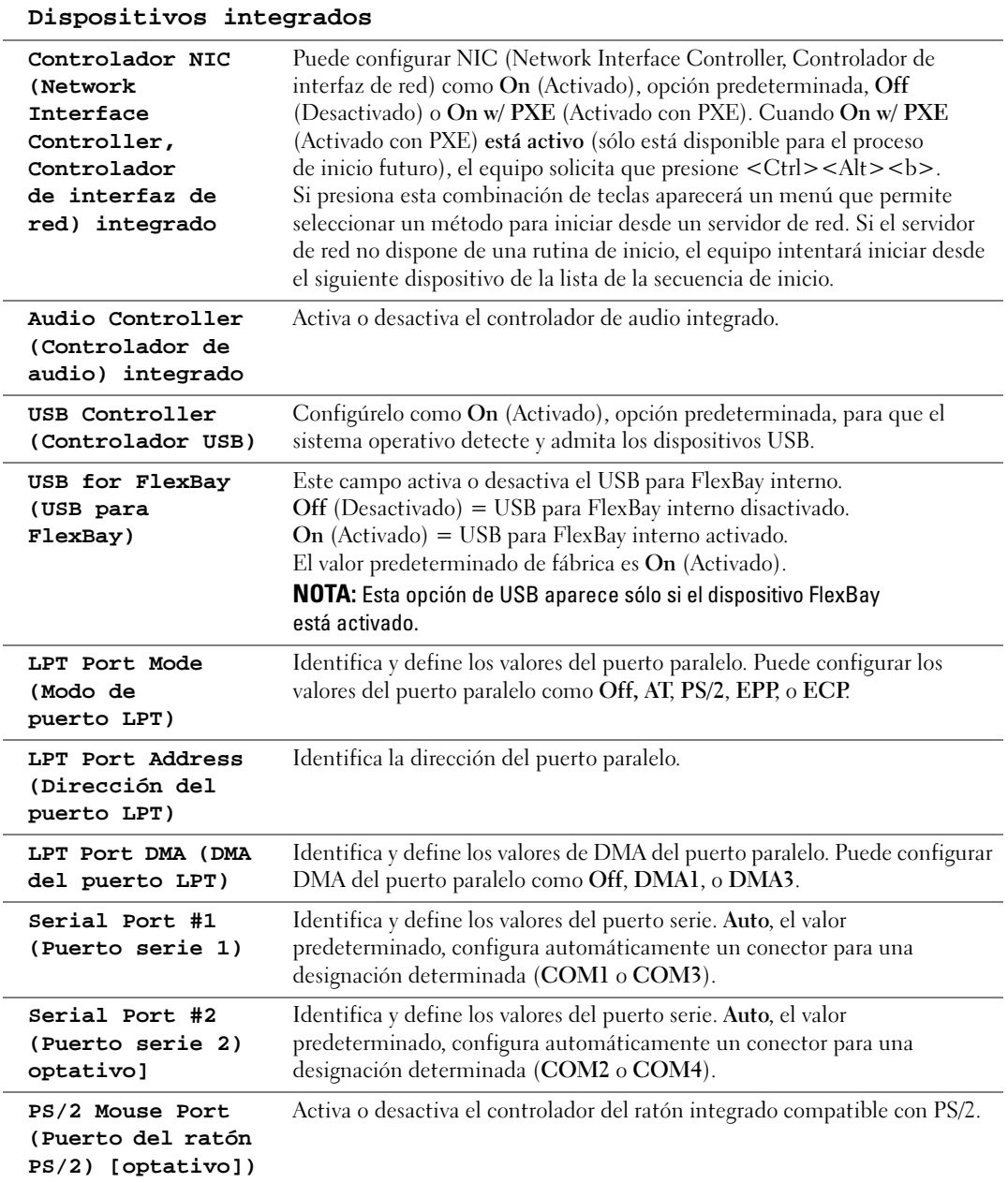

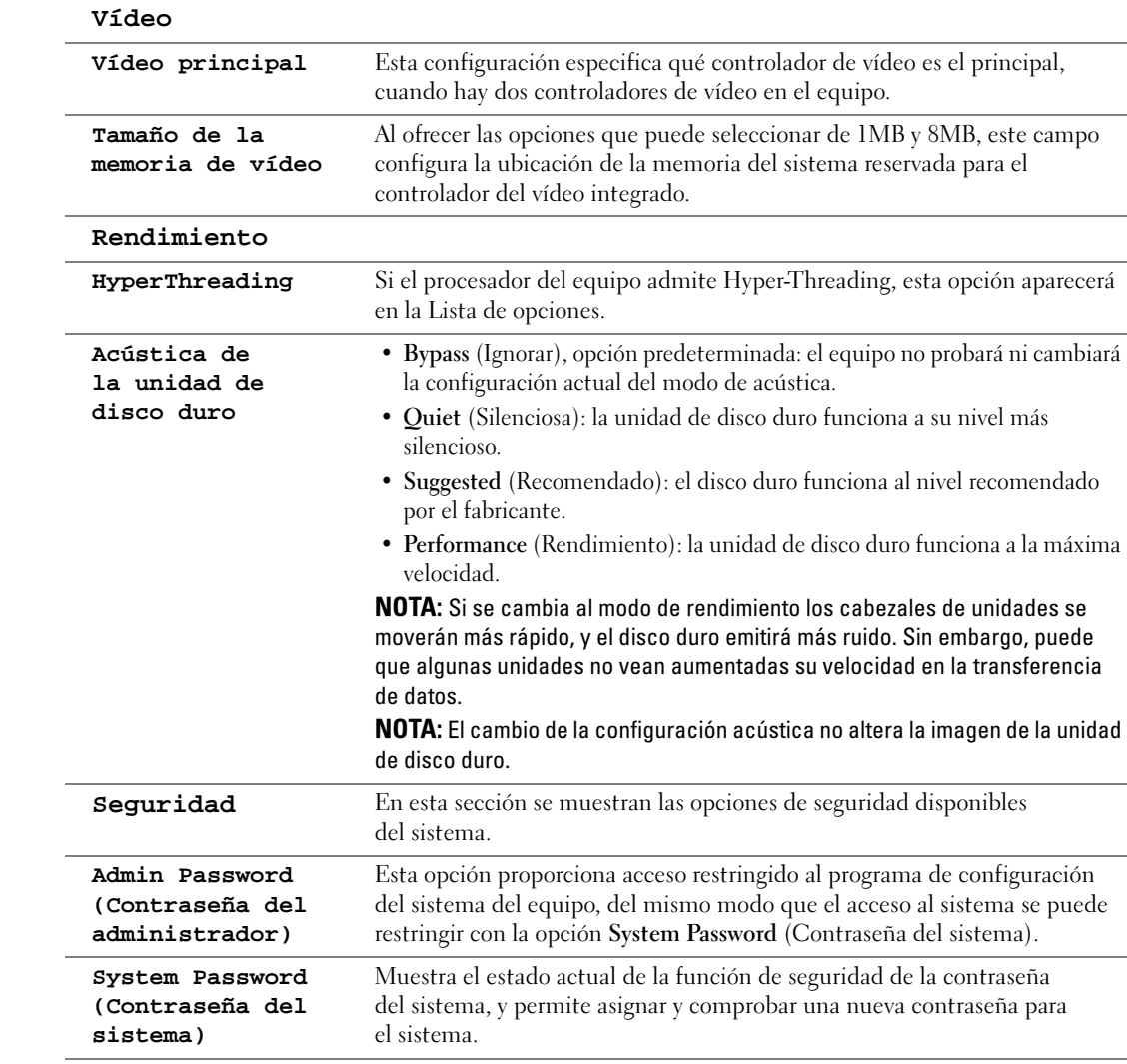

**Password Status (Estado de la contraseña)** Esta opción bloquea el campo de la contraseña del sistema con la contraseña de configuración. Cuando el campo está bloqueado, ya no puede desactivar la contraseña de seguridad presionando <Ctrl><Intro> al iniciar el quipo.

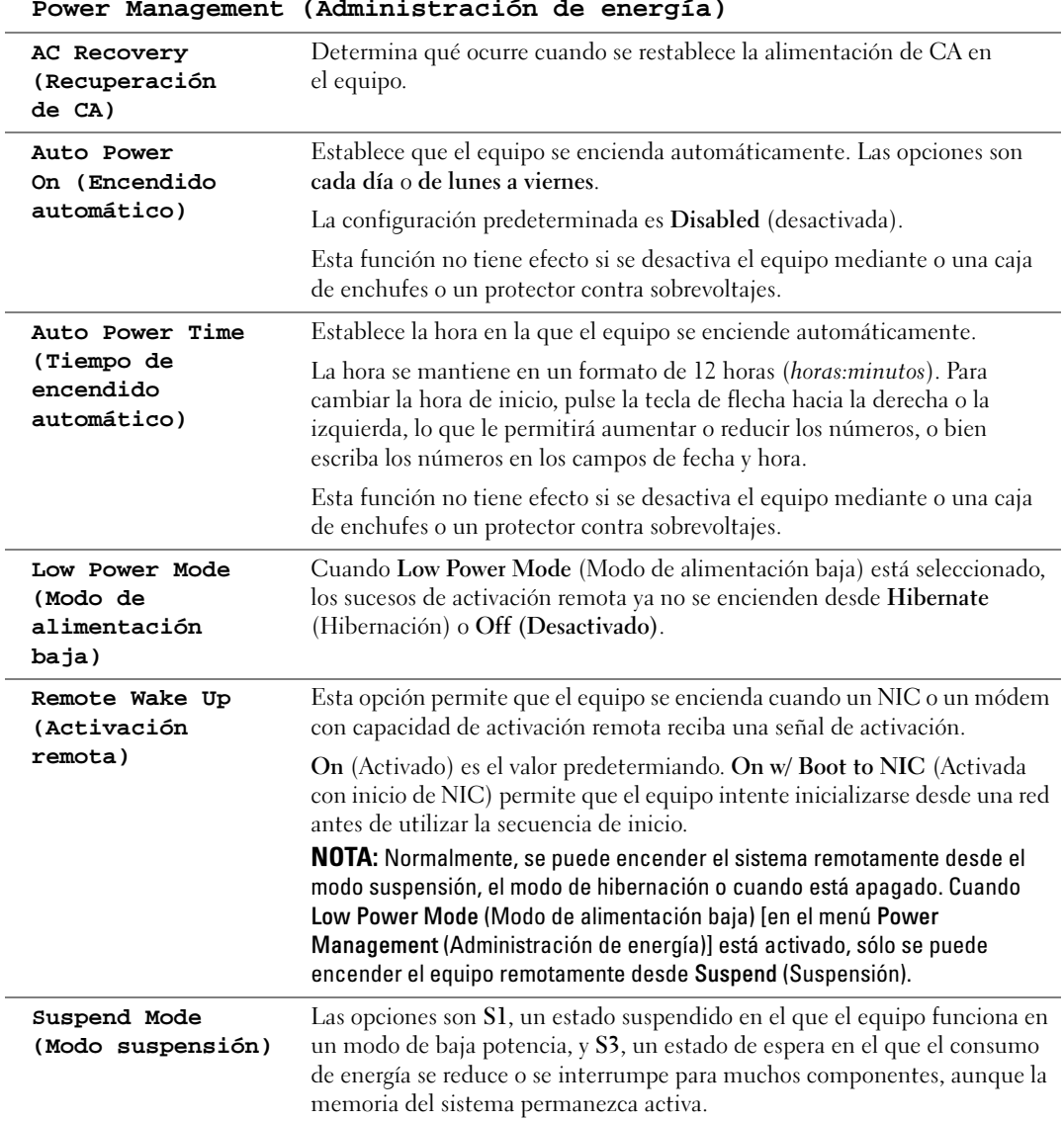

#### **Power Management (Administración de energía)**

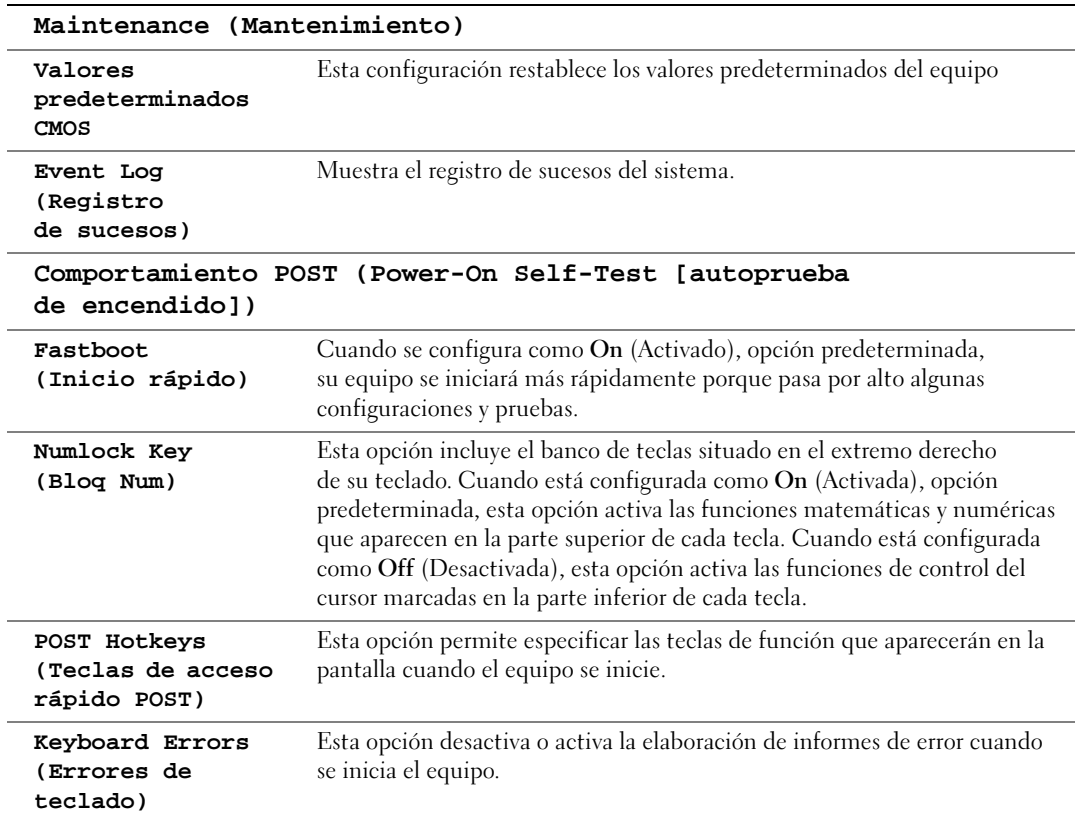

#### <span id="page-115-0"></span>Secuencia de inicio

Esta característica permite cambiar la secuencia de inicio para los dispositivos.

#### Valores de la opción

- <span id="page-115-1"></span>• Diskette Drive (Unidad de disco): el equipo intenta iniciar desde la unidad de disco. Si el disco de la unidad no es de inicio, si no hay un disco en la unidad, o si el equipo no tiene instalada una unidad de disco, se generará un mensaje de error.
- Hard Drive (Unidad de disco duro): el equipo intenta iniciar desde la unidad de disco duro principal. Si la unidad no tiene ningún sistema operativo, el equipo genera un mensaje de error.
- CD Drive (Unidad de CD): el equipo intenta iniciar desde la unidad de CD. Si no hay ningún CD en la unidad, o si el CD no tiene ningún sistema operativo, el equipo genera un mensaje de error.
- USB Flash Device (Dispositivo flash USB): Inserte el dispositivo de memoria en un puerto USB y reinicie el equipo. Cuando aparezca F12 = Boot Menu (F12 = Menú Inicialización) en la esquina superior derecha de la pantalla, presione <F12>. El BIOS detecta el dispositivo y agrega la opción de flash USB al menú de inicio.

**NOTA:** Para poder arrancar desde un dispositivo USB, éste debe ser de arranque. Para asegurarse de que el dispositivo es iniciable, compruebe la documentación o el sitio Web del dispositivo.

#### Cambio de la secuencia de inicio del equipo del inicio actual

Esta función puede utilizarse, por ejemplo, para reiniciar el equipo desde un dispositivo USB, como una unidad de disco, una clave de memoria o una unidad CD-RW.

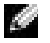

<span id="page-116-0"></span>NOTA: Si está iniciando desde una unidad de disco USB, primero deberá configurar la unidad de disco como OFF (DESACTIVADO) en la configuración del sistema (consulte la [página 110](#page-109-0)).

- 1 Si está iniciando desde un dispositivo USB, conecte el dispositivo USB a un conector USB (consulte la [página 107](#page-106-0)).
- 2 Encienda (o reinicie) el equipo.
- **3** Cuando aparezca F2 = Setup, F12 = Boot Menu (F2 = Configuración, F12 = Menú Inicio) en la esquina superior derecha de la pantalla, pulse <F12>.

Si espera demasiado y aparece el logotipo del sistema operativo, siga esperando hasta que aparezca el escritorio de Microsoft Windows. A continuación, apague el ordenador (consulte la [página 57\)](#page-56-0) y vuelva a intentarlo.

Aparecerá Boot Device Menu (Menú de dispositivos de inicio), mostrando todos los dispositivos de inicio disponibles. Cada dispositivo tiene un número a su lado.

4 En la parte inferior del menú, indique el número del dispositivo que sólo se va a utilizar para el inicio actual.

Por ejemplo, si está iniciando desde una clave de memoria USB, resalte USB Flash Device (Dispositivo flash USB) y presione <Intro>.

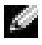

**NOTA:** Para poder arrancar desde un dispositivo USB, éste debe ser de arranque. Para asegurarse de que el dispositivo es iniciable, compruebe la documentación o el sitio Web del dispositivo.

#### Cambio de la secuencia de inicio para inicios futuros

- 1 Entre en la Configuración del sistema (consulte la [página 110\)](#page-109-1).
- 2 Use las teclas de flecha para resaltar la opción de menú Boot Sequence (Secuencia de inicio) y presione <Intro>para acceder al menú emergente.

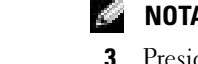

**NOTA:** Anote la secuencia de inicio actual en caso de que desee restaurarla.

- 3 Presione las teclas de flecha arriba y abajo para desplazarse por la lista de dispositivos.
- 4 Presione la barra espaciadora para activar o desactivar un dispositivo (los dispositivos activados tienen una marca de verificación).
- 5 Presione el signo más (+) o menos (–) para mover arriba o abajo en la lista un dispositivo seleccionado.

# Eliminación de contraseñas olvidadas

- PRECAUCIÓN: Antes de comenzar cualquiera de los procedimientos de esta sección, siga las instrucciones de seguridad que se muestran en la *Guía de información del producto*.
	- 1 Siga los procedimientos en ["Antes de comenzar" en la página 57.](#page-56-1)

<span id="page-117-0"></span>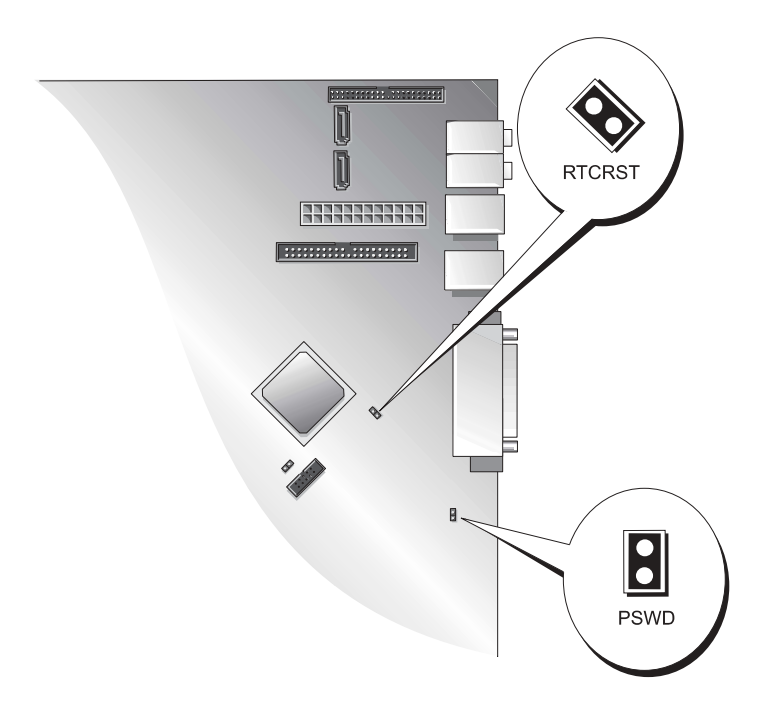

2 Localice el puente de contraseña de 3 patas (PSWD) en la placa base (consulte [página 65\)](#page-64-0) y, a continuación, conecte el puente a las patas 2 y 3 para borrar la contraseña.

#### $\blacksquare$  NOTA: Cuando se entrega el ordenador, el puente está conectado a las patas 1 y 2.

- 3 Cierre la cubierta del ordenador (consulte la [página 103\)](#page-102-0).
- 4 Conecte el equipo y los monitores a los enchufes eléctricos y enciéndalos.
- **5** Cuando aparezca el escritorio de Microsoft<sup>®</sup> Windows<sup>®</sup> en el equipo, apáguelo (consulte la [página 57\)](#page-56-0).
- 6 Apague el monitor y desconéctelo del enchufe eléctrico.
- 7 Desenchufe el cable de alimentación del equipo de la toma de corriente de la pared y pulse el botón de alimentación para conectar a tierra la placa base.
- 8 Abra la cubierta del ordenador (consulte la [página 63\)](#page-62-0).
- 9 Localice el puente de contraseña de 3 patas (PSWD) en la placa base (consulte [página 65\)](#page-64-0) y, a continuación, conecte el puente a las patas 1 y 2 para borrar la contraseña.
- 10 Cierre la cubierta del ordenador (consulte la [página 103\)](#page-102-0).

AVISO: Para conectar un cable de red, conecte primero el cable al dispositivo de red y después al equipo.

<span id="page-118-0"></span>11 Conecte el equipo y los dispositivos a los enchufes eléctricos y enciéndalos.

# Eliminación de la configuración de la memoria CMOS

 $\triangle$  PRECAUCIÓN: Antes de comenzar cualquiera de los procedimientos de esta sección, siga las instrucciones de seguridad que se muestran en la *Guía de información del producto*.

- 1 Siga los procedimientos en ["Antes de comenzar" en la página 57.](#page-56-1)
- 2 Restablezca la configuración actual de la memoria CMOS:
	- a Localice el puente de la memoria CMOS (RTCRST) de 2 patasen la placa base (consulte la [página 65\)](#page-64-0).
	- **b** Ouite la tapa del puente de las patas  $1 \times 3$ .
	- c Coloque la tapa del puente en las patas 1 y 2 y espere aproximadamente cinco segundos.
	- d Quite la tapa del puente de las patas  $2 \text{ y } 3$ .
- 3 Cierre la cubierta del ordenador (consulte la [página 103\)](#page-102-0).
- AVISO: Para conectar un cable de red, conecte primero el cable al enchufe de red de la pared y después al equipo.
- 4 Conecte el equipo y los dispositivos a los enchufes eléctricos y enciéndalos.

# Limpieza del ordenador

PRECAUCIÓN: Antes de comenzar cualquiera de los procedimientos de esta sección, siga las instrucciones de seguridad que se muestran en la Guía de información del producto.

### Equipo, teclado y monitor

 $\sqrt{N}$  PRECAUCIÓN: Antes de limpiar el equipo, desenchúfelo de la toma de corriente. Limpie el equipo con un paño suave humedecido en agua. No utilice ningún líquido limpiador o aerosol que pudiera contener sustancias inflamables.

- Utilice una aspiradora con un accesorio de cepillo para eliminar el polvo de las ranuras, los orificios del equipo y las teclas del teclado.
- AVISO: No frote la pantalla del monitor con detergentes o soluciones de alcohol. Si lo hace podría dañar el recubrimiento antirreflejante.
- Para limpiar la pantalla del monitor, humedezca ligeramente con agua un paño limpio y suave. Si es posible, use un tejido especial para limpieza de pantalla o una solución adecuada para el recubrimiento antiestático del monitor.
- Frote el teclado, el equipo y la parte de plástico del monitor con un paño de limpieza humedecido con una solución de tres partes de agua y una parte de lavavajillas líquido.

Escurra bien el paño y no permita que el agua chorree dentro del equipo o del teclado.

### Ratón

Si el cursor de pantalla salta o se mueve en la pantalla de manera anormal, limpie el ratón. Para limpiar un ratón que no sea óptico:

- 1 Gire el anillo de retención situado en la parte inferior del ratón en sentido contrario a las agujas del reloj y, a continuación, retire la esfera.
- 2 Frote la esfera con un paño limpio y libre de pelusa.
- 3 Sople cuidadosamente dentro del compartimiento de la esfera para desalojar el polvo y la pelusa.
- 4 Si están sucios, limpie los rodillos utilizando un bastoncillo de algodón humedecido ligeramente con alcohol isopropílico.
- 5 Vuelva a centrar los rodillos en sus canales si no están alineados correctamente. Asegúrese de que no quede pelusa del bastoncillo sobre los rodillos.
- 6 Vuelva a colocar la esfera y el anillo de retención, y gírelo en el sentido de las agujas del reloj hasta que encaje en su lugar.

#### Unidad de disco

AVISO: No intente limpiar los cabezales de unidades con un bastoncillo de algodón. Puede desalinear accidentalmente los cabezales y hacer que la unidad deje de funcionar.

Limpie la unidad utilizando un estuche de limpieza de venta en establecimientos comerciales. Estos estuches incluyen discos tratados previamente para eliminar los contaminantes que se acumulan con el funcionamiento normal.

# CD y DVD

AVISO: Utilice siempre aire comprimido para limpiar la lente de la unidad de CD/DVD y siga las instrucciones que se incluyen con el dispositivo de aire comprimido. No toque nunca la lente de la unidad.

Si observa algún problema, como saltos, en la calidad de reproducción de los CD o DVD, límpielos.

1 Sujete el disco por el borde exterior. También puede tocar el borde interior del orificio central.

AVISO: Para evitar que se dañe la superficie, no limpie el disco con movimientos circulares.

2 Con un paño suave y sin pelusa, frote suavemente la parte inferior del disco (la cara sin etiqueta) en línea recta, desde el centro al borde exterior.

Para la suciedad difícil de eliminar, pruebe con agua o una solución diluida de agua y jabón suave. También puede adquirir productos comerciales para la limpieza de discos que proporcionan cierta protección contra el polvo, las huellas dactilares y los arañazos. Los productos de limpieza para los CD sirven perfectamente para los DVD.

# Cómo ponerse en contacto con Dell

Para ponerse en contacto con Dell de forma electrónica, puede acceder a los siguientes sitios Web:

- www.dell.com
- support.dell.com (asistencia técnica)
- premiersupport.dell.com (asistencia técnica para clientes del ámbito educativo, gubernamental y sanitario, y grandes y medianas empresas, incluidos los clientes de las categorías Premier, Platinum y Gold)

Para obtener las direcciones Web de su país, busque la sección correspondiente en la siguiente tabla.

NOTA: Los números de llamada gratuitos son para uso dentro del país en el que aparecen.

Cuando necesite ponerse en contacto con Dell, utilice las direcciones electrónicas, los números de teléfono y los códigos que se incluyen en la siguiente tabla. Si necesita ayuda para averiguar los códigos que debe utilizar, póngase en contacto con un operador de telefonía local o internacional.

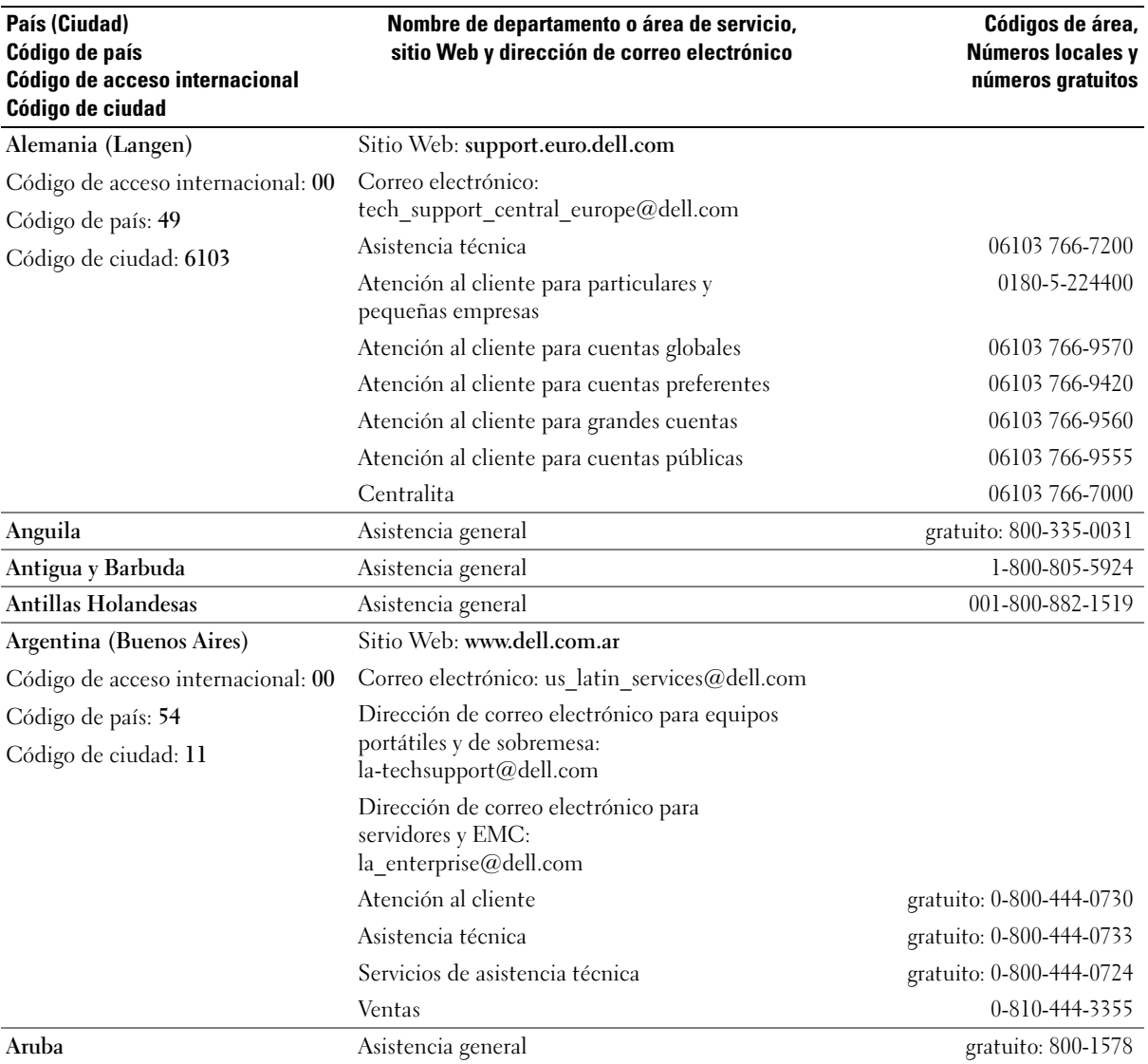

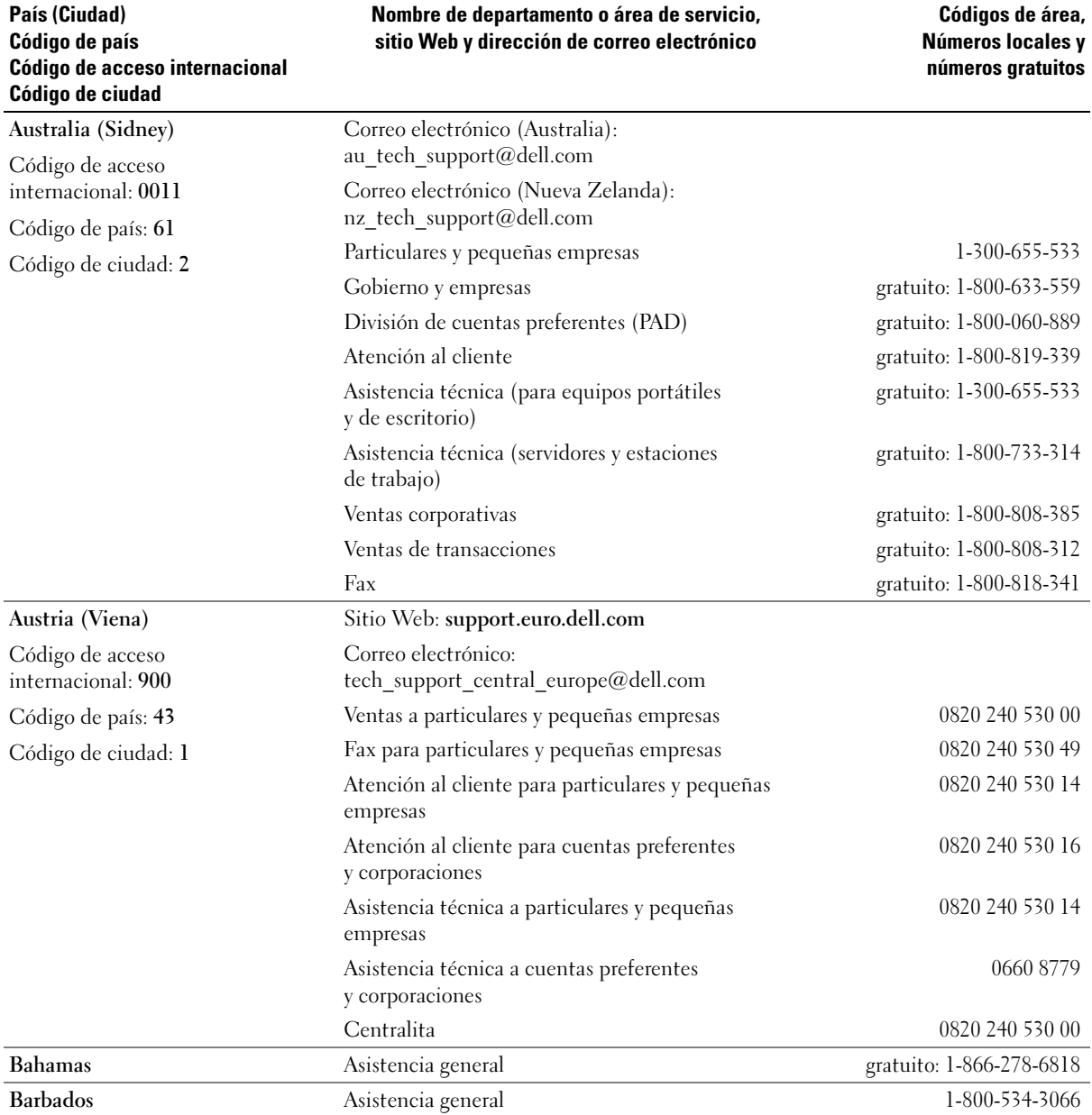

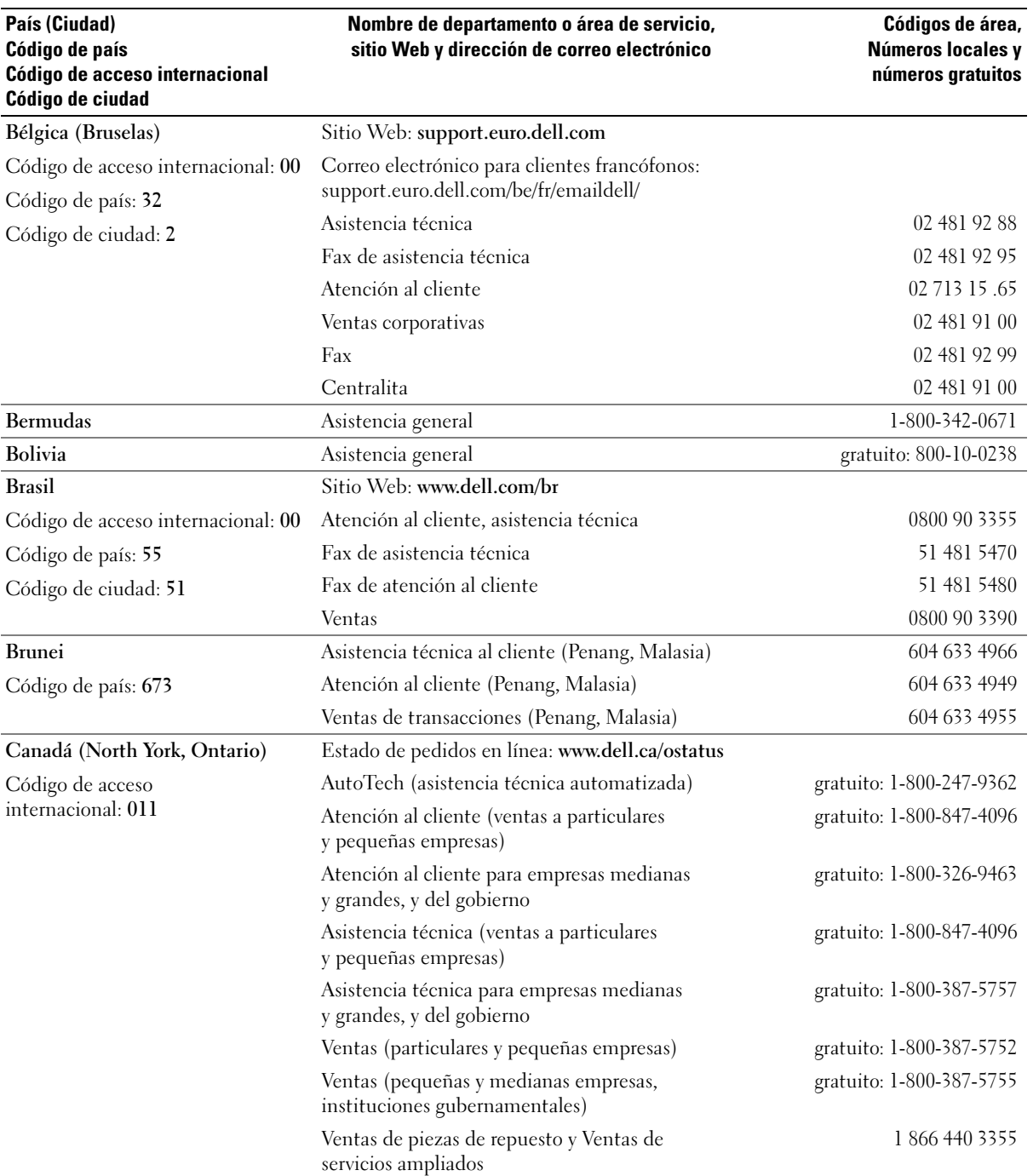

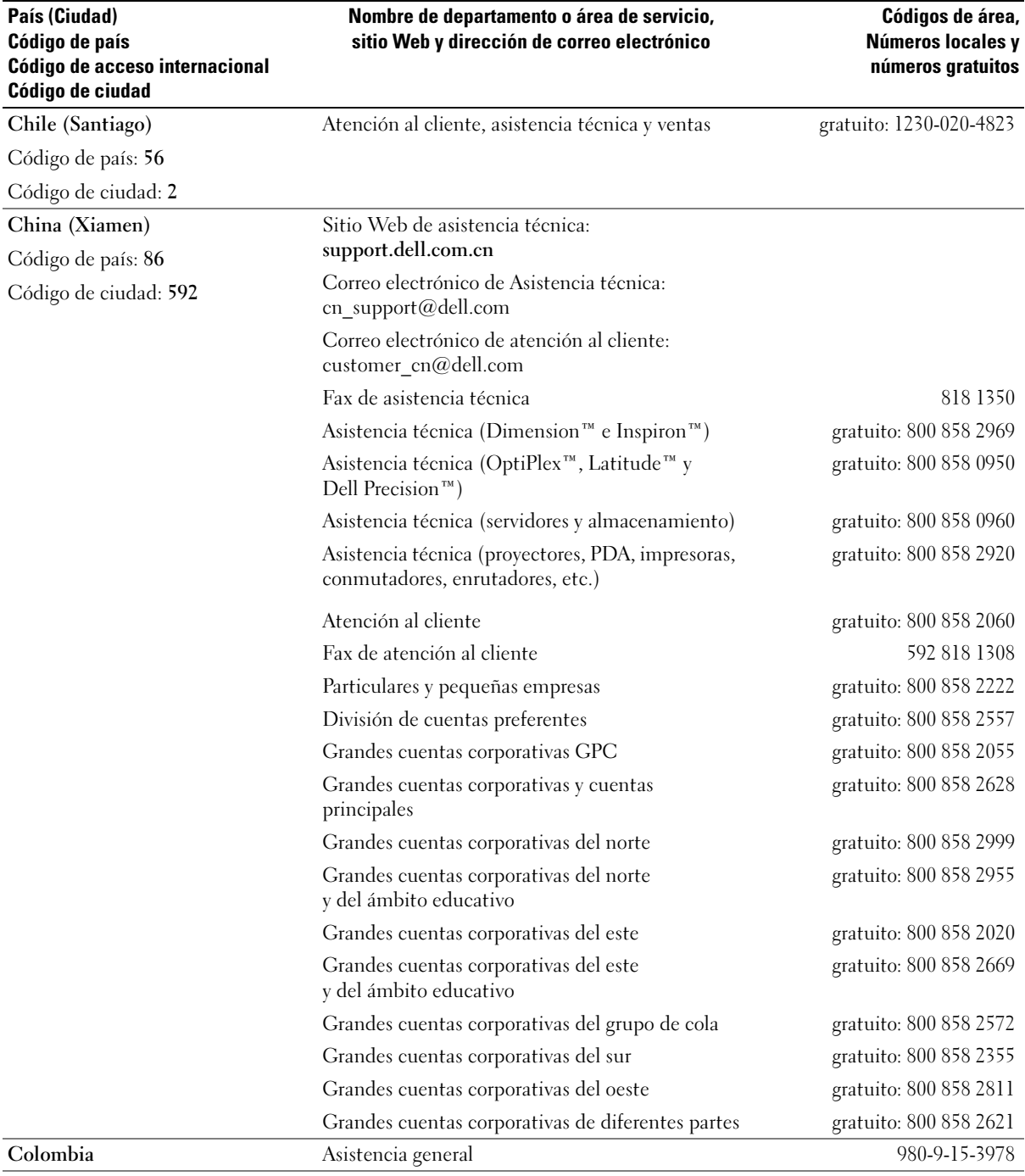

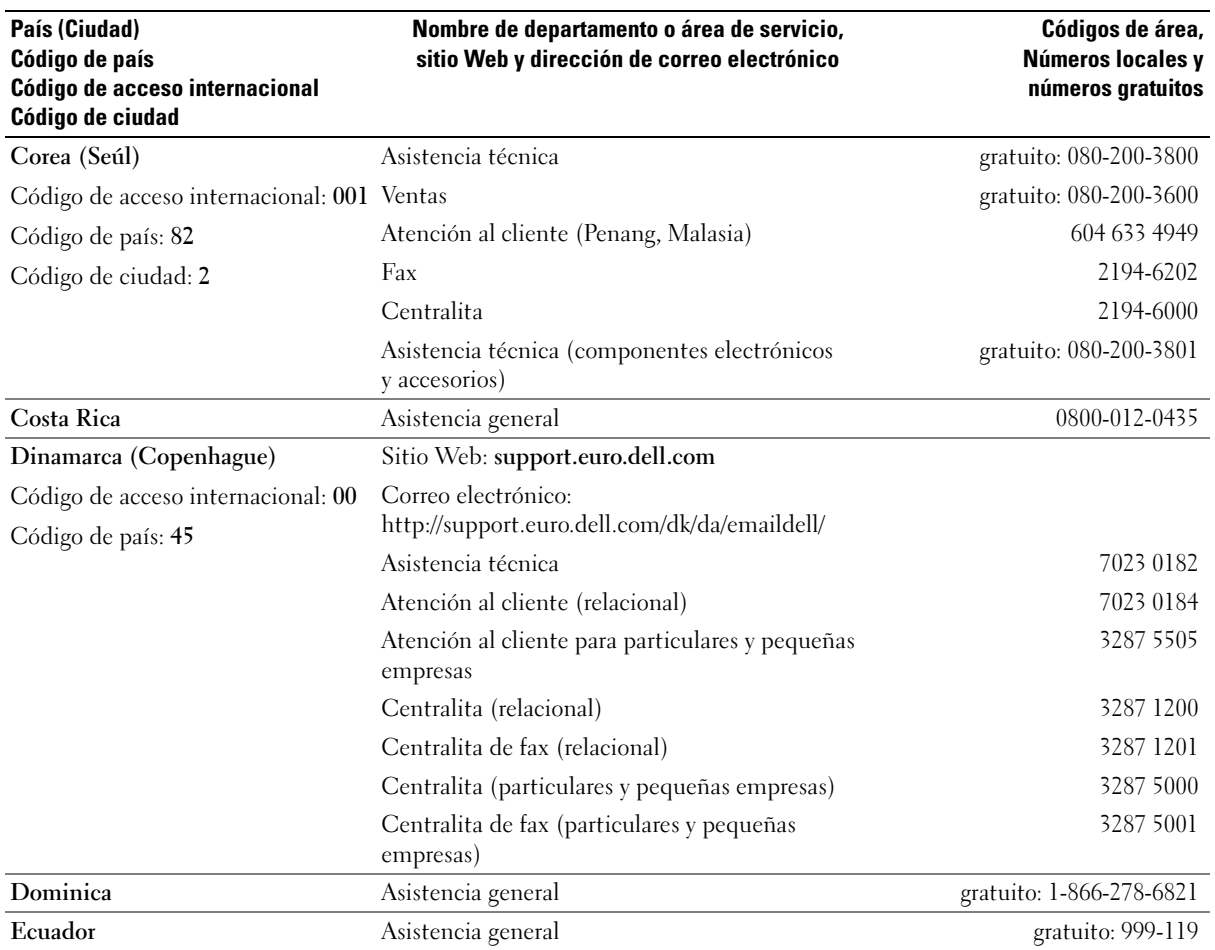

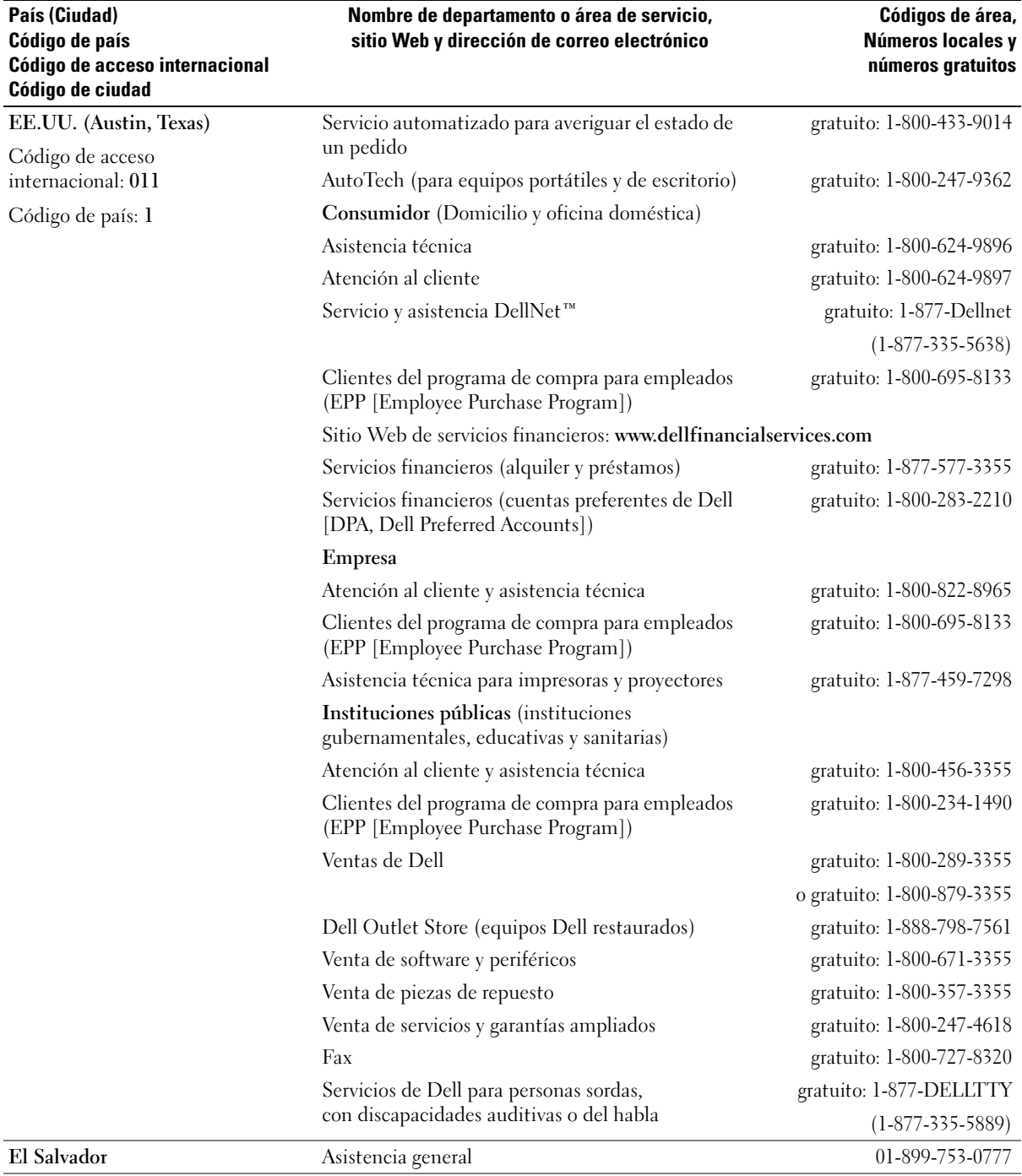

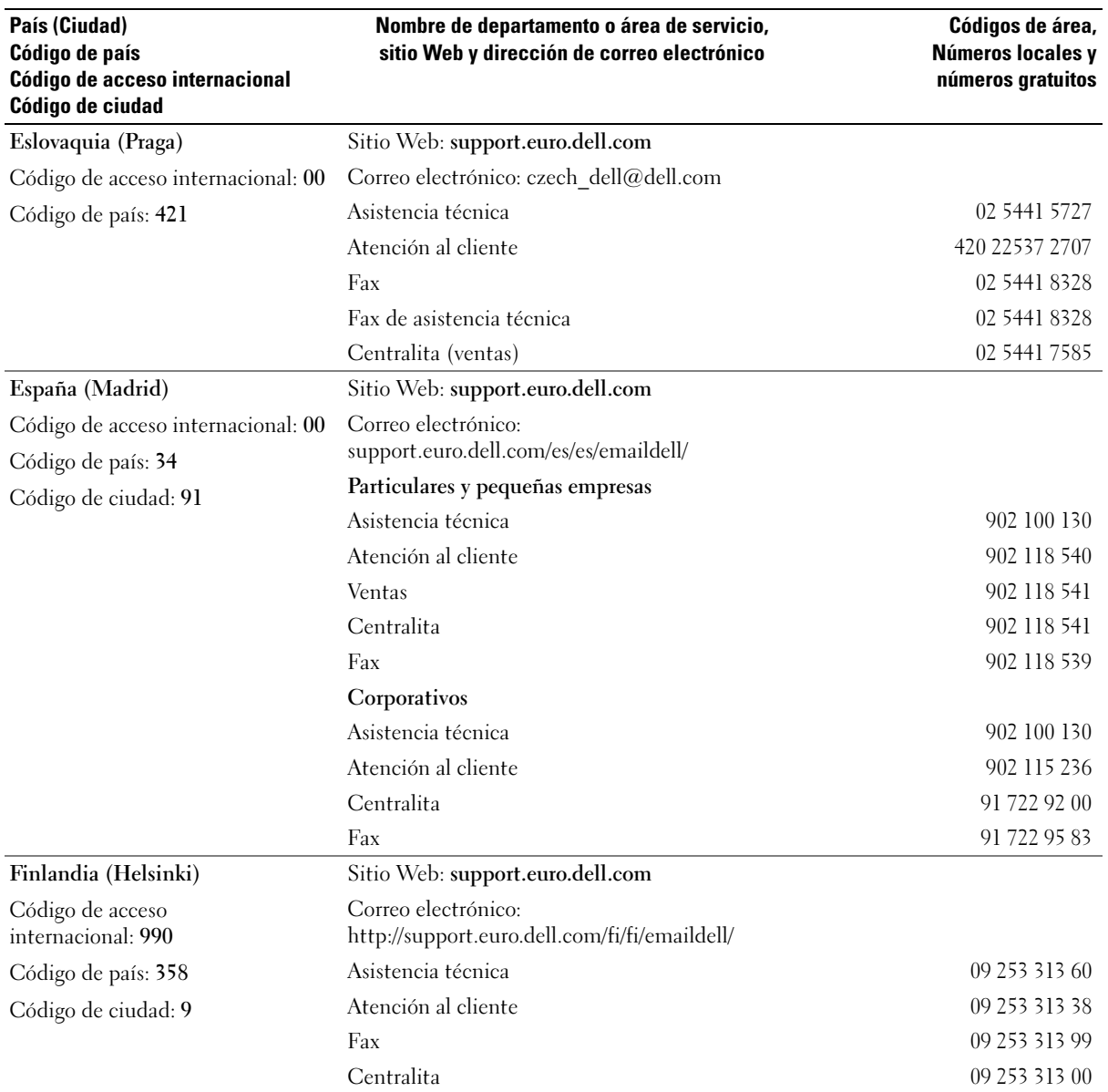

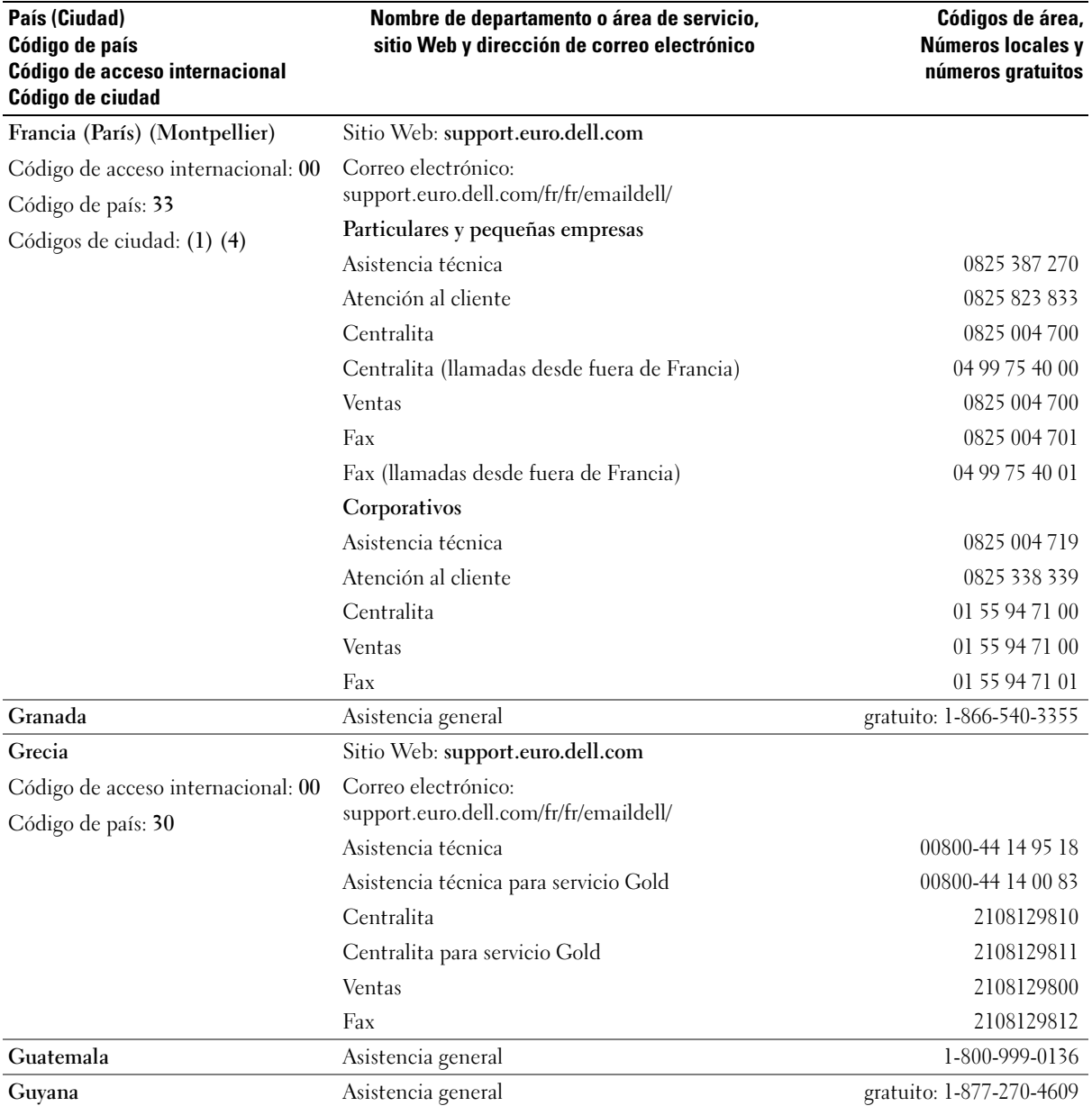

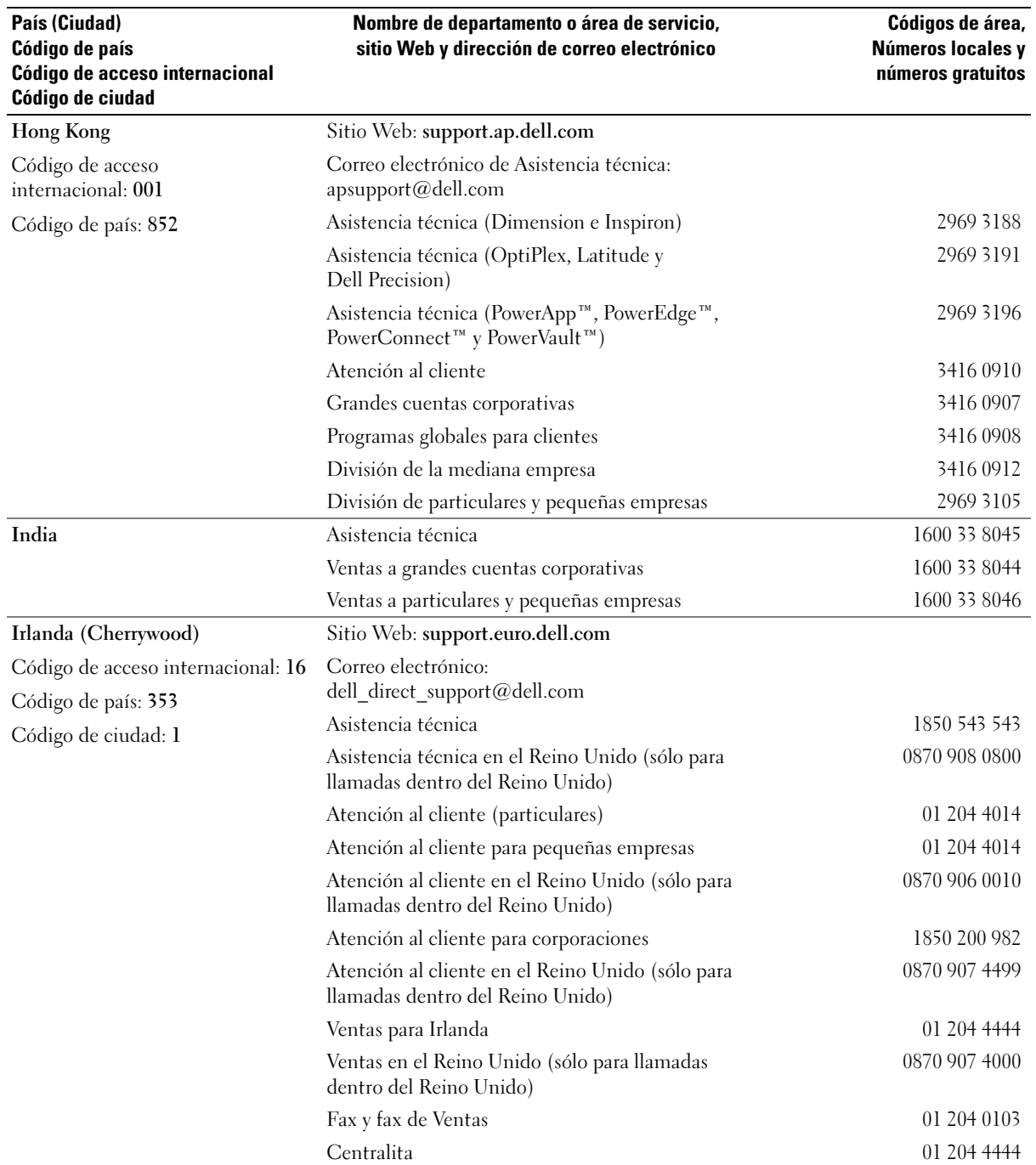

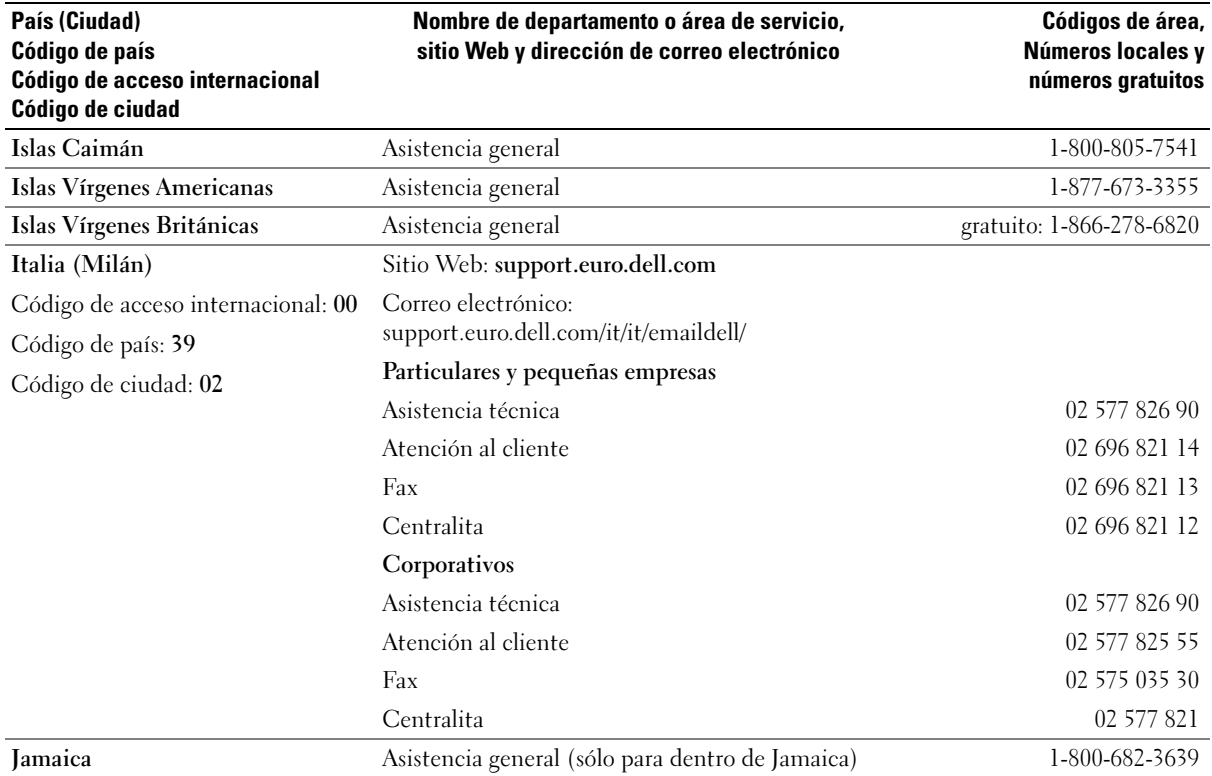

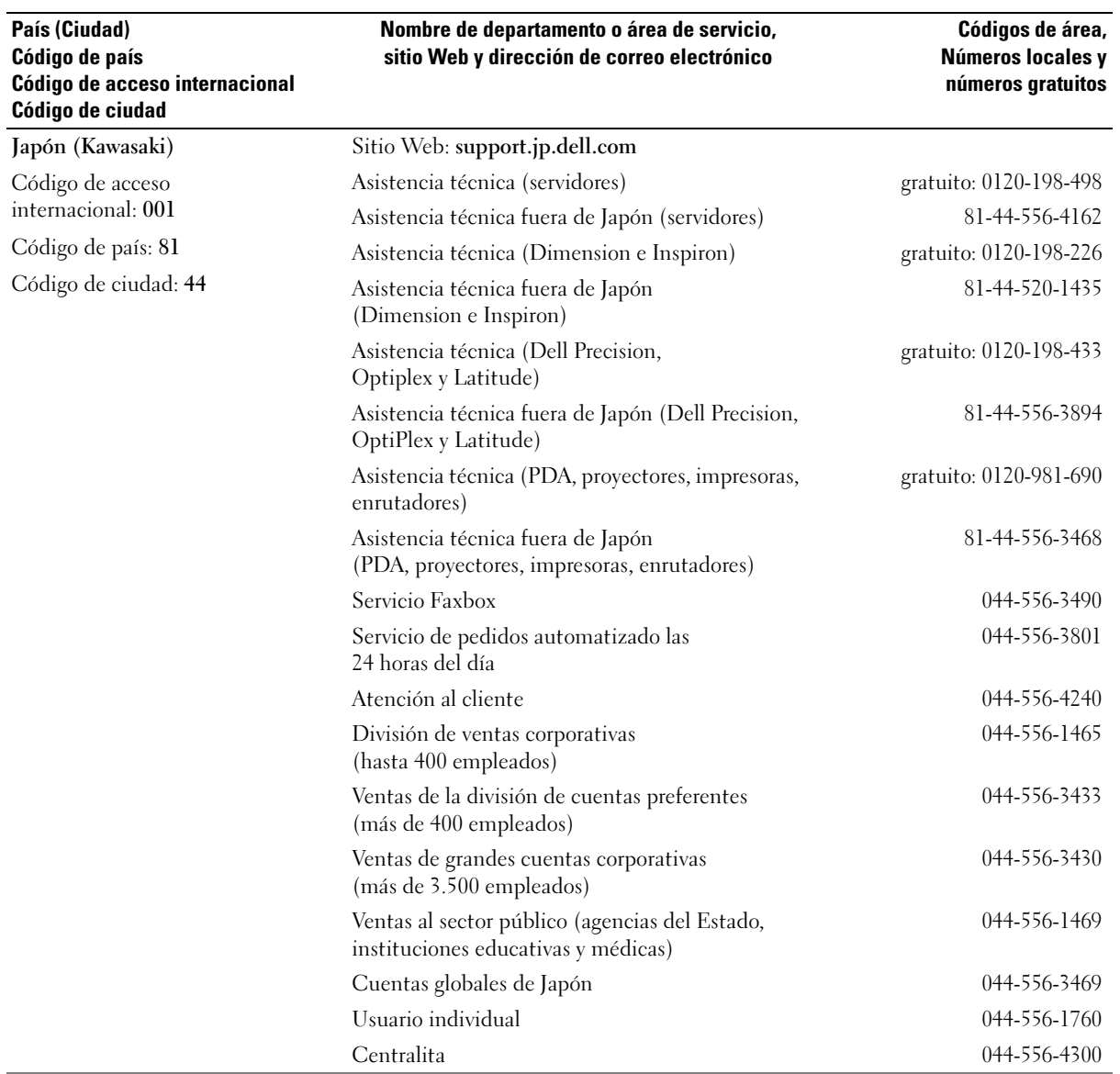

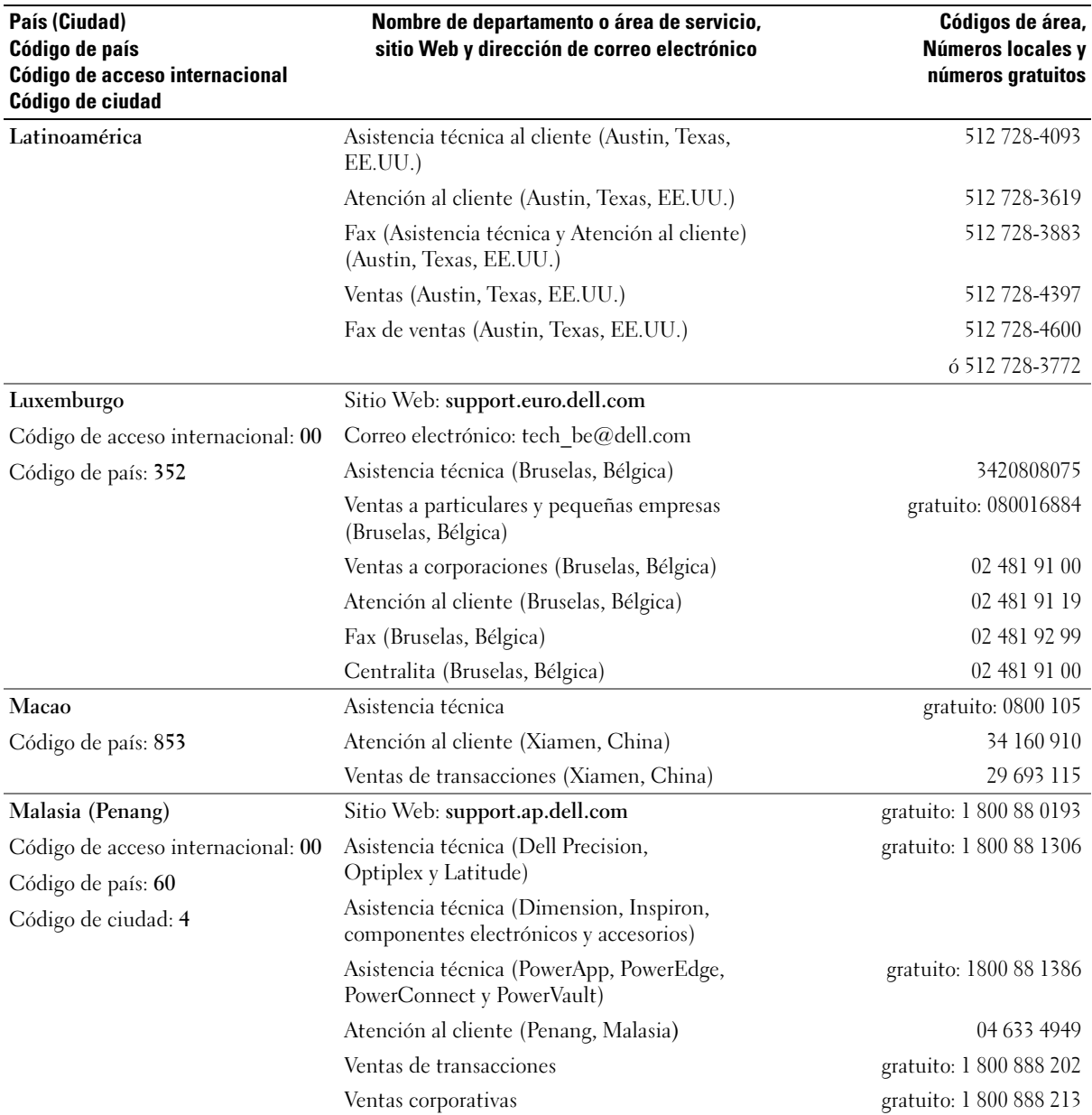

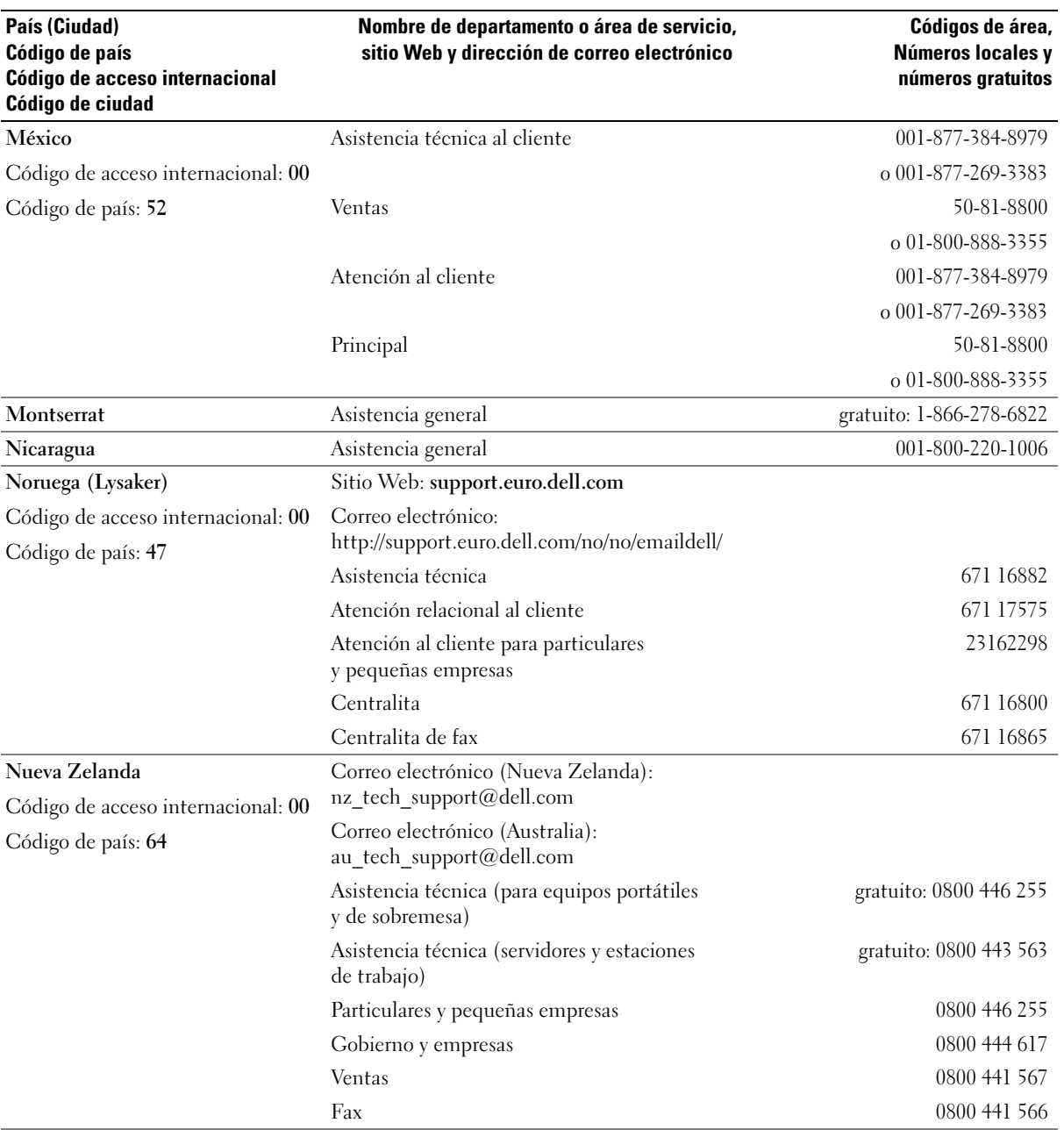

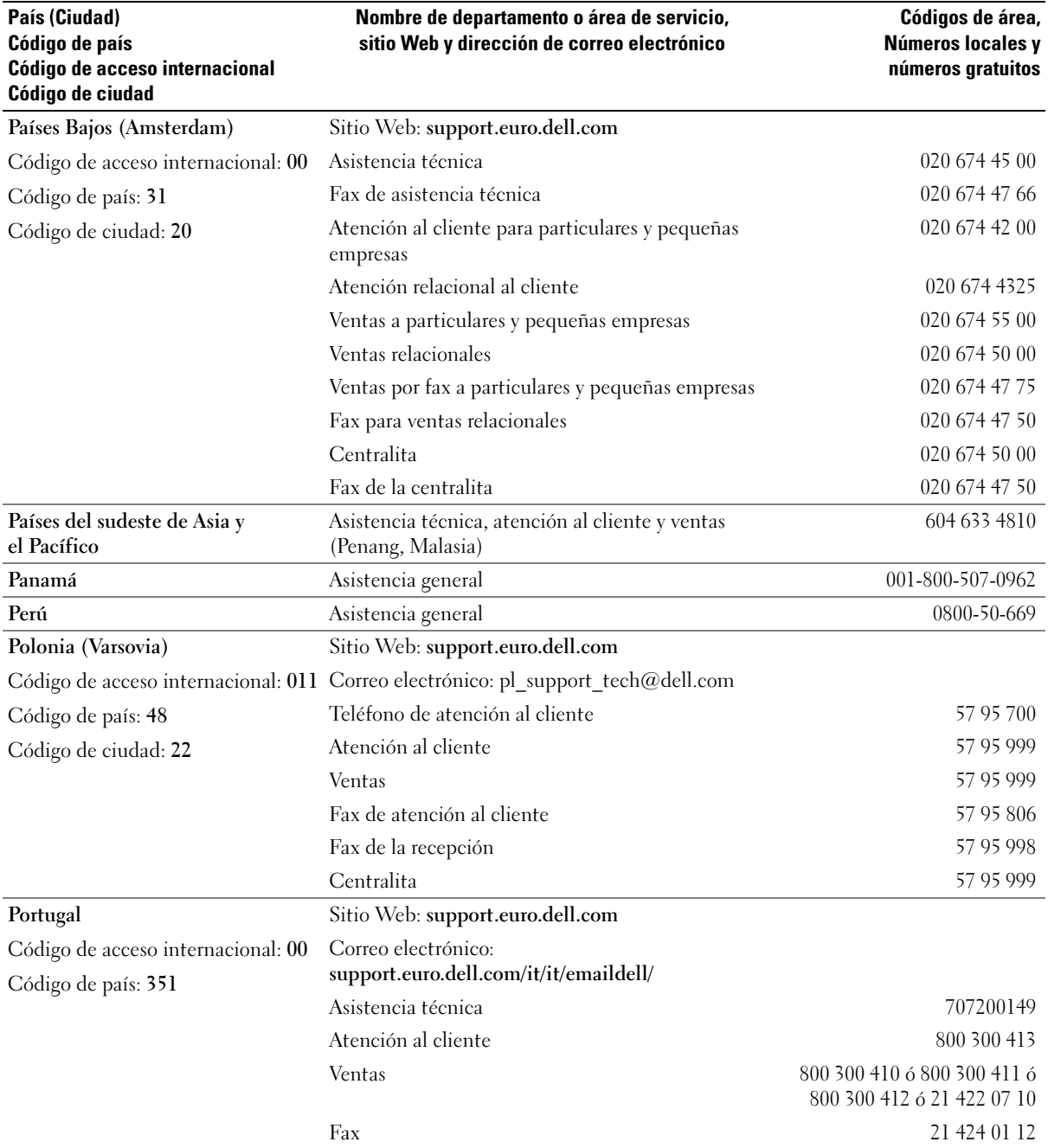

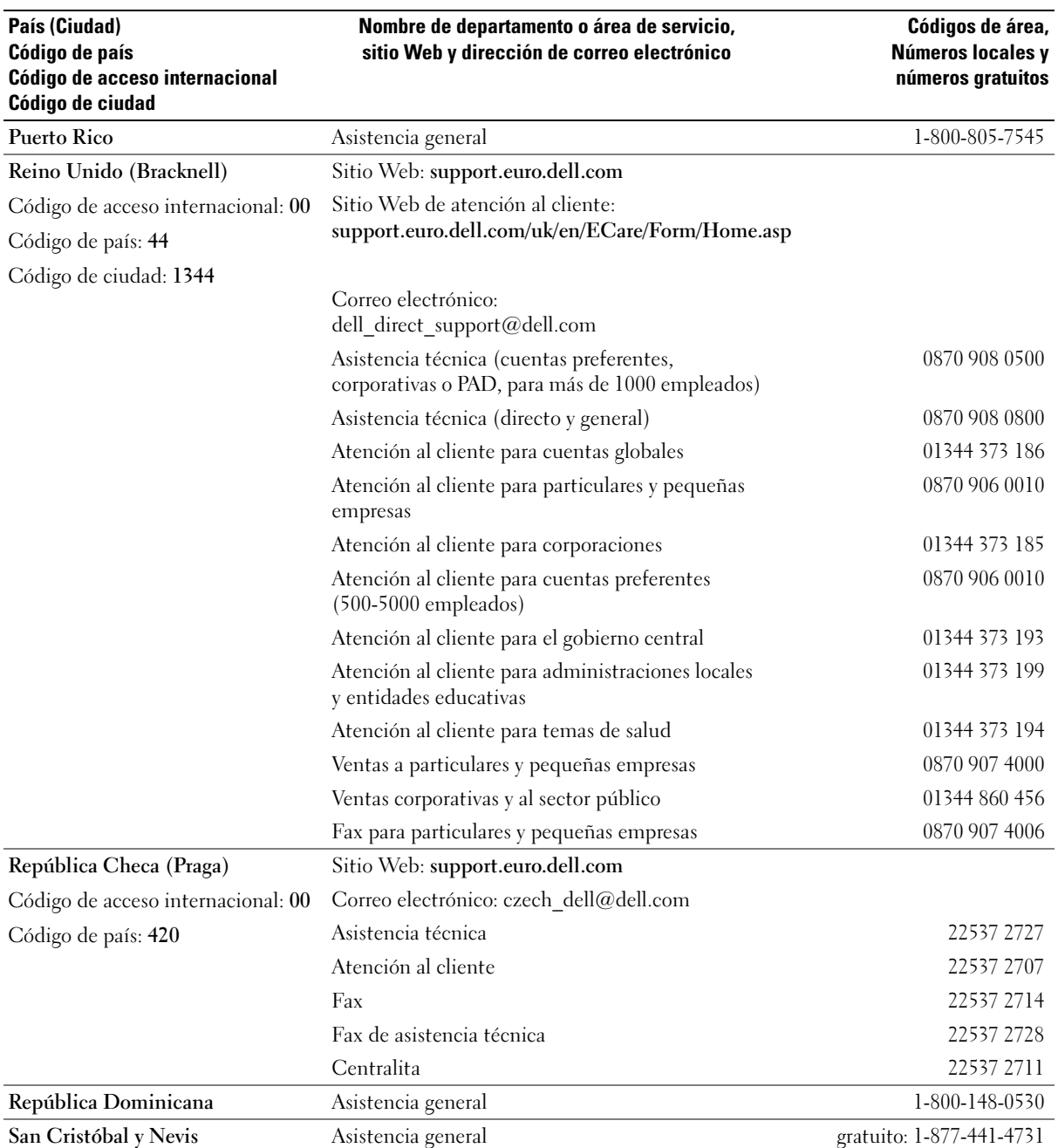

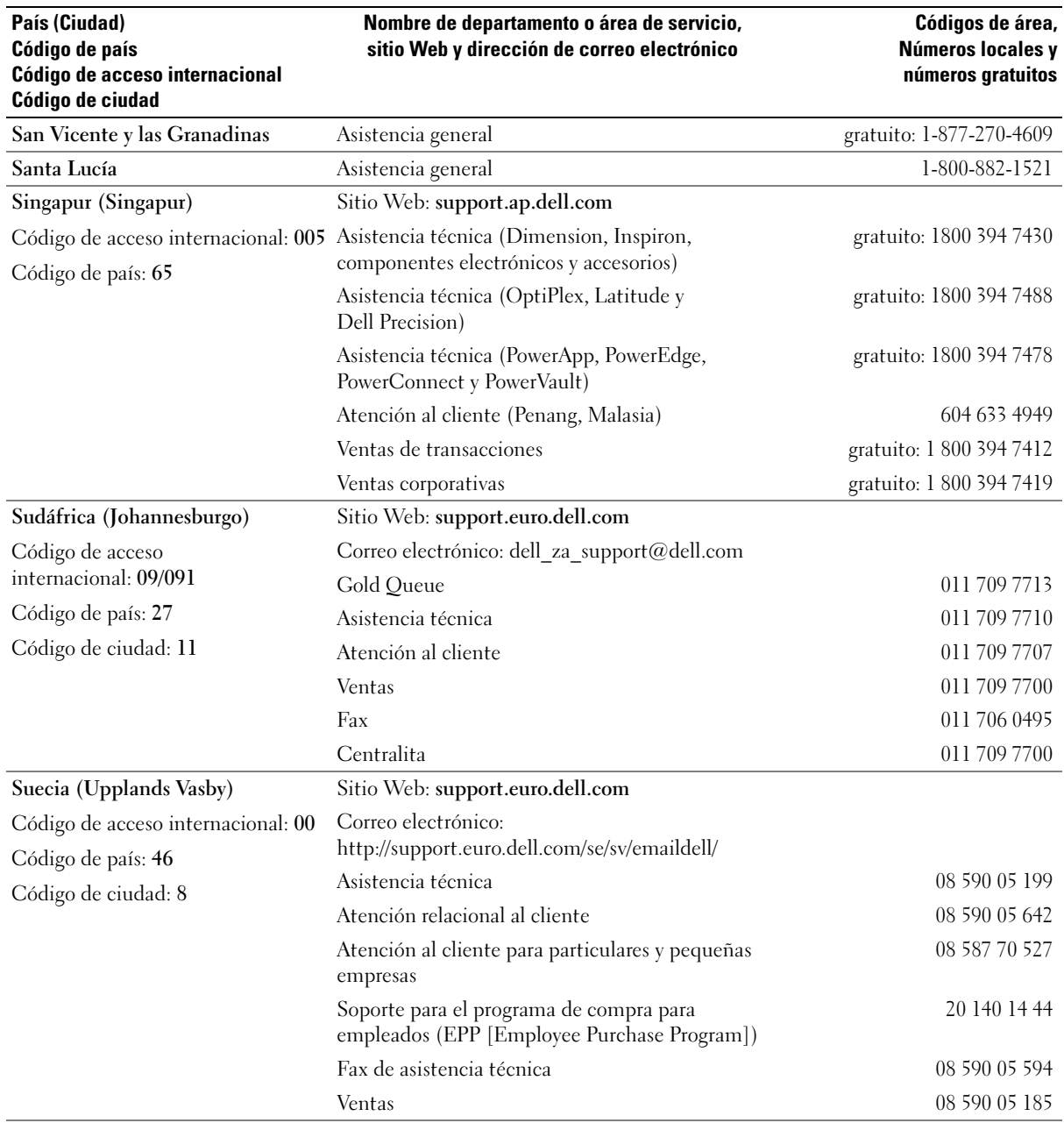

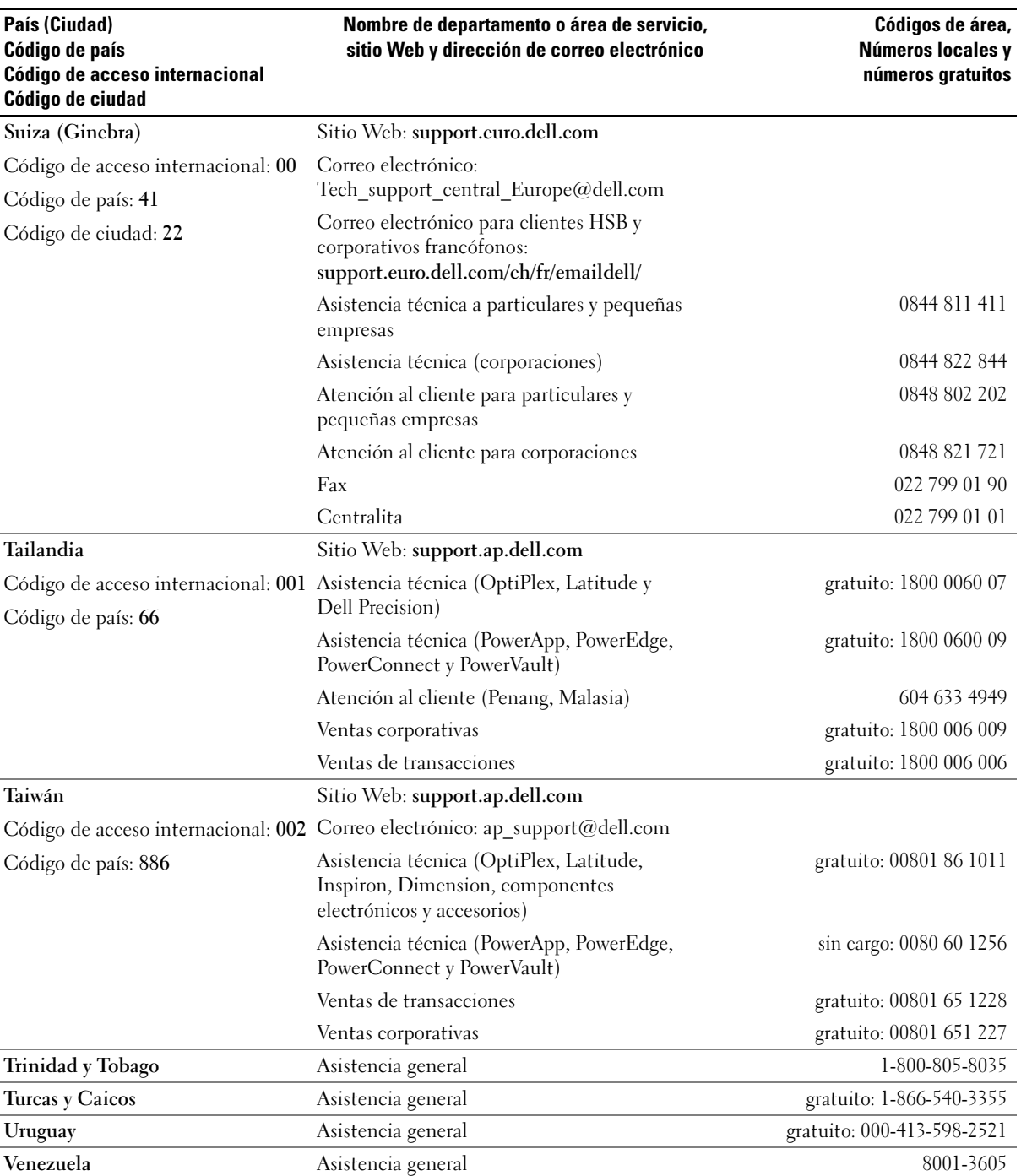

# Indice

## A

alimentación [administración, 23](#page-22-0) [ahorro, 23](#page-22-0) [botón, 60](#page-59-0) [conector, 62](#page-61-0) [modo de espera, 24](#page-23-0) [modo de hibernación, 24,](#page-23-1) [26](#page-25-0) [opciones, 25](#page-24-0) [opciones, avanzadas, 26](#page-25-1) [opciones, combinaciones, 25](#page-24-1) [opciones, hibernación, 26](#page-25-0) [problemas, 39](#page-38-0) altavoz [problemas, 42](#page-41-0) [volumen, 42](#page-41-0) [Asistente para compatibilidad](#page-34-0)  con programas, 35 [Asistente para configuración](#page-22-1)  de redes, 23 [Asistente para transferencia](#page-26-0)  de archivos y configuraciones, 27 asistentes [Asistente para compatibilidad](#page-34-0)  con programas, 35 [Asistente para configuración de](#page-22-1)  redes, 23 [Asistente para transferencia de](#page-26-0)  archivos y configuraciones, 27

[ATA serie, 86](#page-85-0) audio [problemas, 42](#page-41-0) [volumen, 42](#page-41-0) [audio. Consulte](#page-41-0) sonido auriculares [conector, 60](#page-59-1)

## B

batería [problemas, 29](#page-28-0) [sustitución, 102](#page-101-0) [BIOS, 110](#page-109-2)

# C

carátula del panel de unidad [extracción, 82](#page-81-0) [sustitución, 82](#page-81-1) CD

[copia, 17](#page-16-0) [reproducción, 15](#page-14-0) [Compruebe el disco, 31](#page-30-0) conectores [adaptador de red, 62](#page-61-1) [alimentación, 62](#page-61-0) [audio, 62](#page-61-2) [auriculares, 60](#page-59-1) [centro/LFE, 62](#page-61-2) [en paralelo, 62](#page-61-3)

conectores (continuación) [entrada de línea, 62](#page-61-2) [micrófono, 60,](#page-59-2) [62](#page-61-2) [salida de línea, 62](#page-61-2) [serie, 62](#page-61-4) [sonido envolvente, 62](#page-61-2) [USB, 60,](#page-59-3) [62](#page-61-5) [VGA, 62](#page-61-6) [vídeo, 62](#page-61-6) [conectores de audio, 62](#page-61-2) configuración de la memoria CMOS [eliminación, 119](#page-118-0) configuración del sistema [acceso, 110](#page-109-3) [acerca de, 110](#page-109-2) [opciones, 112](#page-111-0) [pantallas, 110](#page-109-4) contraseña [eliminación, 118](#page-117-0) [puente, 118](#page-117-0) [contrato de licencia para el](#page-8-0)  usuario final, 9 controladores [acerca de, 50](#page-49-0) [identificación, 50](#page-49-1) [copia de CD y DVD, 17](#page-16-0) correo electrónico [problemas, 31](#page-30-1) cubierta [extracción, 63](#page-62-1) [sustitución, 103](#page-102-1)

## D

del equipo [bloqueo, 34-](#page-33-0)[36](#page-35-0) [componentes internos, 64](#page-63-0) [no responde, 34-](#page-33-0)[35](#page-34-1) [restaurar al estado anterior, 53](#page-52-0) [vista interior, 64](#page-63-0) Dell [Diagnósticos Dell, 48](#page-47-0) [sitio de asistencia técnica, 10](#page-9-0) diagnósticos [Dell, 48](#page-47-0) [indicadores, 45,](#page-44-0) [60](#page-59-4) [diagrama de configuración, 9](#page-8-1) documentación [contrato de licencia para el](#page-8-0)  usuario final, 9 [diagrama de configuración, 9](#page-8-1) [en línea, 10](#page-9-0) [ergonomía, 9](#page-8-0) [garantía, 9](#page-8-0) [guía de información del](#page-8-0)  producto, 9 [Localización de información, 9](#page-8-2) [reglamentarios, 9](#page-8-0) [seguridad, 9](#page-8-0)

#### DVD

[copia, 17](#page-16-0) [reproducción, 15](#page-14-0)

## E

En Windows XP [Asistente para compatibilidad](#page-34-0)  con programas, 35 [Asistente para configuración de](#page-22-1)  redes, 23 [Asistente para transferencia de](#page-26-0)  archivos y configuraciones, 27 [Deshacer controlador de](#page-50-0)  dispositivos, 51 [escáner, 41](#page-40-0) [Función Restaurar sistema, 53](#page-52-1) [Hyper-Threading, 27](#page-26-0) [reinstalación, 53](#page-52-0) [Solucionador de problemas de](#page-51-0)  hardware, 52

escáner [problemas, 41](#page-40-1) especificaciones [alimentación, 108](#page-107-0) [ambientales, 109](#page-108-0) [audio, 106](#page-105-0) [bus de expansión, 106](#page-105-1) [conectores, 107](#page-106-1) [controles e indicadores, 108](#page-107-1) [físicas, 109](#page-108-1) [información del equipo, 105](#page-104-0) [memoria, 105](#page-104-1) [procesador, 105](#page-104-2) [técnicas, 105](#page-104-3) [unidades, 107](#page-106-2) [vídeo, 106](#page-105-2) [etiqueta de Microsoft](#page-9-1)  Windows, 10

etiquetas Microsoft<sup>®</sup> Windows<sup>®</sup>[, 10](#page-9-1) [Service Tag \(Etiqueta de](#page-9-1)  [servicio\), 10,](#page-9-1) [60](#page-59-5)

## F

[Función Restaurar](#page-52-1)  sistema, 53

### G

[guía de información del](#page-8-0)  producto, 9

## H

hardware [Diagnósticos Dell, 48](#page-47-0) [Hyper-Threading, 27](#page-26-0)

### I

impresora [cable, 11](#page-10-0) [conexión, 11](#page-10-1) [configuración, 11](#page-10-1) [en paralelo, 12](#page-11-0) [problemas, 40](#page-39-0) [USB, 11](#page-10-2) indicador de alimentación

[condiciones, 39](#page-38-0)

indicadores [actividad de la unidad de disco](#page-59-6)  duro, 60 [diagnóstico, 45,](#page-44-0) [60](#page-59-4) [parte posterior del equipo, 45](#page-44-0) [indicadores de diagnóstico, 45](#page-44-0) [información ergonómica, 9](#page-8-0) [información reglamentaria, 9](#page-8-0) [información sobre la](#page-8-0)  garantía, 9 inicio [desde un dispositivo USB, 117](#page-116-0) instalación de piezas [antes de comenzar, 57](#page-56-2) [apagar el equipo, 57](#page-56-3) herramientas [recomendadas, 57](#page-56-4) [instrucciones de seguridad, 9](#page-8-0) Internet [conexión, acerca de, 13](#page-12-0) [conexión, configuración, 14](#page-13-0) [conexión, opciones, 13](#page-12-0) [problemas, 31](#page-30-1)

# L

Lector de tarjetas multimedia [extracción, 94](#page-93-0) [instalación, 94,](#page-93-0) [96](#page-95-0) [problemas, 33](#page-32-0) [uso, 19](#page-18-0) [Localización de](#page-8-2)  información, 9

## M

memoria [Configuraciones de 4-GB, 67](#page-66-0) [descripción general de la](#page-65-0)  memoria DDR2, 66 [directrices de instalación, 66](#page-65-0) [extracción, 69](#page-68-0) [instalación, 67](#page-66-1) [problemas, 36](#page-35-1) [tipo compatible, 66](#page-65-1) mensajes [error, 32](#page-31-0) mensajes de error [indicadores de diagnóstico, 45](#page-44-0) [solución de problemas, 32](#page-31-0) micrófono [conector,](#page-59-2) 60, [62](#page-61-2) módem [problemas, 31](#page-30-1) [modo de espera, 24](#page-23-0) [modo de hibernación, 24,](#page-23-1) [26](#page-25-0) monitor [conectar dos, 20-](#page-19-0)[21](#page-20-0) [conectar DVI, 20-](#page-19-0)[21](#page-20-1) [conectar TV, 20,](#page-19-0) [22](#page-21-0) [conectar VGA, 20-](#page-19-0)[21](#page-20-0) [configuración de pantalla, 22](#page-21-1) [en blanco, 43](#page-42-0) [ilegible, 44](#page-43-0) [modo de clonar, 22](#page-21-1) [modo de escritorio](#page-21-1)  extendido, 22

## P

[panel de la unidad, 60](#page-59-7) [panel de unidad, 80](#page-79-0) [extracción, 80](#page-79-1) [sustitución, 83](#page-82-0) pestillo de liberación [cubierta, 59](#page-58-0) [placa base, 65](#page-64-1) [placa base. Consulte](#page-64-1) placa base problemas [ajuste del volumen, 42](#page-41-1) [alimentación, 39](#page-38-0) [batería, 29](#page-28-0) [bloqueo de programa, 35](#page-34-2) [bloqueo del equipo, 34-](#page-33-0)[36](#page-35-0) [compatibilidad entre los](#page-34-0)  programas y el sistema operativo Windows, 35 [consejos para la solución de](#page-28-1)  problemas, 29 [correo electrónico, 31](#page-30-1) [Diagnósticos Dell, 48](#page-47-0) [el equipo no responde, 34-](#page-33-0)[35](#page-34-1) [escáner, 41](#page-40-1) [estado del indicador de](#page-38-0)  alimentación, 39 [generales, 34](#page-33-1) [impresora, 40](#page-39-0) [indicadores de diagnóstico, 45](#page-44-0) [Internet, 31](#page-30-1) [Lector de tarjetas](#page-32-0)  multimedia, 33 [memoria, 36](#page-35-1)

problemas (continuación) [mensajes de error, 32](#page-31-0) [módem, 31](#page-30-1) [monitor en blanco, 43](#page-42-0) [monitor ilegible, 44](#page-43-0) [pantalla en azul, 36](#page-35-0) [pantalla en blanco, 43](#page-42-0) [pantalla ilegible, 44](#page-43-0) [ratón, 37](#page-36-0) [red, 38](#page-37-0) [restaurar al estado anterior, 53](#page-52-1) [software, 35-](#page-34-3)[36](#page-35-2) [sonido y altavoces, 42](#page-41-0) [teclado, 34](#page-33-2) [un programa deja de](#page-34-3)  responder, 35 [unidad de CD, 30](#page-29-0) [unidad de CD-RW, 30](#page-29-1) [unidad de disco duro, 31](#page-30-0) [unidad DVD, 30](#page-29-0) [unidades, 29](#page-28-2)

[Propiedades de opciones de](#page-24-0)  energía, 25

## R

ratón [problemas, 37](#page-36-0) red [Asistente para configuración de](#page-22-1)  redes, 23 [conector, 62](#page-61-1) [configuración, 22](#page-21-2) [problemas, 38](#page-37-0)

reinstalación [En Windows XP, 53](#page-52-0) [rejillas de ventilación, 60](#page-59-7) [panel anterior, 60](#page-59-7) [reproducción de CD y](#page-14-0)  DVD, 15

# S

[SATA. Consulte](#page-85-0) ATA serie secuencia de inicio [acerca de, 116](#page-115-0) [cambio, 117](#page-116-0) opciones de [configuración, 116](#page-115-1) [Service Tag \(Etiqueta de](#page-9-1)  [servicio\), 10,](#page-9-1) [60](#page-59-5) sistema operativo [reinstalación de Windows](#page-52-0)  XP, 53 software [Hyper-Threading, 27](#page-26-0) [problemas, 35-](#page-34-3)[36](#page-35-2)

solución de problemas [consejos, 29](#page-28-1) [Diagnósticos Dell, 48](#page-47-0) [indicadores de diagnóstico, 45](#page-44-0) [restaurar al estado anterior, 53](#page-52-1) [Solucionador de problemas de](#page-51-0)  hardware, 52 [Solucionador de problemas de](#page-51-0)  hardware, 52

[support.dell.com, 10](#page-9-0)

## T

tarjetas [extracción de una tarjeta](#page-72-0)  PCI, 73 [extracción de una tarjeta PCI](#page-78-0)  Express, 79 [instalación de tarjetas PCI, 71](#page-70-0) [instalación de una tarjeta PCI](#page-74-0)  Express, 75 [PCI, 70](#page-69-0) [PCI Express, 74](#page-73-0) [ranuras, 62,](#page-61-7) [70](#page-69-1) [ranuras para tarjetas PCI, 62](#page-61-7) [ranuras para tarjetas PCI](#page-61-7)  Express, 62 tipos de tarjeta [compatibles, 70](#page-69-1) tarjetas PCI [extracción, 73](#page-72-0) [instalación, 71](#page-70-0) tarjetas PCI Express [extracción, 79](#page-78-0) [instalación, 75](#page-74-0) teclado [problemas, 34](#page-33-2) [transferir información a un](#page-26-0)  equipo nuevo, 27 TV [conectar al equipo,](#page-19-0) 20, [22](#page-21-0)

## U

unidad de CD o DVD [botón de expulsión, 59](#page-58-1) [extracción, 98](#page-97-0) [indicador de actividad, 59](#page-58-2) unidad de CD o DVD (continuación) [instalación, 99](#page-98-0) [problemas, 30](#page-29-0) unidad de CD-RW [problemas, 30](#page-29-1) unidad de disco [extracción, 90](#page-89-0) [instalación, 92](#page-91-0) unidad de disco duro [extracción, 87](#page-86-0) [indicador de actividad, 60](#page-59-6) [instalación, 88](#page-87-0) [instalación de la segunda](#page-88-0)  unidad de disco duro, 89 [problemas, 31](#page-30-0) Unidad de Flex Bay [Lector de tarjetas](#page-59-8) 

multimedia, 60

unidad DVD [problemas, 30](#page-29-0) [unidades, 84](#page-83-0) [ATA serie, 86](#page-85-0) [extracción de CD/DVD, 98](#page-97-0) [extracción de la unidad de](#page-89-0)  disco, 90 [extracción de la unidad de](#page-86-0)  disco duro, 87 [instalación de CD/DVD, 99](#page-98-0) [instalación de la unidad de](#page-87-0)  disco duro, 88 [instalación del disco, 92](#page-91-0) [problemas, 29](#page-28-2) [segunda unidad de disco](#page-88-0)  duro, 89 [unidad de disco duro, 86](#page-85-0) USB

[conectores,](#page-59-3) 60, [62](#page-61-5) [inicio desde dispositivos, 117](#page-116-0)

### V

valores [configuración del sistema, 110](#page-109-2) VGA [conector, 62](#page-61-6) vídeo [conector, 62](#page-61-6) volumen [ajuste, 42](#page-41-1)